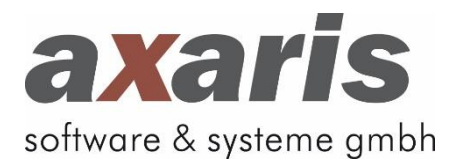

# **Benutzeranleitung**

# **D-Doc Data-AL**

Dokumentationssoftware für Disease-Management-Programme

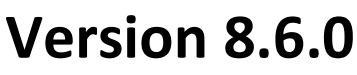

Stand: 16 März 2025

© 2001-2025 | axaris - software & systeme GmbH

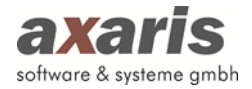

## Inhaltsverzeichnis

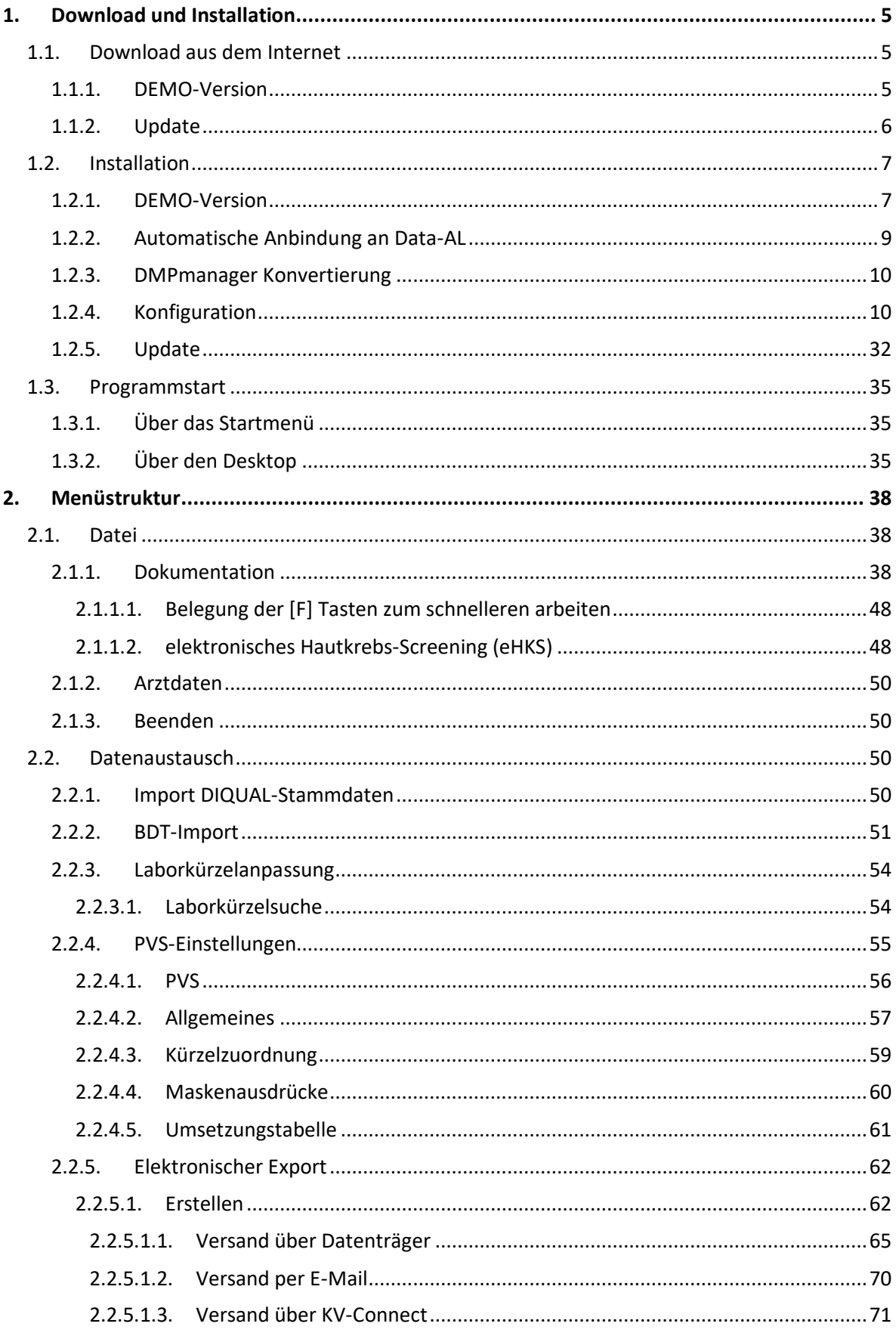

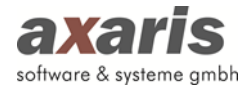

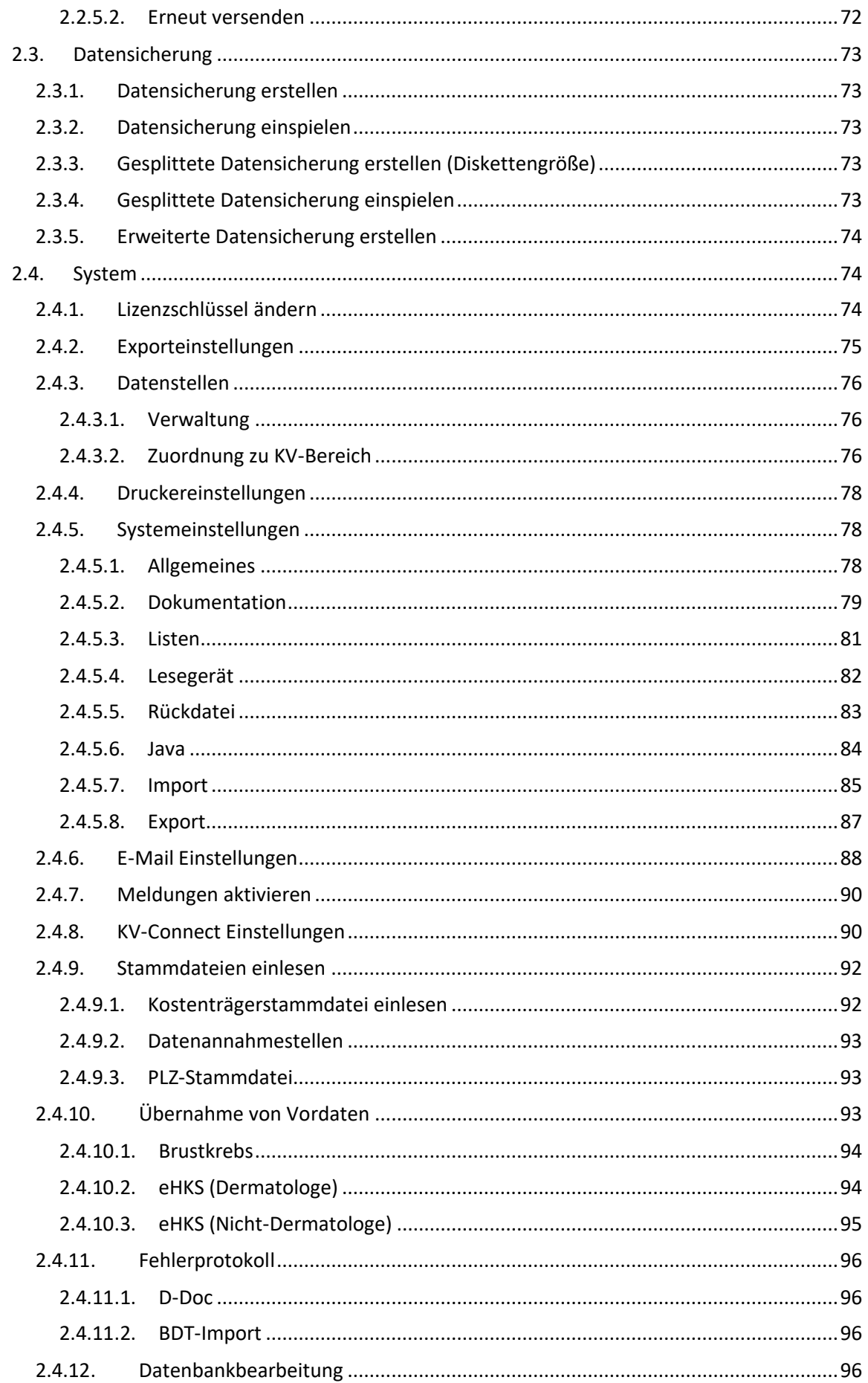

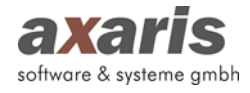

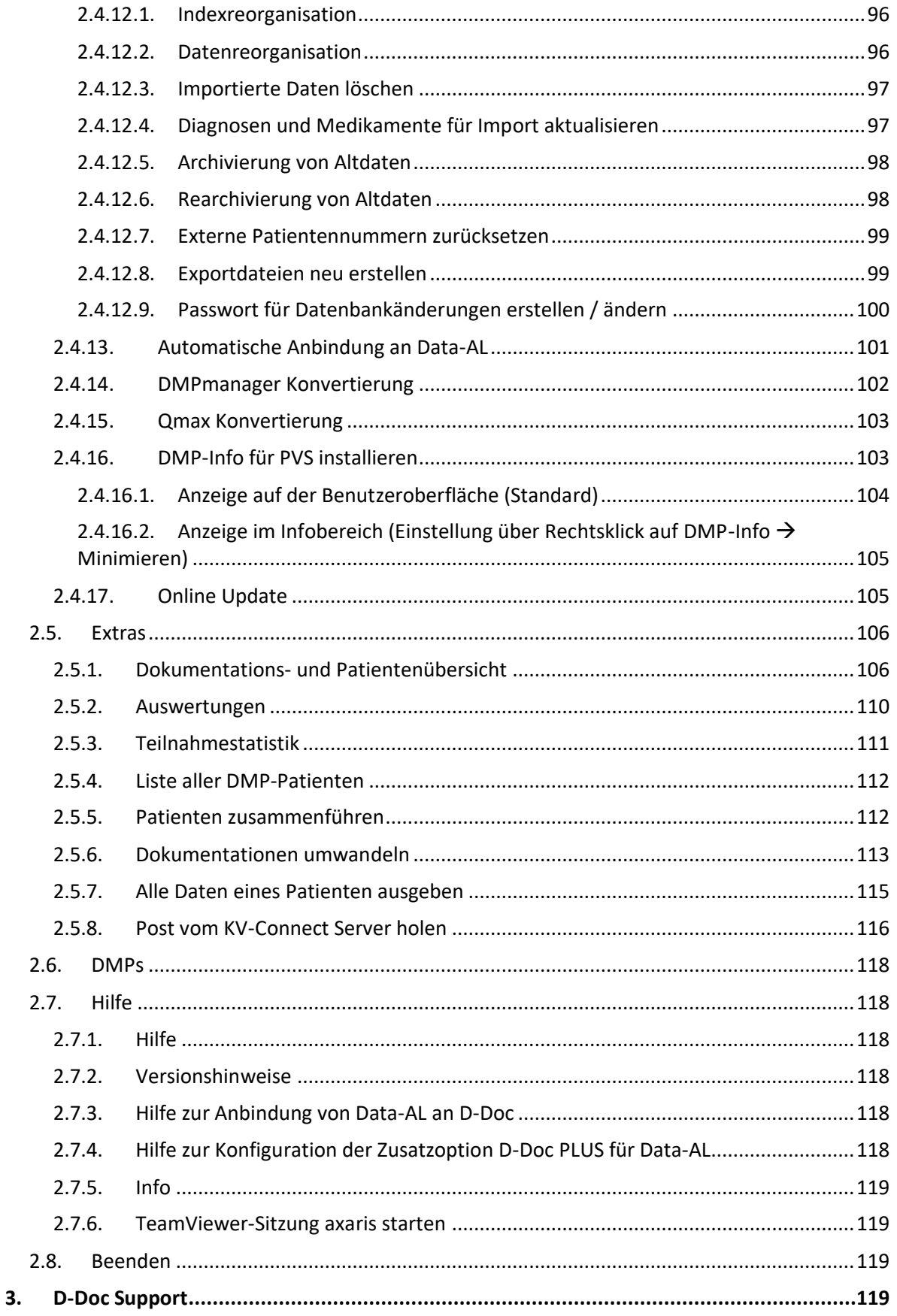

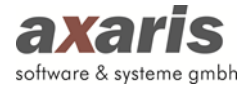

### <span id="page-4-0"></span>**1.Download und Installation**

#### <span id="page-4-1"></span>**1.1. Download aus dem Internet**

Jeder Anwender kann sich die DEMO-Version, bzw. die jeweiligen Updates (jedoch nur dann, wenn ein D-Doc Wartungsvertrag mit der Firma axaris - software & systeme GmbH abgeschlossen wurde) aus dem Internet unter der Adresse https://www.d-doc.de herunterladen.

#### <span id="page-4-2"></span>**1.1.1. DEMO-Version**

- Klicken Sie auf der angegebenen Internetseite bitte auf die Rubrik "Downloads".
- Scrollen Sie auf der Seite nach unten, um die angebotenen Downloads, sortiert nach Produkt, anzuzeigen und klicken Sie auf die Rubrik "D-Doc"  $\rightarrow$  "Demoversion".
- Klicken Sie hier auf den Link "Demoversion D-Doc":
	- Data-AL, Albis und sonstige PVS: Demoversion D-Doc  $\bigcirc$
- Danach sollte sich je nach verwendetem Browser(Beispiel Firefox) folgendes Fenster öffnen:

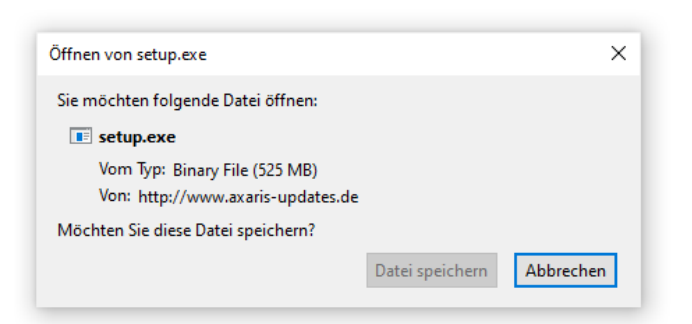

Klicken Sie hier bitte auf den Button [Speichern], damit die Datei auf Ihrem Computer oder in Ihrem Netzwerk gespeichert werden kann. Danach sollte folgendes Fenster geöffnet werden:

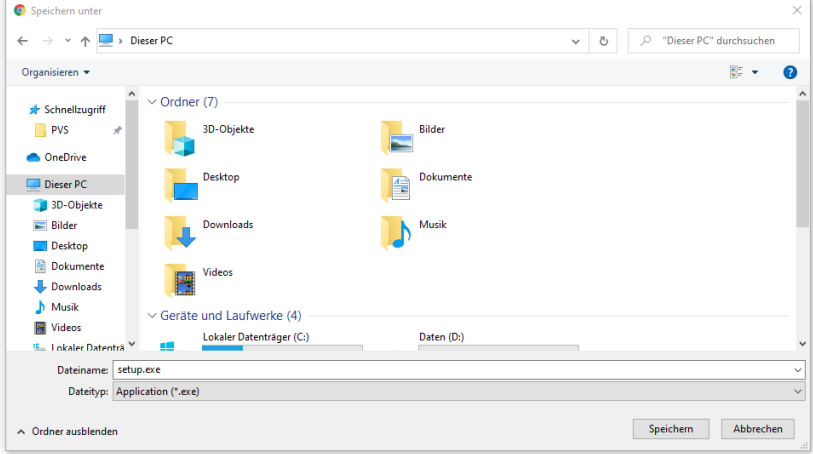

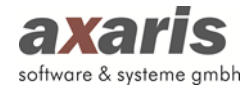

- Bitte geben Sie hier das Verzeichnis an, in welchem die Datei "setup.exe" abgelegt werden soll. Danach klicken Sie bitte auf den Button [Speichern].
- Während die Datei heruntergeladen wird, sehen Sie auf dem Bildschirm einen Balken, der Ihnen signalisiert, wie lange der Download noch dauert. Nachdem die Datei heruntergeladen wurde, erscheint die Meldung, dass der Download abgeschlossen ist.

#### <span id="page-5-0"></span>**1.1.2. Update**

- Klicken Sie auf der angegebenen Internetseite bitte auf die Rubrik "Download".
- Scrollen Sie auf der Seite nach unten, um die angebotenen Downloads, sortiert nach Produkt, anzuzeigen und klicken Sie auf die Rubrik "D-Doc"  $\rightarrow$  "Update".
- Es erscheint der Link "D-Doc Update" mit Angabe der jeweils aktuellen Version und dem Quartal, für das dieses Update gilt. Bitte klicken Sie diesen Eintrag an.
- Danach sollte folgendes Fenster erscheinen:

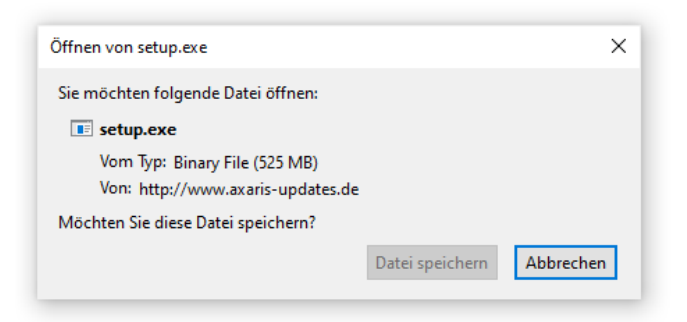

- Klicken Sie nun bitte auf den Button [Speichern], damit die Datei auf Ihrem Computer oder in Ihrem Netzwerk gespeichert werden kann.
- Danach sollte folgendes Fenster auf dem Bildschirm erscheinen:

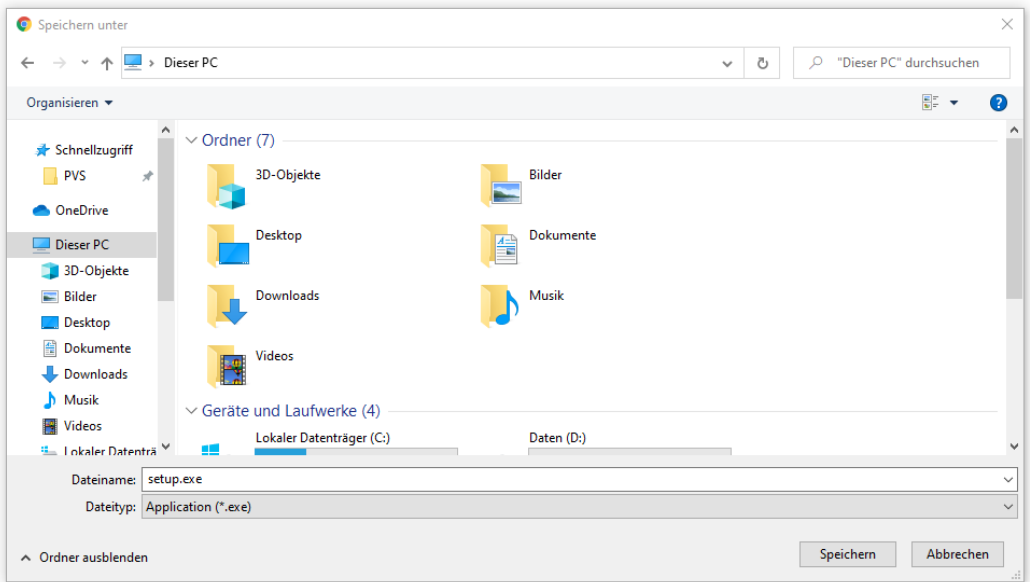

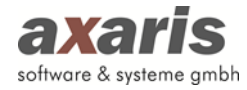

Bitte geben Sie hier das Verzeichnis an, in welchem die Datei "setup.exe" abgelegt werden soll. Danach klicken Sie bitte auf den Button [Speichern].

#### <span id="page-6-0"></span>**1.2. Installation**

#### <span id="page-6-1"></span>**1.2.1. DEMO-Version**

Klicken Sie die Datei "setup.exe" doppelt mit der linken Maustaste an. Im erscheinenden Fenster klicken Sie dann bitte auf den Button [Weiter]. Als Nächstes erscheint ein Hinweis, dass D-Doc im Falle einer Update-Installation an allen Arbeitsplätzen geschlossen/beendet sein muss. Da es sich hierbei um eine Neuinstallation handelt, können Sie den Hinweis einfach mit [Weiter] bestätigen. Danach sollten Sie die Lizenzvereinbarungen lesen und den Punkt "Ich bin mit den obigen Lizenzvereinbarungen einverstanden" auswählen. Bitte klicken Sie nun auf den Button [Weiter]. Auf der nächsten Seite können Sie das Zielverzeichnis für Ihre D-Doc Installation auswählen.

Wenn Sie D-Doc im Netzwerk installieren möchten, um von allen Arbeitsplätzen darauf zugreifen zu können, führen Sie die Installation bitte an einem Arbeitsplatz (Nebenrechner), nicht am Server (Hauptrechner) durch. Bitte geben Sie als Installationspfad dasselbe Laufwerk an, auf dem auch Data-AL installiert wurde (z.B. Z:\D-Doc).

Sie müssen bei einer Netzwerkinstallation keine Daten auf den lokalen Rechnern installieren. Zum Starten der Software reicht es später, auf den lokalen Rechnern eine Verknüpfung zur Datei "ddoc.exe" zu erstellen bzw. einen Patienten aus Data-AL aufzurufen (Medizintechnik → D-Doc). Sie können das Verzeichnis wechseln, indem Sie auf den Button […] klicken.

Soll D-Doc nur von einem Rechner gestartet werden können, so ist das vorgegebene Verzeichnis "C:\D-Doc" richtig und Sie sollten das Verzeichnis nicht wechseln.

**Bitte beachten Sie:** Bei einer Erstinstallation darf das ausgewählte Verzeichnis entweder noch nicht vorhanden sein oder das ausgewählte Verzeichnis muss leer sein!

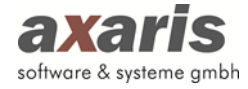

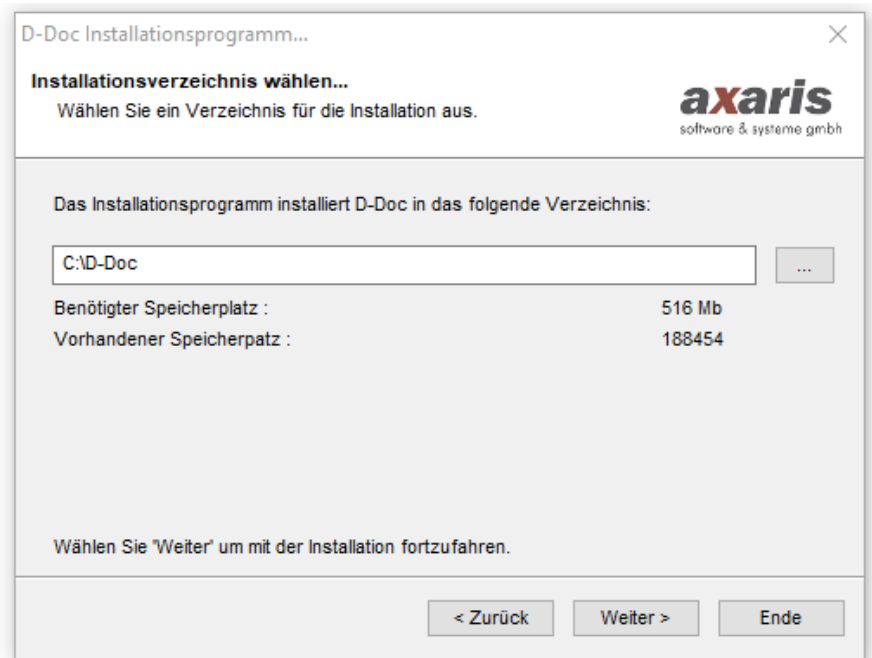

Klicken Sie danach bitte auf den Button [Weiter]. Sollte das angegebene Verzeichnis noch nicht vorhanden sein, so werden Sie nun darauf hingewiesen. Bitte klicken Sie auf den Button [Ja], wenn das Verzeichnis angelegt werden soll. Im nächsten Fenster wird Ihnen nochmals das Installationsverzeichnis angezeigt. Klicken Sie auf den Button [Start], wenn Sie damit einverstanden sind. Nun wird die Installation von D-Doc ausgeführt. Anschließend erscheint folgende Meldung:

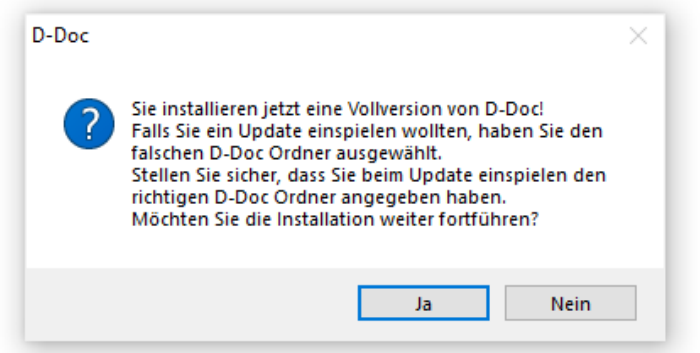

Wenn Sie hier auf [Ja] klicken, wird die Vollversion von D-Doc installiert, ansonsten wird die Installationsroutine an dieser Stelle abgebrochen. Anschließend kommt folgende Meldung:

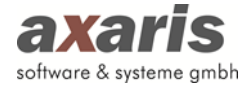

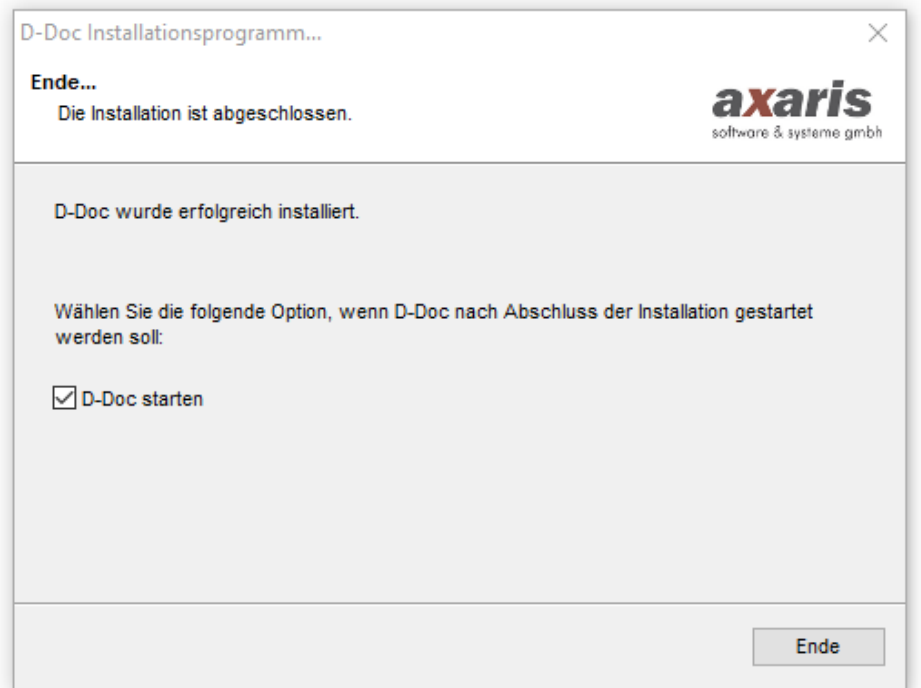

Den Haken in dem Feld [D-Doc starten] können Sie belassen und auf den Button [Ende] klicken. D-Doc wird nun anschließend gestartet.

#### <span id="page-8-0"></span>**1.2.2. Automatische Anbindung an Data-AL**

Sie haben nun die Möglichkeit eine automatische Anbindung an Data-AL vorzunehmen.

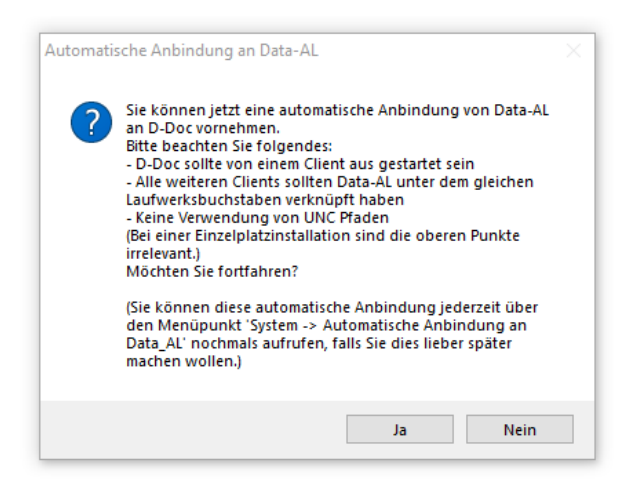

Sobald Sie diese Meldung mit [Ja] bestätigen, erscheint eine schwarze DOS-Box, welche innerhalb von einigen Sekunden wieder verschwindet. Daraufhin erscheint rechts oben die Meldung "Automatische Anbindung an Data-AL. Bitte warten…". Zum Schluss erhalten Sie einen Hinweis über die erfolgreiche Anbindung von D-Doc an Data-AL.

Sollten Sie die Anbindung an Data-AL erst später durchführen wollen, so können Sie diesen Vorgang über [System]  $\rightarrow$  [Automatische Anbindung an Data-AL] ausführen.

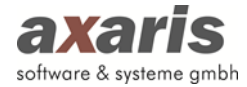

#### <span id="page-9-0"></span>**1.2.3. DMPmanager Konvertierung**

Nun können Sie Ihre Patientendaten aus einer oder mehreren DMPmanager Datenbank(en) in die D-Doc Datenbank übernehmen. Damit die Konvertierung problemlos durchgeführt werden kann, müssen alle Arbeiten mit D-Doc beendet werden. Bitte schließen Sie D-Doc an allen anderen Arbeitsstationen, da es ansonsten zu Fehlern oder Datenverlust kommen kann.

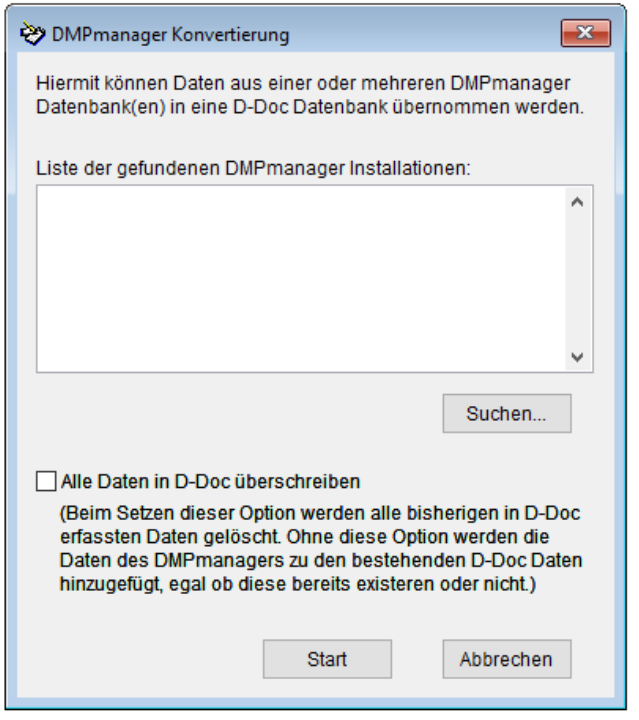

Über den Button [Suchen] können Sie den Pfad zu Ihrer DMPmanager-Installation auswählen. Klicken Sie anschließend auf den Button [Start] um die Datenübertragung zu starten. Zum Schluss erhalten Sie noch eine Bestätigung, dass die Konvertierung erfolgreich abgeschlossen wurde.

Sollten Sie die DMPmanager Konvertierung erst später durchführen wollen, so können Sie diesen Vorgang über [System] → [DMPmanager Konvertierung] ausführen.

#### <span id="page-9-1"></span>**1.2.4. Konfiguration**

Zuerst haben Sie die Möglichkeit, eine Begleitdatei zur Anbindung von D-Doc an die Praxisverwaltungssoftware Data-AL auszudrucken.

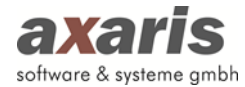

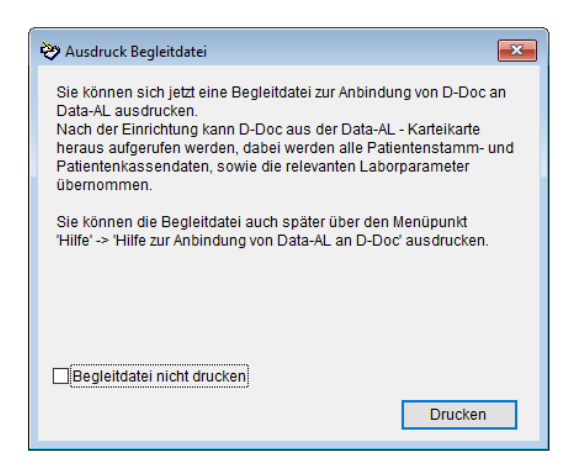

Anschließend können Sie sich die unten abgebildete Begleitdatei zur Konfiguration von D-Doc

ausdrucken.

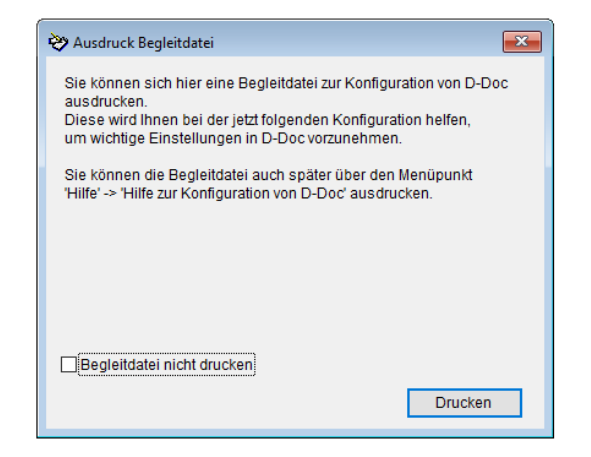

Daraufhin erscheint folgende Meldung, die Sie bitte mit [OK] bestätigen:

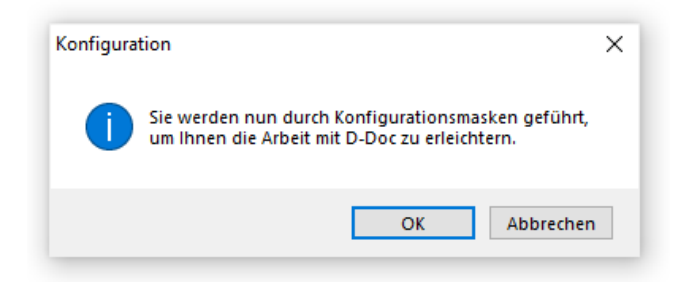

Im folgenden Eingabefeld tragen Sie bitte Ihren Lizenzschlüssel ein, den Sie von uns erhalten haben. Ersetzen Sie das Wort "demo" mit Ihrem persönlichen Lizenzschlüssel und klicken anschließend auf [Speichern].

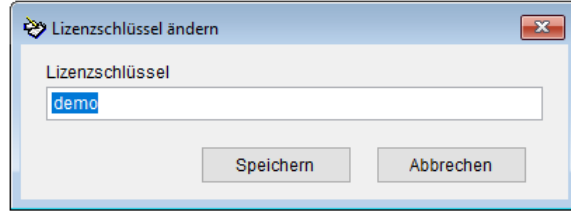

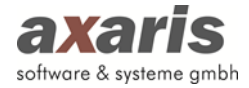

Im nächsten Fenster können Sie für die DMPs allgemein bzw. für eHKS extra die entsprechende Dokumentationsart wählen. Um Änderungen vorzunehmen, klicken Sie auf den jeweiligen Eintrag und anschließend auf [Einstellungen].

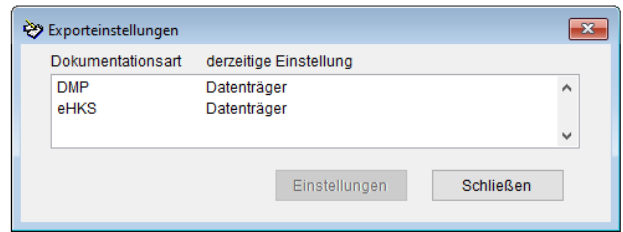

Hier können Sie auswählen, ob Sie die elektronische Datenübermittlung per Datenträger, E-Mail oder KV-Connect durchführen möchten.

Wenn Sie Ihre Daten per KV-Connect versenden möchten, so sind noch weitere Einstellungen notwendig. Details hierzu erfahren Sie unter dem Punkt 2.4.8 oder telefonisch unter unserer Hotline +49 (731) 151 899-22.

Im nächsten Fenster können Sie die allgemeinen Druckeinstellungen wählen. Um Änderungen vorzunehmen, klicken Sie auf die jeweilige Druckerauswahl und anschließend auf [Speichern].

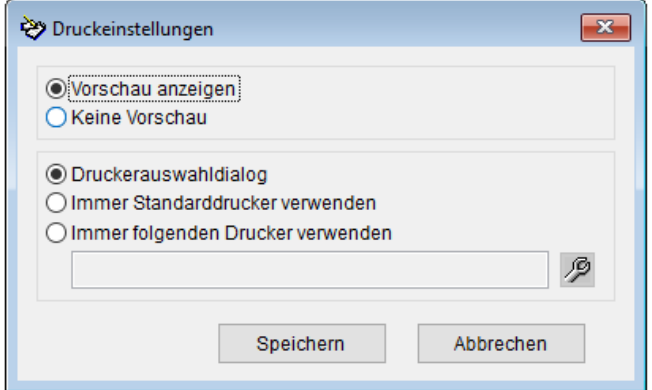

Nun werden Sie aufgefordert, Ihre **Arztdaten** einzutragen. Klicken Sie nach der Eingabe auf [Speichern]. Je nach Praxisart gestaltet sich die Eintragung der Arztdaten zunehmend schwieriger. Eine grafische Hilfe zum Ausfüllen dieser Maske finden Sie auf den folgenden Seiten. Bitte beachten Sie, dass das Feld [Arzt-LANR] nur für Anwender in Medizinischen Versorgungszentren (MVZ) und Gemeinschaftspraxen relevant ist.

Sollten Sie dabei Probleme haben, wenden Sie sich bitte an die axaris-Hotline unter der Telefonnummer +49 (731) 151 899-22.

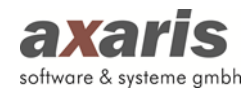

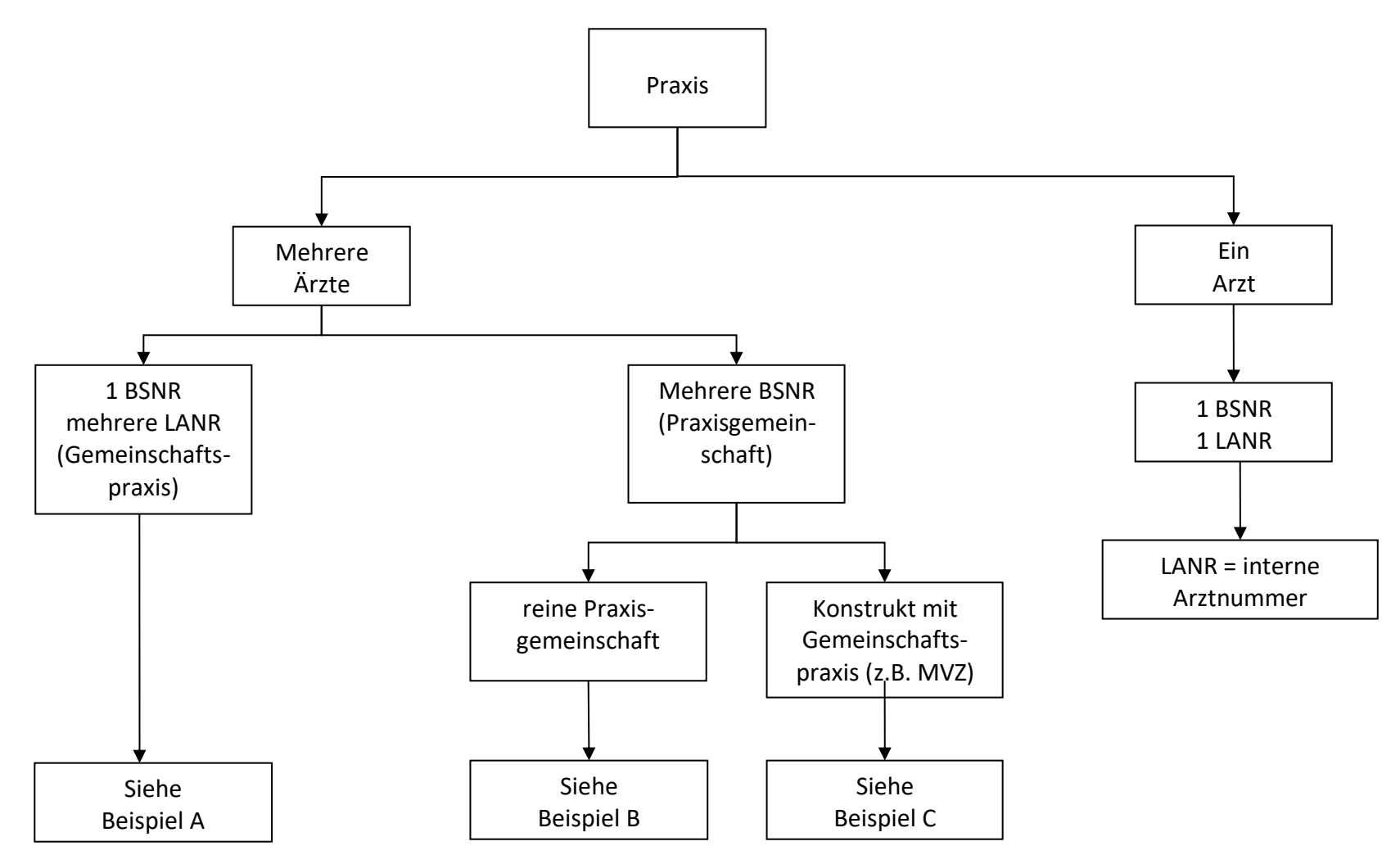

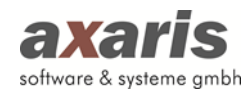

#### **Beispiel A:**

#### *Arzt 1:*

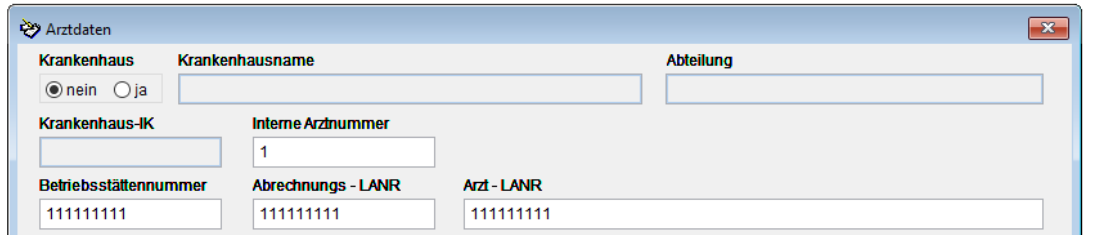

#### *Arzt 2:*

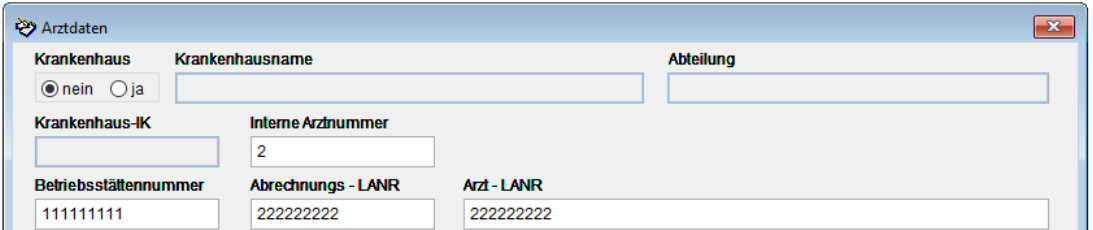

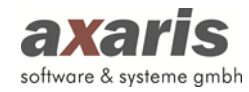

#### **Beispiel B:**

#### *Arzt 1:*

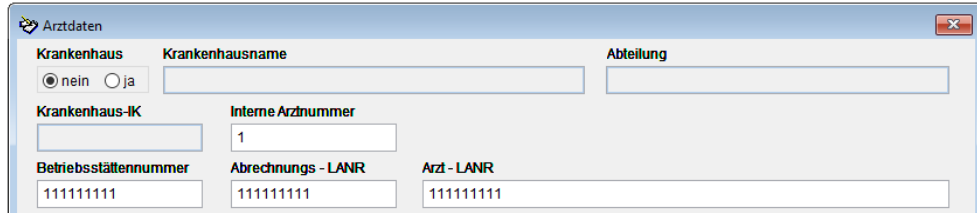

#### *Arzt 2:*

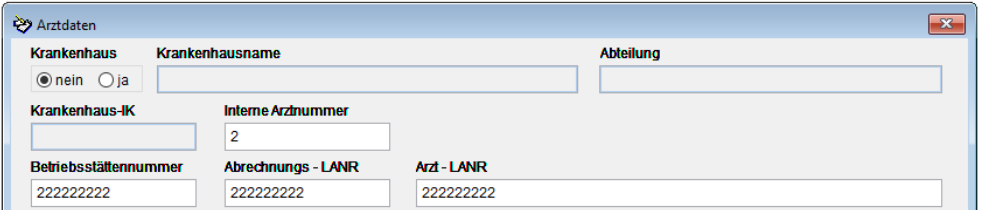

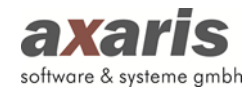

#### **Beispiel C:**

Gemeinschaftspraxis in einer Praxisgemeinschaft:

*Arzt 1:*  BSNR: 111111111 LANR: 111111111 Interne Arztnummer: 1 Arzt-LANR: entspricht der Lebenslangen Arztnummer (LANR) des jeweiligen Arztes

#### *Arzt 2:*

BSNR: 111111111

LANR: 222222222

Interne Arztnummer: 2

Arzt-LANR: entspricht der Lebenslangen Arztnummer (LANR) des jeweiligen Arztes

*Arzt 3:* BSNR: 333333333 LANR: 333333333 Interne Arztnummer: 3 Arzt-LANR: entspricht der Lebenslangen Arztnummer (LANR) des jeweiligen Arztes

*Arzt 4:* BSNR: 444444444 LANR: 444444444 Interne Arztnummer: 4 Arzt-LANR: entspricht der Lebenslangen Arztnummer (LANR) des jeweiligen Arztes

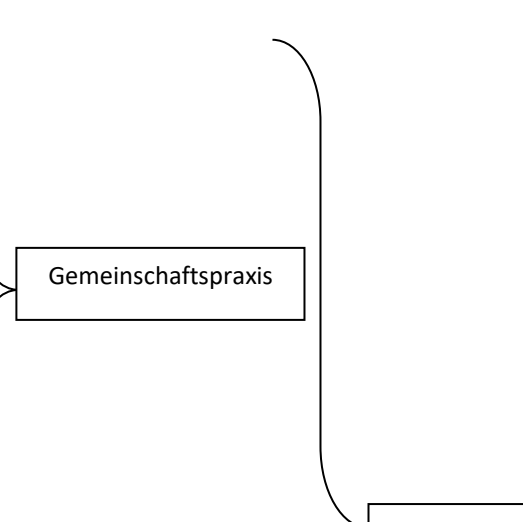

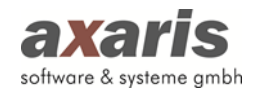

#### **Praxisgemeinschaft:**

- Gemeinschaftspraxis

#### *Arzt 1:*

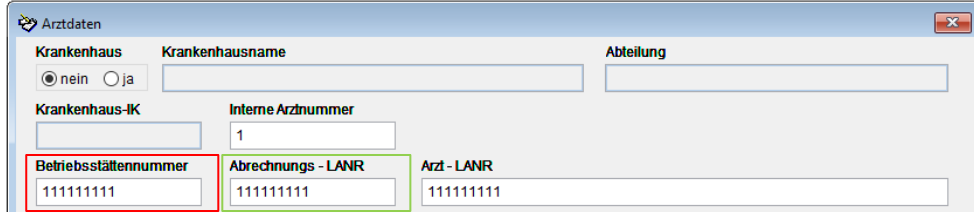

#### *Arzt 2:*

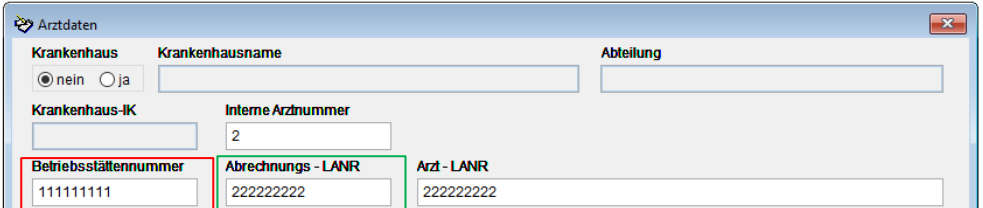

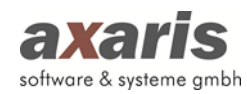

#### *Arzt 3:*

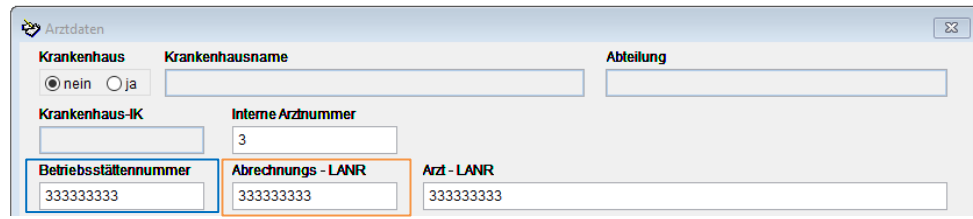

#### *Arzt 4:*

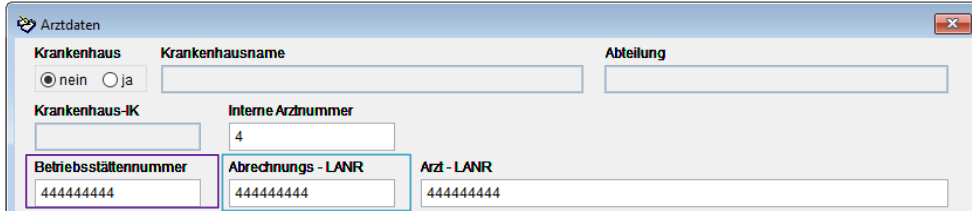

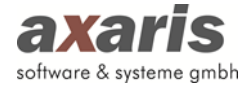

Im nächsten Fenster werden Sie nach den Systemeinstellungen gefragt.

#### **Allgemeines**

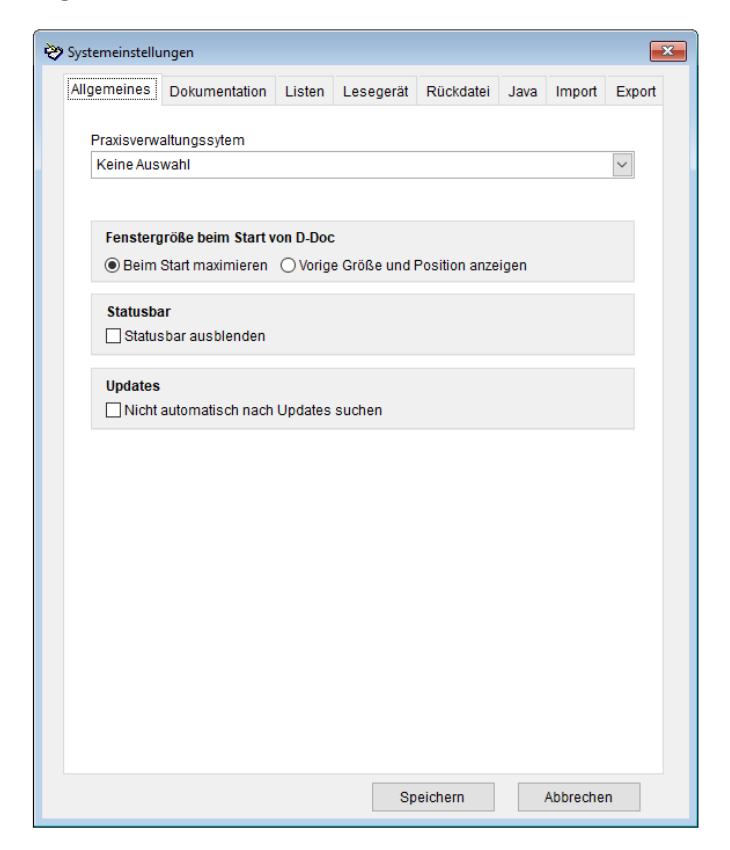

#### *Fenstergröße beim Start von D-Doc*

Falls Sie die Fenstergröße von D-Doc ändern und diese Größe zukünftig beibehalten möchten, wählen Sie hier bitte den Punkt "Vorige Größe und Position anzeigen". Standardmäßig wird die Fenstergröße beim Start von D-Doc maximiert.

#### *Statusbar*

Bei einer niedrigen Auflösung des Bildschirmes kann "Statusbar ausblenden" ausgewählt werden, um mehr Anzeigefläche auf dem Bildschirm zu haben

#### *Updates*

Über die Option "Nicht automatisch nach Updates suchen" kann die selbstständige Suche nach Updates beim Start von D-Doc deaktiviert werden.

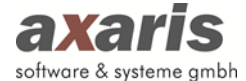

#### **Dokumentation**

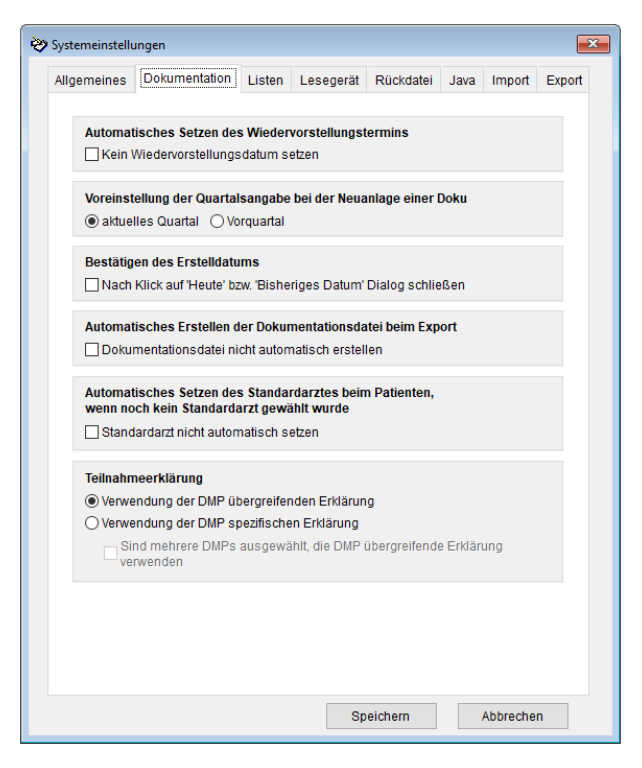

#### *Wiedervorstellungstermin*

Standardmäßig wird auf den Dokumentationsbögen anhand des Erstelldatums und des Dokumentationsintervalls (quartalsweise oder jedes zweite Quartal) der Wiedervorstellungstermin berechnet. Wenn Sie dies nicht wünschen, können Sie die Funktion durch Aktivieren des Häkchens bei "Kein Wiedervorstellungsdatum setzen" abschalten.

#### *Voreinstellung des Quartals*

Hier haben Sie die Möglichkeit eine Vorauswahl für das relevante Quartal zu treffen.

#### *Bestätigen des Erstelldatums*

Hier können Sie einstellen, ob beim Bestätigen des Erstelldatums die Eingabe bereits mit Klick auf "Heute" bzw. "bisheriges Datum" übernommen wird. Standardmäßig wird Ihre Eingabe erst mit Klick auf den Button "OK" übernommen.

#### *Automatisches Erstellen der Dokumentationsdatei beim Export*

Für jede Dokumentation wird während des Exports automatisch eine Dokumentationsdatei erstellt. Sollten Sie dies nicht wünschen, so setzen Sie bei "Dokumentationsdatei nicht automatisch erstellen" ein Häkchen.

*Automatisches Setzen des Standardarztes beim Patienten, wenn noch kein Standardarzt gewählt wurde*

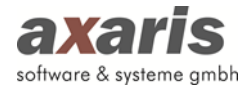

Für jedes Krankheitsbild kann direkt beim Patienten unter [Historie/Stammdaten] bei der Einschreibung ein Standardarzt gewählt werden. Ist kein Standardarzt gewählt worden, wird dieser automatisch mit der für diesen Patienten zuletzt verwendeten Arztnummer befüllt. Sollten Sie diese Funktion nicht wünschen, so setzen Sie bei "Standardarzt nicht automatisch setzen" ein Häkchen.

#### *Teilnahmeerklärung*

In D-Doc sind die offiziellen Formulare für die Einschreibung der Patienten ins DMP hinterlegt. Da es von KV-Bereich zu KV-Bereich unterschiedlich ist, welche Formulare (DMP übergreifend = Auswahl mehrerer DMPs auf einem Formular oder DMP spezifisch = ein Formular pro DMP) verwendet werden, kann hier eingestellt werden, welche Formulare Sie verwenden möchten. Haben Sie den Punkt "Verwendung der DMP spezifischen Erklärung" gesetzt, möchten aber bei gleichzeitiger Einschreibung eines Patienten in mehrere Krankheitsbilder die DMP übergreifenden Formulare verwenden, setzen Sie zusätzlich bitte die Option "Sind mehrere DMPs ausgewählt, die DMP übergreifende Erklärung verwenden".

#### *Übernahme der AIS-Patientennummer (falls vorhanden) in die DMP-Nummer bei Neuanlage*

Sofern in den Systemeinstellungen unter dem Karteikartenreiter [Import] als Quelle für die externe Patientennummer "DPV2" ausgewählt wurde, erscheint diese Einstellung. Standardmäßig wird als Vorschlag für die DMP-Nummer des Patienten die externe Patientennummer von [DPV2] DIAMAX vorgeschlagen. Sofern Sie aus Ihrem Praxisverwaltungssystem (PVS) nach [DPV2] DIAMAX importieren, kann aber auch die AIS-Patientennummer aus Ihrem PVS als Vorschlag für die DMP-Nummer verwendet werden. Setzen Sie hierzu das Häkchen bei "Übernahme der AIS-Patientennummer".

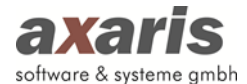

#### **Listen**

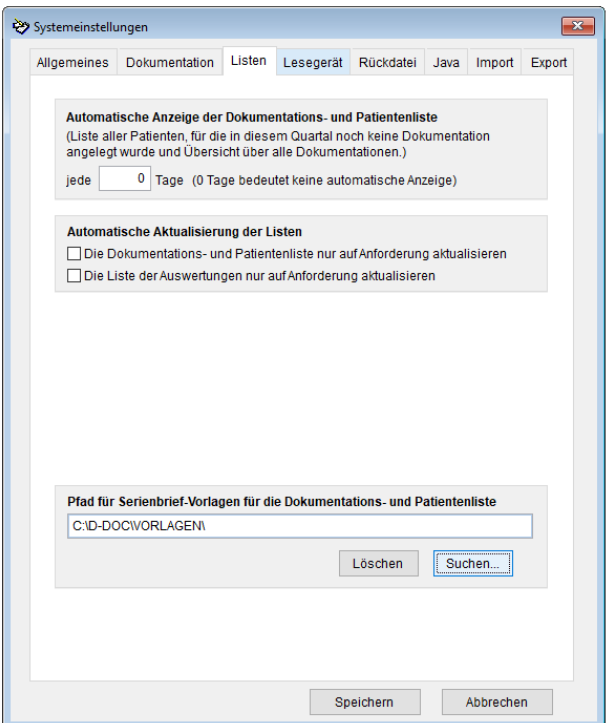

#### *Automatische Anzeige der Dokumentations- und Patientenliste*

Falls beim Start von D-Doc eine Übersichtsliste für abgeschlossene und unvollständige Dokumentationen sowie für Patienten ohne Dokumentation im aktuellen Quartal angezeigt werden soll, können Sie hier einstellen, wie oft dies geschehen soll (bei Angabe von z. B. "jede 2 Tage" wird die Liste jeden zweiten Tag beim ersten Start von D-Doc an diesem Tag aufgerufen).

#### *Dokumentations- und Patientenliste / Erinnerungsliste*

Diese Einstellungen können Sie nur vornehmen, wenn zwei oder mehr Ärzte getrennt nach BSNR bzw. LANR in Ihrem D-Doc dokumentieren. Nach der jeweiligen Angabe wird Ihnen in der Dokumentationsund Patientenliste bzw. Erinnerungsliste der jeweilige Arzt mit angezeigt.

#### *Automatische Aktualisierung der Listen*

Standardmäßig wird die Dokumentations- und Patientenliste sowie die Liste mit den Auswertungen automatisch beim Setzen jedes einzelnen Filters aktualisiert. Filtert man allerdings auf viele Optionen kann das Laden der Liste unter Umständen lange dauern. In diesem Fall setzen Sie bitte das Häkchen bei "Die Dokumentations- und Patientenliste nur auf Anforderung aktualisieren" bzw. "Die Liste der Auswertungen nur auf Anforderung aktualisieren". Die Liste wird dann beim Setzen der Filter nicht sofort aktualisiert, sondern erst, wenn Sie auf den Button [Liste aktualisieren] klicken. Ist eine Aktualisierung der Liste notwendig, wird Ihnen das in roter Schrift deutlich erkennbar angezeigt.

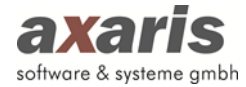

#### *Pfad für Serienbrief-Vorlagen für die Dokumentations- und Patientenliste*

Hier können Sie einen individuellen Pfad für die Serienbrief-Vorlagen definieren. Klicken Sie hierzu auf den Button [Suchen] und wählen Sie den gewünschten Pfad aus. Bei Bestätigung des Pfades erscheint die folgende Meldung:

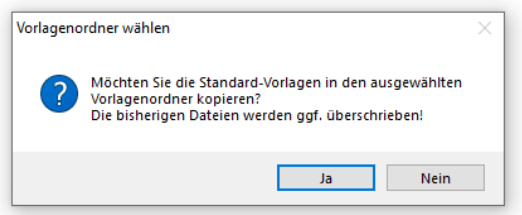

Wir empfehlen Ihnen, die Meldung mit [Ja] zu bestätigen, damit unsere Standard-Vorlagen initial in dieses Verzeichnis kopiert werden. Anschließend können Sie über die Dokumentations- und Patientenübersicht (siehe Punkt 2.5.1) die Vorlagen nach Ihren Wünschen anpassen und speichern.

#### **Lesegerät**

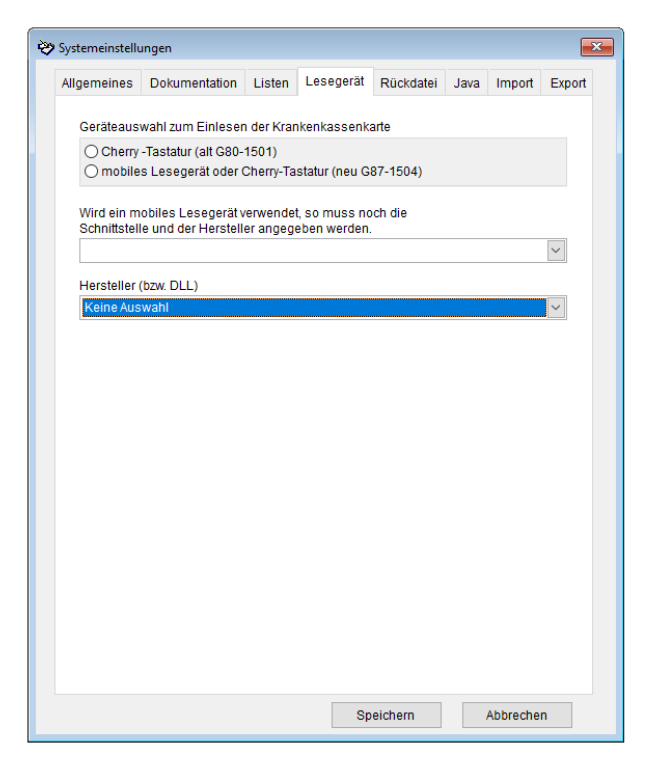

Sollte keine BDT-Anbindung an Ihre Praxisverwaltungssoftware möglich sein, so haben Sie die Möglichkeit, die Daten von der Chipkarte des Patienten einzulesen. Hierfür benötigen Sie entweder eine Cherry-Chipkartentastatur oder ein mobiles Lesegerät. Wenn Sie ein mobiles Lesegerät benutzen, so müssen Sie die entsprechende COM-Schnittstelle auswählen. Wenn Sie die elektronische Gesundheitskarte (eGK) einlesen, so müssen Sie zusätzlich einen der sechs aufgelisteten Hersteller auswählen.

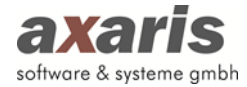

Lesen Sie keine eGK ein, so bleibt beim Hersteller "Keine Auswahl". Prinzipiell können weitere Lesegeräte mit eingebunden werden, es ist jedoch vom Verbreitungsgrad des Gerätes abhängig.

#### **Rückdatei**

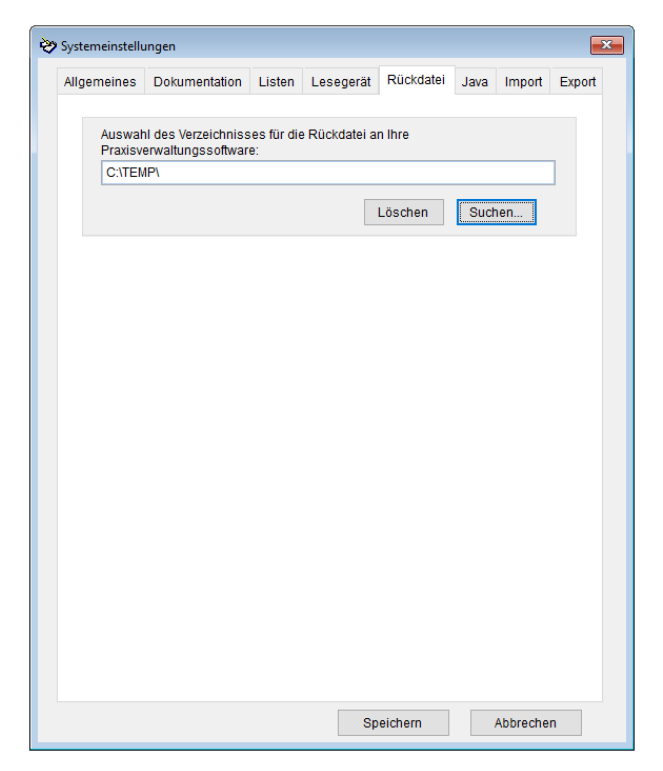

In diesem Fenster kann das Verzeichnis ausgewählt werden, in welches die BDT-Rückdatei geschrieben werden soll. Diese Auswahl ist nur dann relevant, wenn über die BDT-Schnittstelle Daten in D-Doc eingelesen werden und ein Eintrag in der Karteikarte Ihrer Praxisverwaltungssoftware erscheinen soll.

Zur Auswahl des Verzeichnisses klicken Sie bitte auf den Button [Suchen]. Wir empfehlen Ihnen, die Rückdatei in ein Unterverzeichnis auf Ihrer Festplatte "C:" zu schreiben (z. B. C: \Temp).

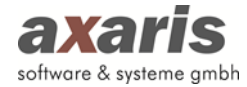

#### **Java**

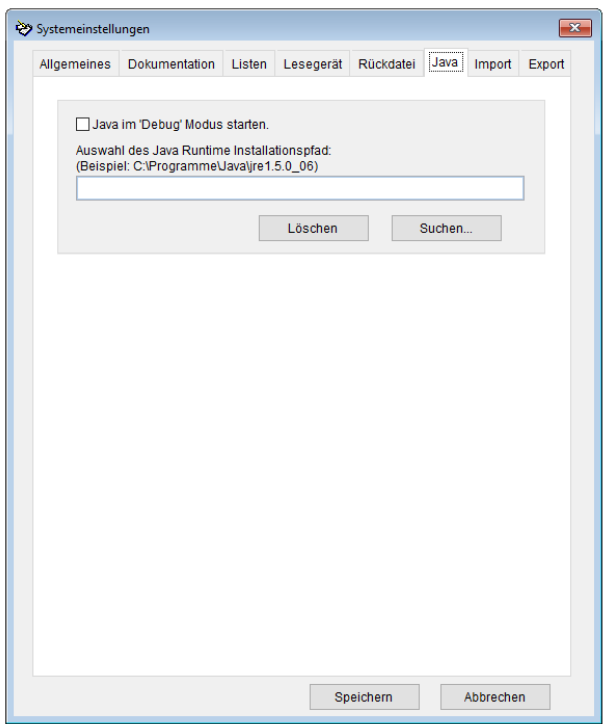

Jede erstellte Dokumentation wird in D-Doc durch das Prüfmodul der KBV auf Korrektheit geprüft. Dieses Prüfmodul kann nur dann gestartet werden, wenn die aktuelle Java-Version (64 Bit) auf dem Rechner installiert ist.

In manchen Fällen kann es vorkommen, dass die aktuelle Version der Software Java aufgrund eines falschen Installationspfades nicht gefunden wird. In diesem Fall kann hier der korrekte Installationspfad zu Java angegeben werden.

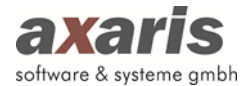

#### **Import**

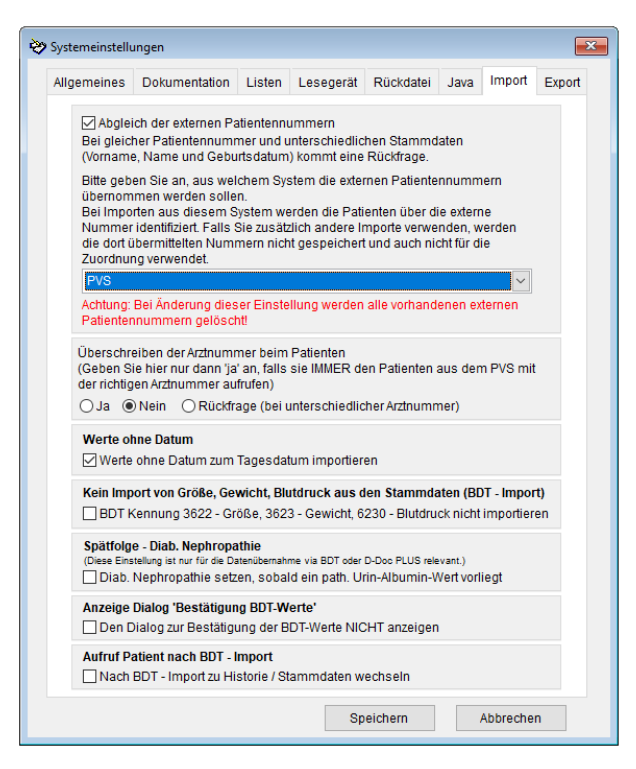

#### *Abgleich der externen Patientennummer*

Sie können in diesem Reiter angeben, ob die externe Patientennummer aus Ihrer Praxissoftware mit der externen Patientennummer aus D-Doc verglichen werden soll. Im Falle z.B. einer Namensänderung des Patienten in Ihrer Praxissoftware, wird beim nächsten Aufruf von D-Doc erkannt, dass es sich um die gleiche externe Patientennummer handelt und Sie werden gefragt, ob die Patienten identisch sind. Somit können die Patienten auch im Falle einer Änderung der Stammdaten in Ihrem PVS, in D-Doc richtig zugeordnet werden. Wenn Sei die Diabetesdokumentationssoftware DPV oder DPV2 einsetzten können Sie die externen Patientennummern aus den beiden Programmen übernehmen.

#### *Überschreiben der Arztnummer beim Patienten*

Seit dem 3. Quartal 2008 besitzt jeder Arzt eine eigene Lebenslange Arztnummer (LANR). In dieser Maske können Sie angeben, ob die bereits bestehende Arztnummer in den Stammdaten von D-Doc mit der Arztnummer aus Ihrem PVS immer, nie oder nur auf Rückfrage überschrieben werden soll. Wir empfehlen Ihnen hier die Einstellung "Rückfrage (bei unterschiedlicher Arztnummer)".

#### *Werte ohne Datum*

Verlaufsdaten, welche kein Datum zugeordnet haben, können in D-Doc grundsätzlich nicht gespeichert werden. Falls Sie allerdings Werte (z.B. Größe oder Gewicht) ohne zugeordnetes Datum über einen BDT-Import ebenfalls importieren möchten, setzen Sie bitte das Häkchen bei "Werte ohne Datum zum Tagesdatum importieren".

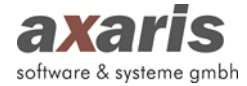

#### *Spätfolge - Diab. Nephropathie*

Die Spätfolge "Diabetische Nephropathie" wird standardmäßig beim BDT-Import nicht gesetzt. Wenn Sie diese Option aktivieren, wird bei Vorhandensein eines pathologischen Urin-Albumin-Wertes auch die Spätfolge "Diabetische Nephropathie" gesetzt. Vor Aktivierung der Option sollte sichergestellt sein, dass Ihre Patienten eine pathologische Urin-Albumin-Ausscheidung nur aufgrund einer Diabetischen Nephropathie und nicht aufgrund einer anderen Erkrankung haben. Sofern Sie D-Doc PLUS im Einsatz haben wird die "Diabetische Nephropathie" selbstverständlich aufgrund einer entsprechenden Diagnose in Ihrem PVS importiert, auch wenn diese Option in den Systemeinstellungen nicht gesetzt wurde.

#### *Anzeige Dialog "Bestätigung BDT-Werte"*

Beim Aufruf eines Patienten aus Ihrem PVS erscheint beim Öffnen von D-Doc ein Dialog, ob die BDT-Daten des Patienten importiert werden sollen, welcher grundsätzlich mit "Ja" bestätigt wird. Um nicht bei jedem Aufruf eines Patienten den Dialog bestätigen zu müssen, können Sie ein Häkchen bei "Den Dialog zur Bestätigung der BDT-Werte NICHT anzeigen" setzen.

#### *Aufruf Patient nach BDT-Import*

Grundsätzlich öffnet sich bei Aufruf eines Patienten aus Ihrem PVS in D-Doc die zuletzt bearbeitete Dokumentation des Patienten. Sollten Sie direkt in die Karteikarte Historie/Stammdaten gelangen wollen, um eine neue Dokumentation zu erstellen, setzen Sie bitte das Häkchen bei "Nach BDT-Import zu Historie/Stammdaten wechseln".

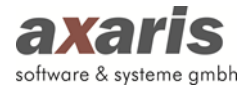

#### **Export**

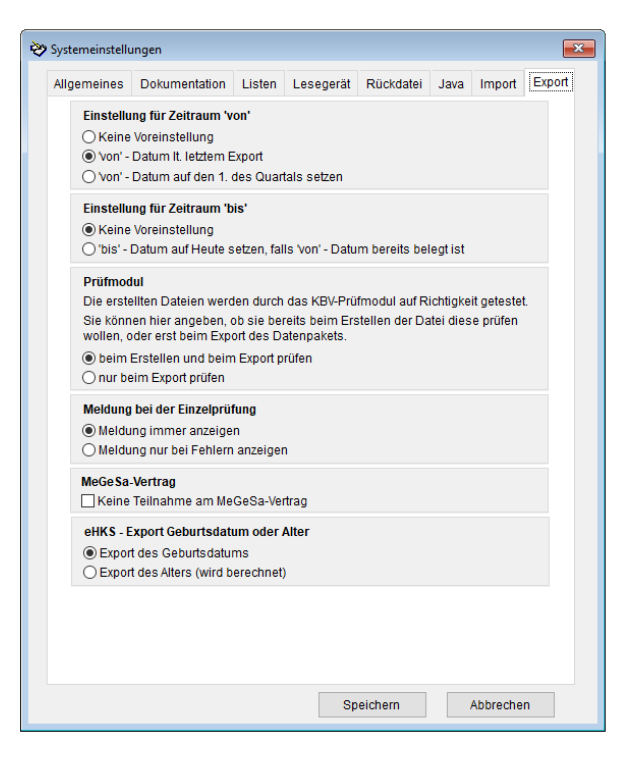

#### *Einstellung für Zeitraum 'von'*

Wenn Sie den Export Ihrer Daten zum ersten Mal durchführen, müssen Sie einen Zeitraum für den Datenversand angeben (z. B. 01.01.2020 - 31.03.2020). Beim nächsten Export wird das *'*von'-Datum für den Zeitraum standardmäßig auf den 31.03.2020 gesetzt (Einstellung [*'*von'-Datum lt. letztem Export]). Wenn Sie hier die Auswahl [*'*von'-Datum auf den 1. des Quartals setzen] treffen, wird beim nächsten Export das *'*von'-Datum auf den 1. des jeweiligen Quartals gesetzt. Falls notwendig, können Sie den Zeitraum für den Export selbstverständlich trotzdem von Hand abändern. Falls Sie [Keine Voreinstellung] auswählen, können Sie weiterhin das *'*von'-Datum eigenständig wählen.

#### *Einstellung für Zeitraum 'bis'*

Wenn Sie den Export Ihrer Daten zum ersten Mal durchführen, müssen Sie einen Zeitraum für den Datenversand angeben (z. B. 01.01.2020 - 31.03.2020). Beim nächsten Export wird das *'*von'-Datum für den Zeitraum standardmäßig auf den 31.03.2020 gesetzt (sofern Sie unter Einstellung für Zeitraum *'*von' keine andere Einstellung getroffen haben). Wenn Sie die Auswahl [*'*bis'-Datum auf Heute setzen, falls *'*von'-Datum bereits belegt ist] treffen, wird beim nächsten Export das *'*bis'-Datum auf das heutige Datum gesetzt. D.h. der Zeitraum für den Export wird zukünftig automatisch ausgewählt. Falls notwendig, können Sie den Zeitraum für den Export selbstverständlich trotzdem von Hand abändern. Falls Sie [Keine Voreinstellung] auswählen, können Sie weiterhin das ,bis'-Datum eigenständig wählen.

#### *Prüfmodul*

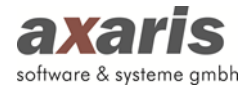

Geben Sie hier bitte an, ob die Prüfung des Dokumentationsbogens durch das KBV-Prüfmodul bereits bei Erstellung pro Patient erfolgen soll oder erst bei Durchführung des Exports.

#### *Meldung bei der Einzelprüfung*

Unter diesem Punkt können Sie einstellen, ob die Meldung über die Prüfung immer angezeigt werden soll oder lediglich bei Vorhandensein von Fehlern.

#### *MeGeSa-Vertrag*

Im KV-Bereich Niedersachsen gibt es bei Teilnahme am so genannten MeGeSa-Vertrag die Datenstelle "BKK Salzgitter", an die ebenfalls DMP-Dokumentationen exportiert werden. Sofern Sie nicht an diesem Vertrag teilnehmen, setzen Sie bitte das Häkchen bei "Keine Teilnahme am MeGeSa-Vertrag". In diesem Fall wird die Datenstelle "BKK Salzgitter" automatisch entfernt und kein Export für diese Datenstelle durchgeführt. Sollten Sie zu einem späteren Zeitpunkt doch an dem MeGeSa-Vertrag teilnehmen, entfernen Sie das Häkchen und die "BKK Salzgitter" wird automatisch wieder hinzugefügt.

#### *eHKS - Export Geburtsdatum oder Alter*

An dieser Stelle kann definiert werden, ob beim Export der eHKS-Dokumentationen das Geburtsdatum oder das Alter der Patienten übergeben werden soll. Nach Anpassung dieser Einstellung wird für alle danach angelegten oder geänderten eHKS-Dokumentationen die neue Einstellung verwendet. Das Alter der Patienten wird über das Geburtsdatum berechnet. Standardmäßig ist der Export des Geburtsdatums eingestellt.

#### **Übernahme von Vordaten**

Wenn Sie die Systemeinstellungen vorgenommen haben, stellen Sie bitte die Datenübernahme aus vorangegangen Dokumentationen ein.

In D-Doc ist es möglich, für Brustkrebs und eHKS (Hautkrebs-Screening) immer gleichbleibende Werte aus den letzten Dokumentationen zu übernehmen (ACHTUNG: Dies gilt dann für alle Patienten). Für Brustkrebs können die Einstellungen im Zuge der Erstkonfiguration von D-Doc vorgenommen werden. Sie können aber auch unter [System] - [Übernahme von Vordaten] - [Einstellungen] gehen, damit gelangen Sie ebenfalls in die Einstellungen der Übernahme für die Vordaten.

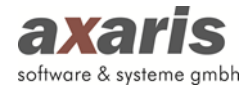

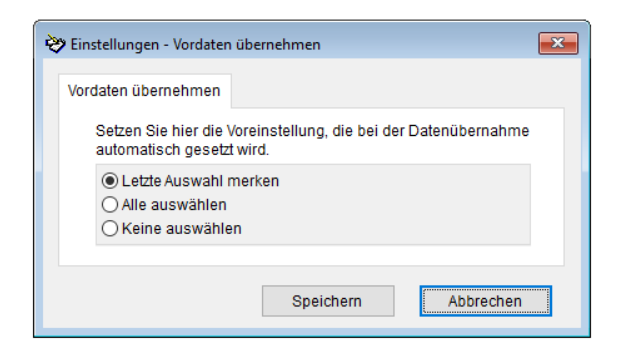

Für Brustkrebs öffnet sich nun ein Fenster mit verschiedenen Karteikarten. Wenn Sie bestimmte Werte aus den vorhergehenden Dokumentationen übernehmen möchten, so können Sie diese mit einem Mausklick aktivieren.

Sie können die verschiedenen Karteikarten durch Klick auf den jeweiligen Karteikartenreiter aufrufen.

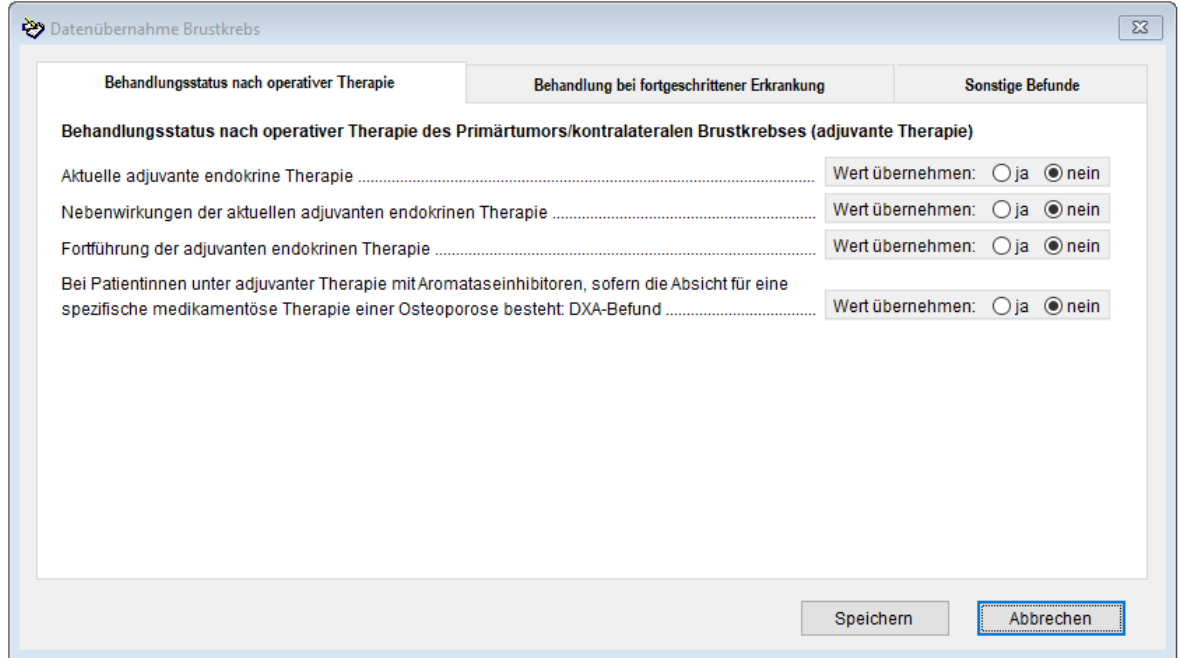

Die Einstellungen für eHKS (Hautkrebs-Screening) können über [System] - [Übernahme von Vordaten] - [eHKS] vorgenommen werden.

Für Diabetes mellitus Typ 1 und 2, Koronare Herzkrankheit, Asthma und COPD können laut Vorgabe der Kassenärztlichen Bundesvereinigung (KBV) die folgenden Werte nach Quittierung aus der vorherigen Dokumentation übernommen werden:

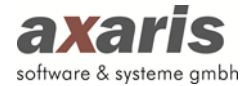

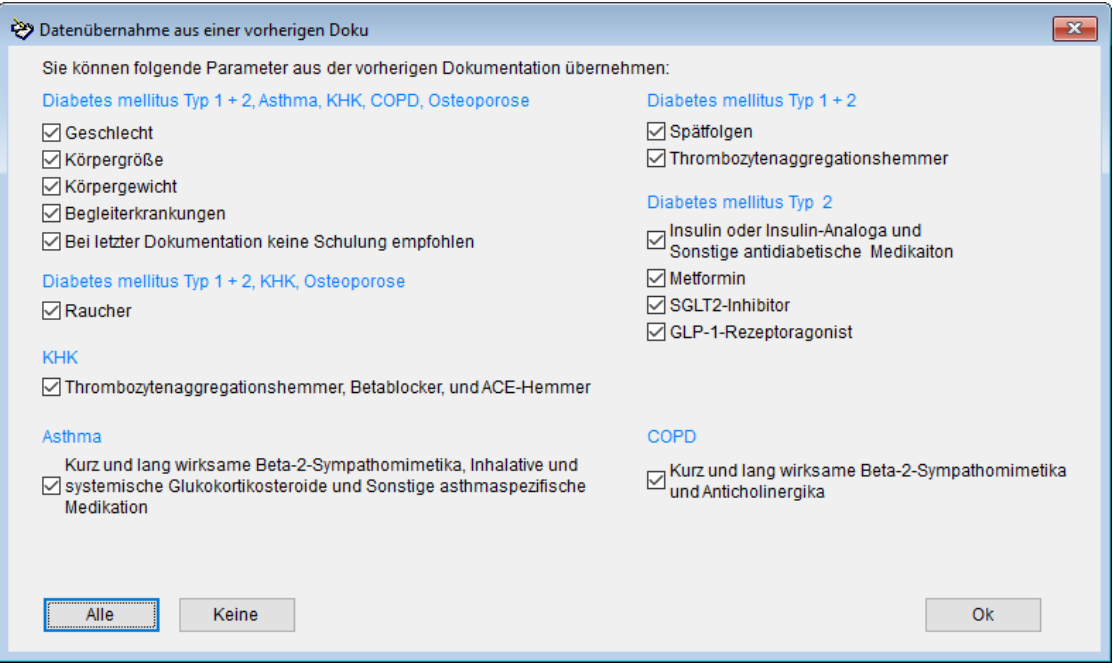

Sofern Sie die Schnittstelle D-Doc PLUS zu Ihrem Praxisverwaltungssystem erworben haben, wird Ihnen nun die folgende Maske angezeigt:

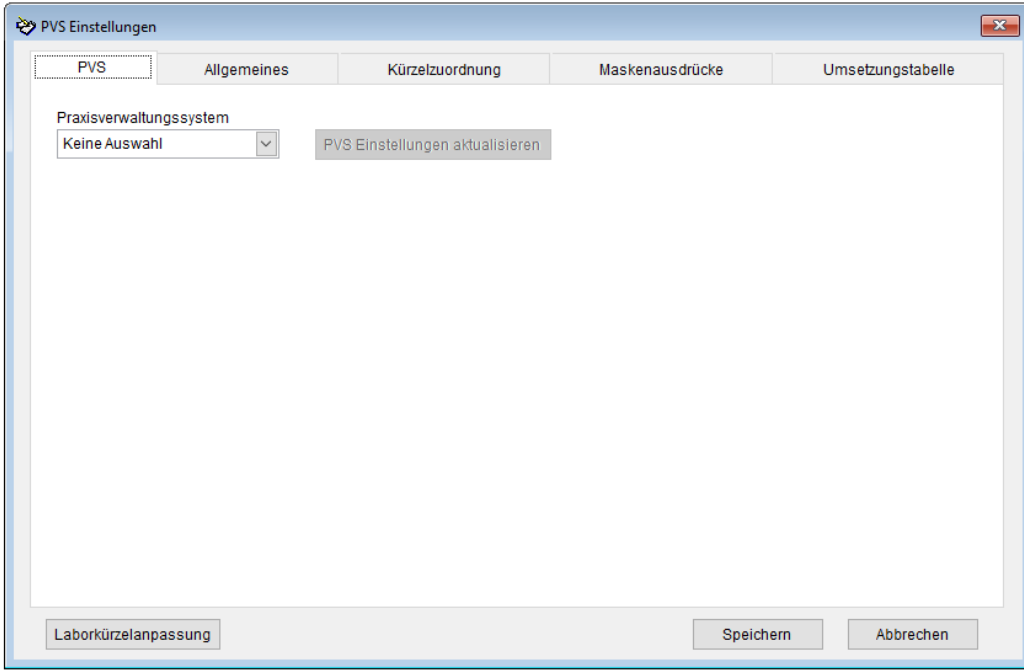

Weitere Informationen zu den einzelnen Karteikartenreitern und ihren Einstellungen finden Sie unter dem Punkt "PVS-Einstellungen".

Nach beendeter Konfiguration wird die Kostenträgerstammdatei automatisch eingelesen. Dies kann je nach Rechner einige Minuten dauern.

#### **Hinweis zum elektronischen Versand der Dokumentationen**

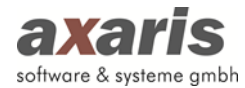

Für den elektronischen Versand per Diskette, CD, E-Mail oder per KV-Connect wird jede von D-Doc erzeugte Exportdatei durch ein Prüfmodul der KBV auf Korrektheit getestet. Dieses Prüfmodul kann nur dann gestartet werden, wenn jeweils die aktuellste Version von Java auf dem entsprechenden Rechner aufgespielt ist. Sollte Java nicht oder nicht in der aktuellen Version auf dem jeweiligen Rechner aufgespielt sein, wird eine von uns mitgelieferte Version aus D-Doc verwendet.

Es ist allerdings möglich, dass diese, wenn D-Doc über ein Netzlaufwerk gestartet wird, nicht vollkommen funktioniert. In dem Fall laden Sie sich bitte die kostenlose Java-Software manuell von der Internetseite https://www.java.com herunter und installieren Sie diese auf dem lokalen Rechner.

#### <span id="page-31-0"></span>**1.2.5. Update**

In D-Doc wird ein Hinweis angezeigt, sobald ein neues D-Doc-Update verfügbar ist. Der Hinweis erscheint so lange, bis das Update installiert wurde. Möchten Sie das Update nicht oder noch nicht installieren, kann der Hinweis ignoriert werden und Sie können wie gewohnt in D-Doc arbeiten. Über [System]  $\rightarrow$  [Online Update] haben Sie die Möglichkeit, das Update direkt in D-Doc herunter zu laden und einzuspielen.

Sie können dies jedoch auch manuell tun. Beachten Sie dabei bitte die folgenden Anweisungen:

#### **Achtung: Bitte beachten Sie vor dem Einspielen des Updates folgende Punkte:**

- **a) Bitte überprüfen Sie, dass D-Doc auf keinem Rechner in Ihrem Netzwerk gestartet ist. Sollte D-Doc während der Installation des Updates noch auf einem der Rechner gestartet sein, so kann ein Datenverlust nicht ausgeschlossen werden.**
- **b) Bitte erstellen Sie zur Vorsicht eine interne D-Doc-Datensicherung. Die genaue Vorgehensweise wird unter dem Punkt 2.3 erklärt**
- Der Download des Updates aus dem Internet wird unter dem Punkt 1.1.2 erklärt.
- Zum Starten des Updates, klicken Sie die Datei "setup.exe" doppelt mit der linken Maustaste an. Auf der ersten Seite werden Sie begrüßt. Klicken Sie bitte auf [Weiter].
- Nun erscheint nochmals ein Hinweis, dass D-Doc an ALLEN ARBEITSPLÄTZEN geschlossen/beendet sein muss, bevor Sie fortfahren. Bitte stellen Sie dies auf jeden Fall sicher! Wenn D-Doc während der Installation noch an einem Arbeitsplatz geöffnet ist, kann dies Schäden an Ihren D-Doc Daten verursachen. Wenn D-Doc an jedem Arbeitsplatz beendet ist, bestätigen Sie den Hinweis mit [Weiter].
- Danach sollten Sie die Lizenzvereinbarungen lesen und den Punkt [Ich bin mit den obigen Lizenzvereinbarungen einverstanden] auswählen. Bitte klicken Sie nun auf den Button [Weiter].

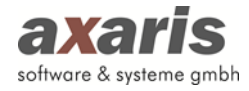

Auf der nächsten Seite sollte das Zielverzeichnis Ihrer D-Doc-Installation angezeigt werden, dass Sie bei der Grundinstallation von D-Doc bereits gewählt haben. Falls nicht das korrekte Zielverzeichnis angezeigt wird, können Sie über den Button […] das richtige Verzeichnis auswählen, ansonsten bestätigen Sie einfach mit [Weiter].

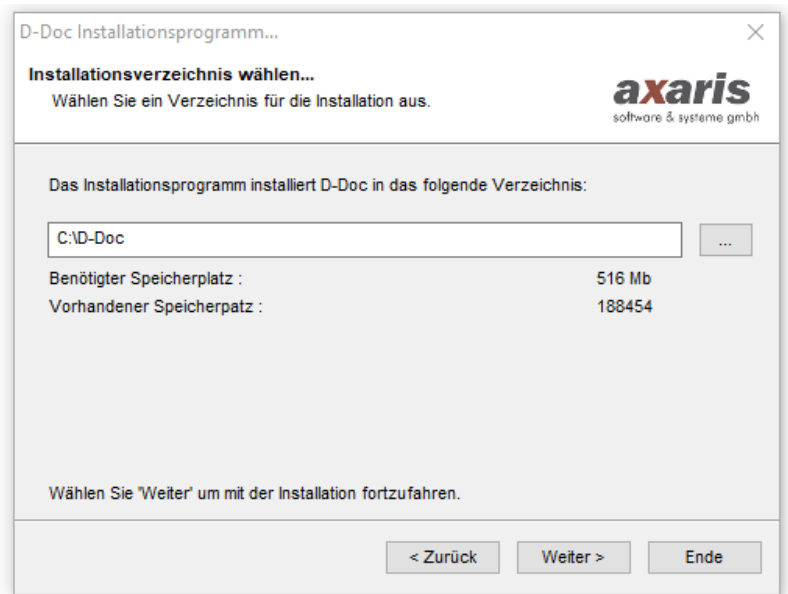

- Im nächsten Fenster wird Ihnen nochmals das Installationsverzeichnis angezeigt. Klicken Sie auf den Button [Start], wenn Sie damit einverstanden sind.
- Nun erscheint ein Fortschrittsbalken, an dem Sie sehen, wie weit die Installation fortgeschritten ist.
- Anschließend erscheint die folgende Meldung:

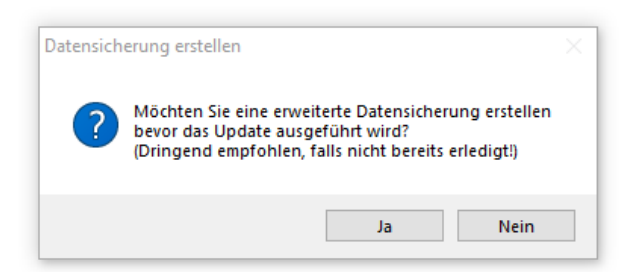

- Um einen etwaigen Datenverlust zu vermeiden, ist es dringend erforderlich, eine Datensicherung durchzuführen. Hierbei wird eine Kopie Ihres kompletten D-Doc-Ordners angelegt. Wenn Sie noch keine Datensicherung von D-Doc erstellt haben, klicken Sie hier bitte auf den Button [Ja].
- Nun werden Sie darauf hingewiesen, dass Sie ein Verzeichnis wählen sollten, das sich nicht im D-Doc-Ordner befindet. Bestätigen Sie diese Meldung bitte mit [Ok].
- Anschließend können Sie den Pfad für die Datensicherung angeben. Im Normalfall wird dort bereits der richtige Pfad angezeigt (z.B. C:\ddoc\_backup\_erweitert, sofern Ihr D-Doc auf (C:) installiert ist). Möchten Sie ein anderes Verzeichnis wählen, so können Sie dieses über den Button [...] suchen, andernfalls klicken Sie bitte auf den Button [Ok].

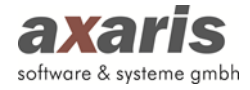

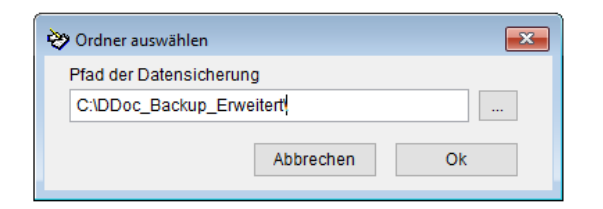

- Nach Abschluss der Sicherung erhalten Sie noch die Meldung, dass die Datensicherung erfolgreich ausgeführt wurde und es erscheint nochmals ein Installationsfortschritt.
- Anschließend öffnet sich folgendes Fenster:

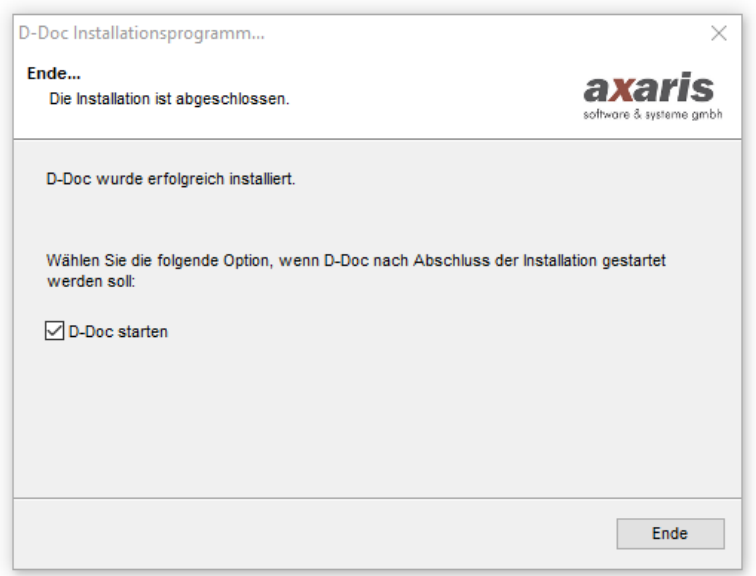

- Den Haken in dem Feld [D-Doc starten] können Sie belassen und danach auf den Button [Ende] klicken. Nun wird D-Doc direkt gestartet und es erscheint die folgende Meldung, die Sie bitte mit [OK] bestätigen, sofern D-Doc an allen Arbeitsstationen geschlossen ist.

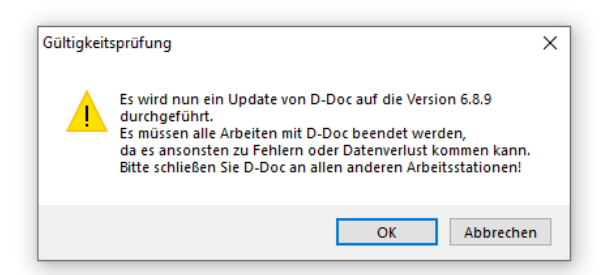

- Zum Schluss erhalten Sie die Meldung, dass die Aktualisierung erfolgreich abgeschlossen wurde und die aktuelle Kostenträgerstammdatei wird noch automatisch eingelesen.
- Anschließend können Sie wieder wie gewohnt mit Ihrem D-Doc arbeiten.

#### <span id="page-33-0"></span>**1.3. Programmstart**

<span id="page-33-1"></span>**1.3.1. Über das Startmenü**

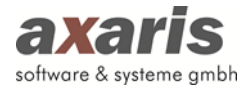

Diese Funktion klappt leider nur an dem Computer, an welchem D-Doc installiert wurde.

Bei der Installation von D-Doc werden Sie gefragt, in welcher Programmgruppe D-Doc angezeigt werden soll. Über das "Start"- Symbol (meistens in der linken, unteren Ecke des Bildschirms) kann man die Programmgruppe aufrufen.

Wenn Sie nun also [Start] → [Programme] → [D-Doc] → [D-Doc] anklicken, wird die Software D-Doc gestartet.

#### <span id="page-34-0"></span>**1.3.2. Über den Desktop**

Sie haben auf allen Computern im Netzwerk die Möglichkeit, ein kleines Symbol (Icon) auf Ihrem Bildschirmhintergrund (Desktop) zu erstellen, welches bei Doppelklick die Software D-Doc startet.

**Achtung:** *Das Erstellen der Icons muss auf jedem Rechner gemacht werden, von welchem auf die Software zugegriffen werden soll. Das Serverlaufwerk muss jeweils mit dem lokalen Computer verbunden sein, d.h. es muss ein eindeutiger Laufwerkbuchstabe für den Zugriff auf die Serverplatte vorhanden sein (z.B. "D auf Server (I:)").*

*Sie können dies folgendermaßen nachprüfen:*

- *a) Klicken Sie doppelt auf das Icon "Arbeitsplatz" auf Ihrem Desktop.*
- *b) Je nach Betriebssystem kann die Anordnung der Elemente nun unterschiedlich aussehen: Im Normalfall verfügen Sie über ein Diskettenlaufwerk (A:), eine lokale Festplatte (C:) und ein CD-ROM-Laufwerk (D:). Sollten Sie eine Verbindung zum Serverlaufwerk in Form eines eindeutigen Laufwerksbuchstabens haben, so könnte noch ein weiteres Element, wie z.B. "D auf Server (I:)" vorhanden sein.*
- *c) Sollten Sie keine Verbindung zum Serverlaufwerk haben, so setzen Sie sich bitte mit Ihrem Systembetreuer in Verbindung, damit diese Verbindung erstellt werden kann.*

Für das Erstellen eines Icons gehen Sie bitte folgendermaßen vor:

- a) Schließen bzw. minimieren Sie alle geöffneten Anwendungen auf dem Computer, so dass Sie sich auf dem Desktop befinden.
- b) Klicken Sie bitte mit der rechten Maustaste auf den Bildschirmhintergrund. Hierbei sollte ein Fenster geöffnet werden. Klicken Sie nun bitte auf [Neu] und danach auf [Verknüpfung].

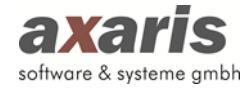

c) Nun sollte folgendes Fenster geöffnet werden:

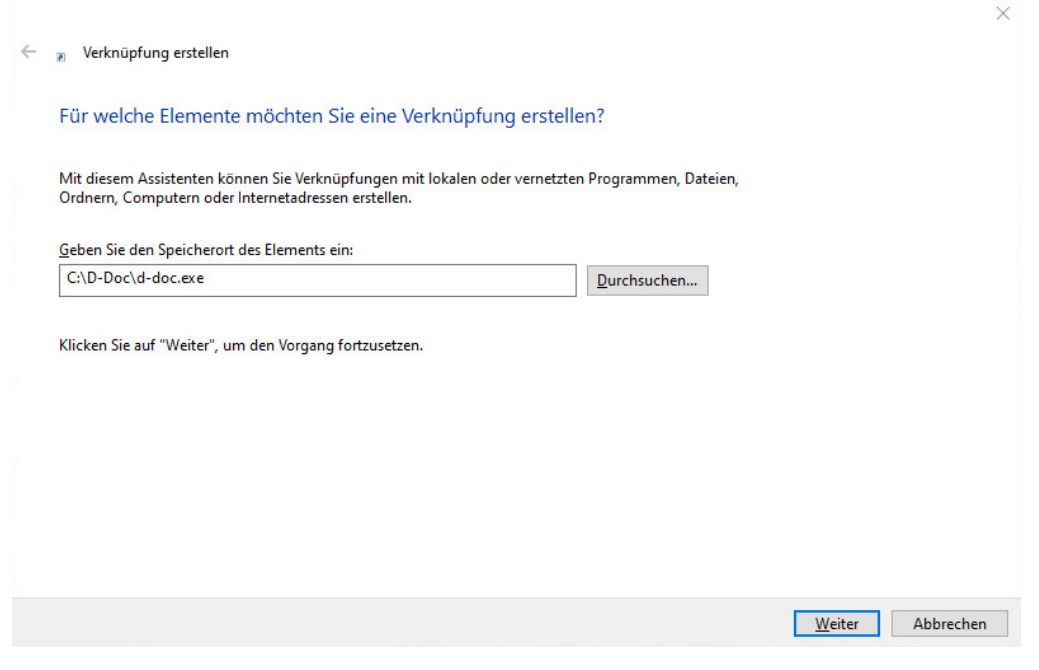

Hier sollte der Pfad eingetragen werden, der die Software D-Doc startet (z.B. "C:\D-Doc\ddoc.exe", wobei "C" der eindeutige Laufwerksbuchstabe ist).

Sie können den Pfad auch mit Hilfe der Windows-Routine suchen, indem Sie auf den Button [Durchsuchen] klicken. Hierbei öffnet sich folgendes Fenster:

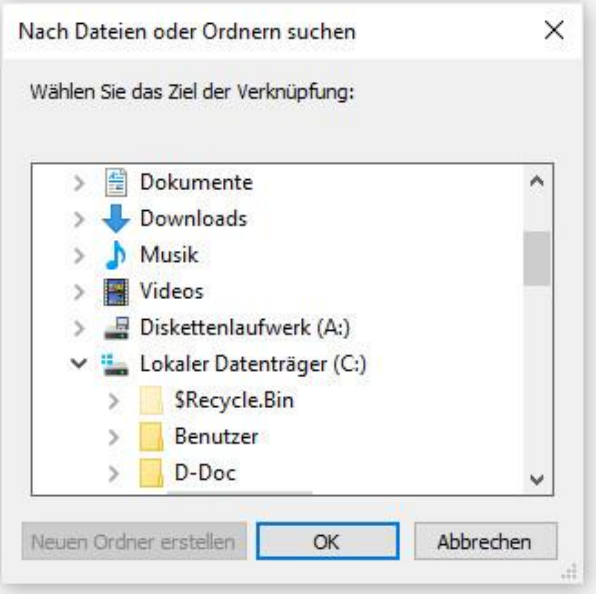

Hier können Sie den Pfad selbst suchen. Klicken Sie nach der Suche bitte auf den Button [Ok].

d) Klicken Sie nun auf den Button [Weiter] und geben Sie im nächsten Fenster den Namen der Verknüpfung ein (z.B. "D-Doc" oder "DMP-Doku"). Danach sollten Sie auf den Button [Fertig stellen] klicken. Nun haben Sie ein weiteres kleines Symbol auf Ihrem Bildschirmhintergrund.
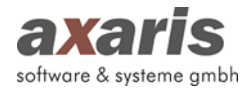

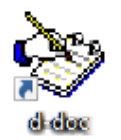

- e) Wenn Sie das Icon doppelt mit der linken Maustaste anklicken, wird D-Doc gestartet.
- f) Beim ersten Start von D-Doc an einem PC wird überprüft, ob der Installationspfad (z. B. I:\D-Doc) bereits in die Registrierung des PCs eingetragen wurde. Dieser Eintrag ist wichtig, damit bei der Update-Installation der richtige Installationspfad automatisch von uns ausgelesen und verwendet werden kann. Ist der Registrierungseintrag nicht vorhanden, erscheint der folgende Hinweis:

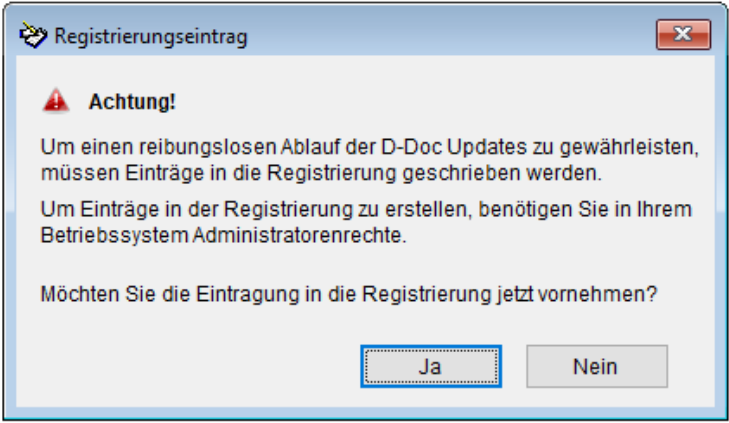

Bitte bestätigen Sie die Meldung unbedingt mit [Ja], da nur so sichergestellt werden kann, dass beim nächsten Update Ihr Installationspfad (z. B. I:\D-Doc) und nicht unser Standardpfad (C:\D-Doc) verwendet wird. Unter Umständen erscheint nun noch eine Windows-Meldung "Benutzerkontensteuerung" mit der Nachfrage, ob die Änderung an der Registrierung vorgenommen werden soll. Bitte bestätigen Sie auch diese Meldung mit [Ja]. Sollten Sie nicht ausreichend Berechtigungen haben, diese Änderung vorzunehmen, setzen Sie sich bitte mit Ihrem System-Administrator in Verbindung.

Sofern Sie die obige Frage mit [Nein] quittieren, wird diese Meldung so lange beim Start von D-Doc erscheinen, bis der Registrierungseintrag vorgenommen wurde.

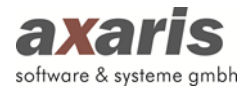

# **2.Menüstruktur**

## **2.1. Datei**

## **2.1.1. Dokumentation**

Über [Datei] → [Dokumentation] können Sie alle Patientendaten und die zugehörigen Erst- bzw. Verlaufsdokumentationen anlegen. Sie erhalten eine Maske, an deren oberen Ende zwei Karteikartenreiter (Historie / Stammdaten und Suche) zu sehen sind.

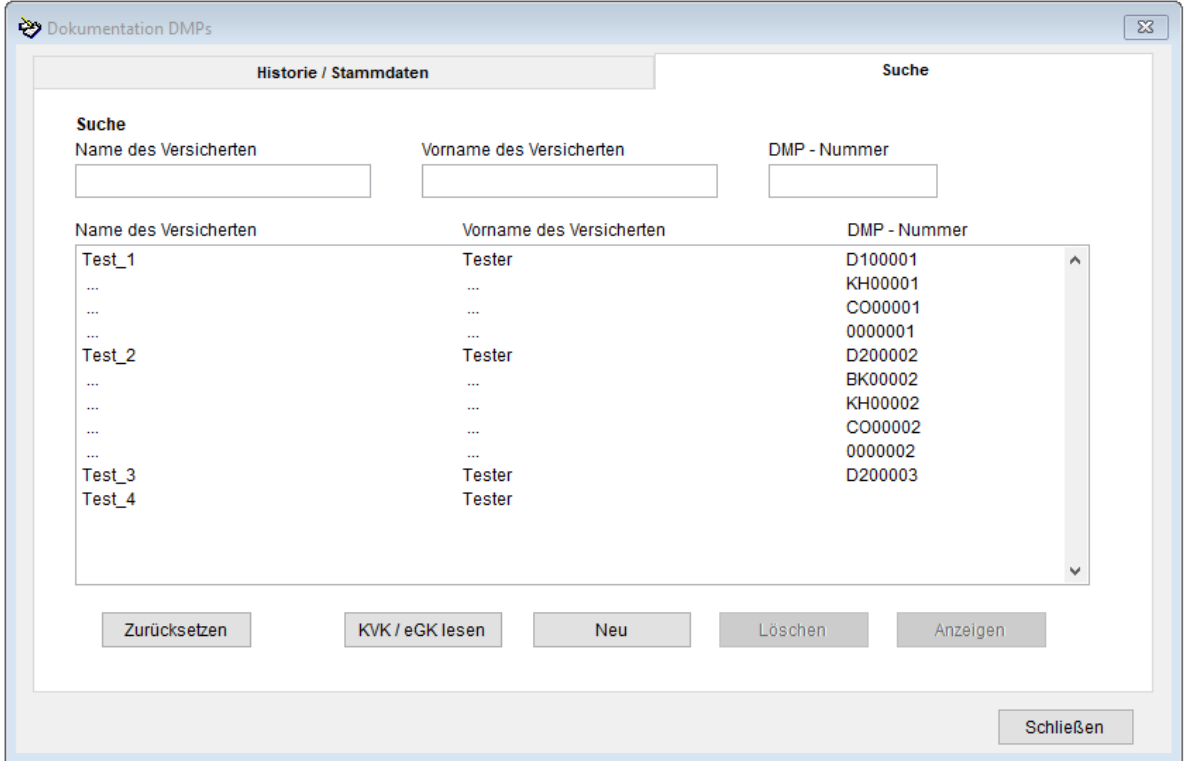

Beim Aufruf der Maske gelangen Sie automatisch in die Karteikarte [Suche]. Sie sehen vor sich eine Liste aller bereits in D-Doc eingetragenen Patienten. Diese werden mit dem Namen, dem Vornamen und der DMP-Nummer angezeigt. Sollte unter einem Patienten die Anzeige […] erscheinen, so bedeutet dies, dass der Patient bei mindestens zwei Krankheitsbildern eingeschrieben ist (z.B. KHK und Diabetes mellitus Typ 2).

Die DMP-Nummer wird erst dann vergeben und angezeigt, wenn mindestens eine Dokumentation für das jeweilige Krankheitsbild angelegt wurde.

Wollen Sie für einen bestehenden Patienten eine Dokumentation bearbeiten, so wählen Sie den entsprechenden Eintrag in der Liste aus und klicken auf den Button [Anzeigen]. Das Programm springt nun automatisch in die zuletzt angelegte Dokumentation des jeweiligen Krankheitsbildes des Patienten.

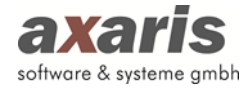

Wollen Sie einen komplett neuen Patienten in D-Doc anlegen, so klicken Sie bitte auf den Button [Neu]. In diesem Fall wird Ihnen eine Maske geöffnet, in welche Sie alle wichtigen Daten über den Patienten eintragen sollten.

Sie haben aber auch die Möglichkeit den Patienten direkt über den Button [KVK / eGK lesen] mit Hilfe der Versichertenkarte anzulegen.

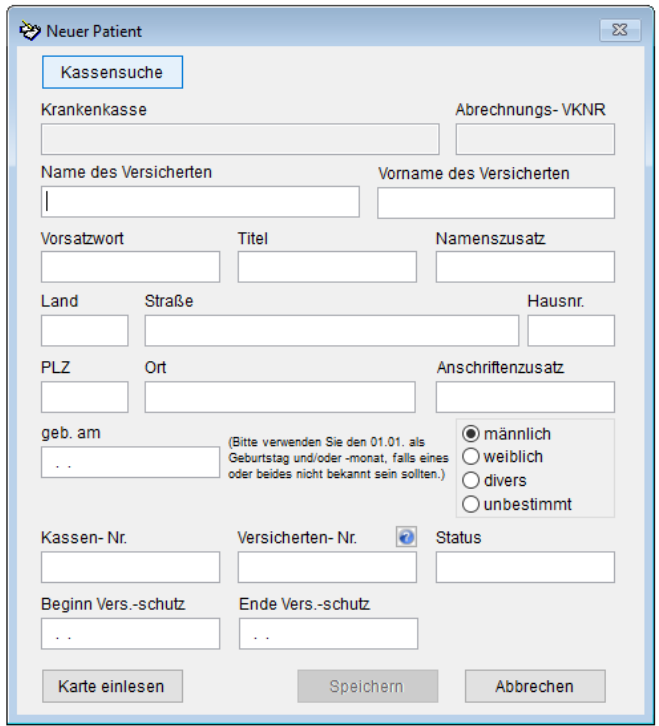

Über den Button [Karte einlesen] können Sie auch hier die Chipkarte des Patienten einlesen. Vorher müssen Sie allerdings über [System] → [Systemeinstellungen] angeben, ob Sie eine Cherry-Tastatur oder ein mobiles Lesegerät verwenden und an welchem Anschluss das mobile Lesegerät eventuell angeschlossen ist.

Nach dem Einlesen der Versichertenkarte dürfen die Stammdaten des Patienten für das jeweilige Quartal nicht mehr manuell geändert werden. Aus diesem Grund sind die entsprechenden Felder in D-Doc inaktiv. Ein erneutes Einlesen der Versichertenkarte ist selbstverständlich nach wie vor möglich.

In unserem Beispiel sind die Daten für das 2. Quartal 2019 inaktiv und können erst wieder im 3. Quartal 2019 manuell geändert werden (vorausgesetzt, dass im 3. Quartal noch keine neue Versichertenkarte eingelesen wurde).

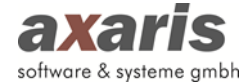

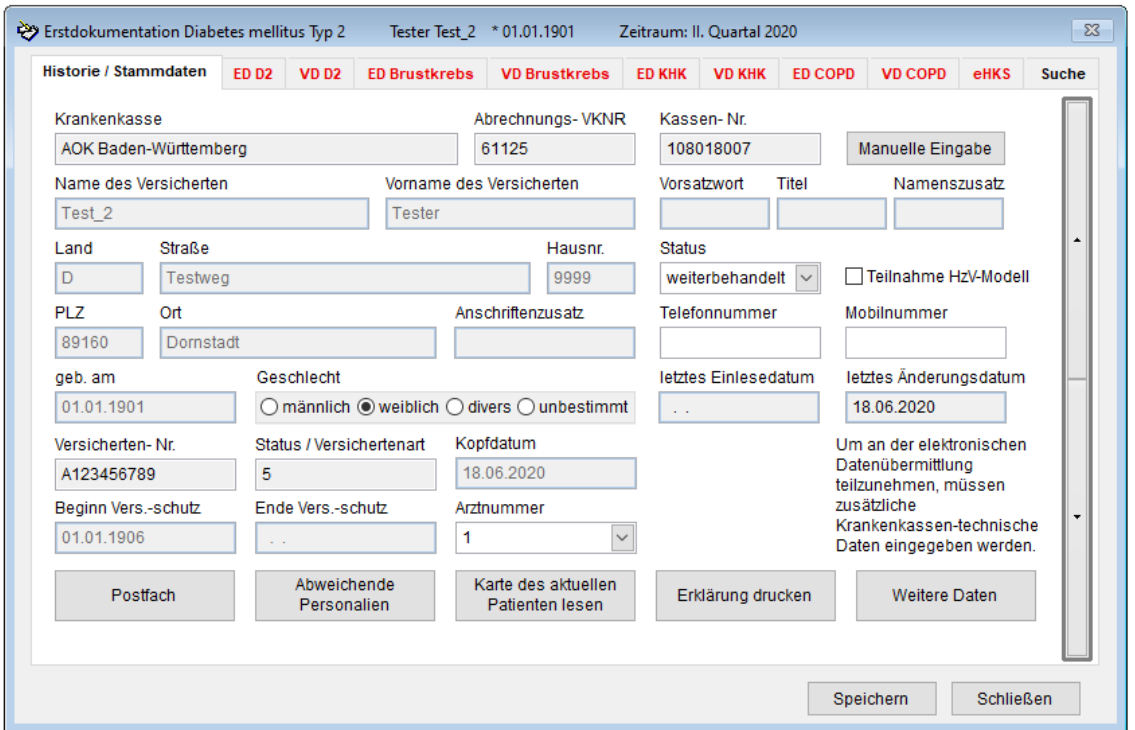

An der rechten Seite sind zwei Pfeile für die Navigation nach oben und nach unten dargestellt. Wenn Sie in dem Karteikartenreiter [Historie / Stammdaten] nach unten scrollen, so sehen Sie alle Stammdaten des Patienten.

Über den Button [Manuelle Eingabe]  $\rightarrow$  [Kassensuche] können Sie in einer internen Kostenträgerstammdatei nach der Krankenkasse suchen, sollten diese Daten nicht schon über den BDT-Import oder über das Einlesen der Patientenchipkarte vorhanden sein. Sie werden jedes Quartal eine neue Kostenträgerstammdatei einlesen müssen, da dies zu den Auflagen der Zertifizierung bei der KBV gehört.

Über die Internetpräsenz https://www.d-doc.de können Sie sich zum Quartalswechsel das neueste Update herunterladen. Dort ist die aktuelle Kostenträgerstammdatei schon hinterlegt und wird mit dem Einspielen des Updates automatisch eingelesen.

Nachdem Sie einen neuen Patienten angelegt haben, gelangen Sie automatisch in die Karteikarte [Historie / Stammdaten]. Dort können Sie dann angeben, für welches Programm (Diabetes, Brustkrebs, KHK, Asthma, COPD eHKS oder Chronische Herzinsuffizienz) Sie den Patienten anlegen wollen und welchem Arzt der Patient für die jeweilige DMP-Art zugeteilt werden soll. Wenn Sie rechts auf den Button zum Scrollen auf die zweite Seite klicken, können Sie über den Button "Erklärung drucken" die Teilnahmeerklärungen erstellen. Hier sind die aktuell gültigen Formulare der KBV hinterlegt. Standardmäßig werden die DMP übergreifenden Formulare verwendet. Sollten Sie die DMP

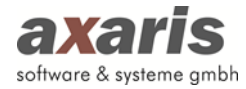

spezifischen Formulare verwenden wollen, können Sie dies über den Menüpunkt [System]  $\rightarrow$ [Systemeinstellungen] → [Dokumentation] ändern (siehe Punkt 2.4.5.2). Klicken Sie anschließend rechts wieder auf den Button zum Scrollen auf die erste Seite "Historie / Stammdaten", um eine neue Dokumentation anzulegen.

Klicken Sie bitte auf den Button [Neue Doku], um eine Dokumentation anzulegen. Wenn Sie einen Patienten aus der Liste ausgewählt haben, gelangen Sie automatisch in die zuletzt angelegte Dokumentation bzw. [Historie / Stammdaten], falls für diesen Patienten noch keine Dokumentation existiert.

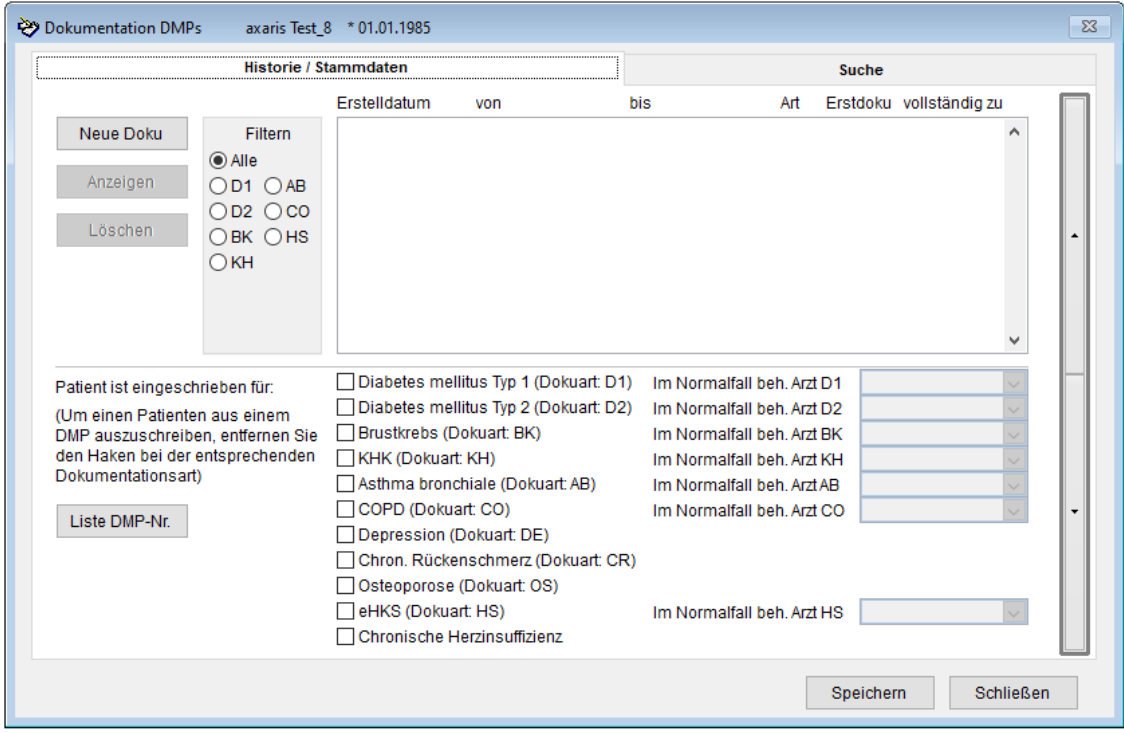

In der blauen Leiste am oberen Rand des Fensters wird Ihnen der Patient, den Sie gerade bearbeiten, mit Namen und Geburtsdatum angezeigt.

Über den Button [Liste DMP-Nr.] können Sie alle für diesen Patienten vergebenen DMP-Nummern einsehen und ggf. ändern, sofern der Bogen noch nicht exportiert wurde.

In unserem Beispiel wurde für den aufgerufenen Patienten am 30.06.2019 für den Zeitraum vom 01.04.2019 – 30.06.2019 bereits eine Dokumentation angelegt. Dies kann man in dem großen weißen Fenster erkennen. Ebenfalls sieht man für welche Dokumentationsart (Diabetes, Brustkrebs, KHK, Asthma, COPD, eHKS und/oder Chronische Herzinsuffizienz) eine Dokumentation bereits existiert. An Hand eines Sternchens hinter der Krankheitsart wäre zu erkennen, ob dies eine Erstdokumentation ist.

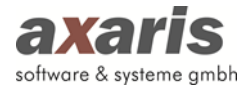

Außerdem erhalten Sie in der letzten Spalte einen Überblick zu wie viel Prozent die Dokumentation ausgefüllt ist.

Über den Punkt [Filtern] können Sie sich immer nur ein bestimmtes Krankheitsbild (z.B. D2 für Diabetes Typ 2) anzeigen lassen. Die Dokumentationen anderer Krankheitsbilder werden dann ausgeblendet.

Wenn Sie eine dieser Dokumentationen ansehen oder ergänzen wollen, so markieren Sie den Eintrag und klicken auf den Button [Anzeigen].

Wollen Sie eine neue Dokumentation anlegen, so wählen Sie (sofern noch nicht geschehen) zuerst aus, für welches Programm der Patient eingeschrieben werden soll. Klicken Sie dann auf den Button [Neue Doku].

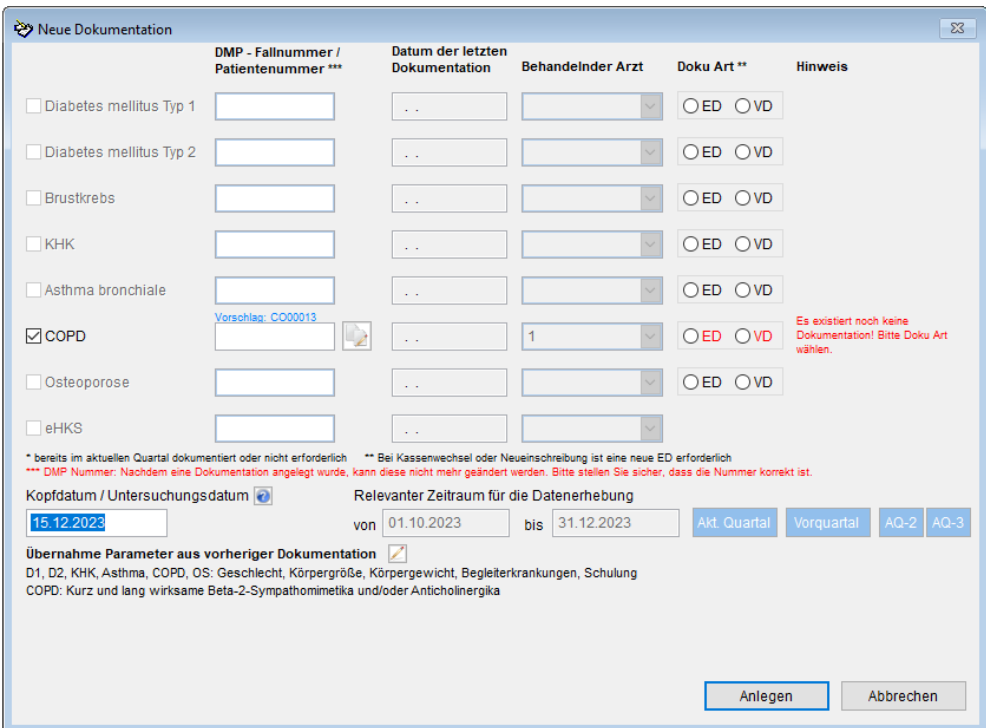

Nun öffnet sich folgende Maske:

Existiert für ein Krankheitsbild bereits eine Dokumentation, so müssen Sie im Normalfall zur Anlage einer weiteren Dokumentation keine weitere Einstellung vornehmen. Z. B. wurde für Diabetes mellitus Typ 2 bereits eine Erstdokumentation vom 01.10.2019 - 31.12.2019 angelegt. Für die nächste Dokumentation wurde somit die DMP-Fallnummer automatisch übernommen und die Doku Art auf "VD" (= Verlaufsdokumentation) gesetzt.

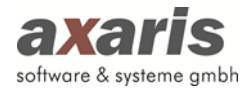

Für Neueinschreibungen (wie z. B. für KHK und Asthma bronchiale) müssen die Angaben zur DMP-Fallnummer und zur Doku Art einmalig vorgenommen werden.

Für die DMP-Fallnummer wird Ihnen ein Vorschlag gemacht, den Sie über den Button in Zübernehmen können. Es gilt allerdings zu beachten, dass die DMP-Nummer nach dem Export der Dokumentation nicht mehr geändert werden kann.

Danach müssen Sie noch einen Zeitraum für die neuen Dokumentationen angeben (Achtung! Dieser Zeitraum ist somit für alle oben ausgewählten Krankheitsbilder für diese Dokumentation identisch). Im Normalfall wird man hier den Zeitraum des aktuellen Quartals angeben (z.B. 01.01.2020 - 31.03.2020). Wenn Sie die Dokumentation für das Vorquartal anlegen möchten, dann können Sie den richtigen Zeitraum über den Button "Vorquartal" auf der rechten Seite übernehmen. Beachten Sie, dass der Zeitraum für die Dokumentation für alle Krankheitsbilder fest auf den Zeitraum eines Quartals (auswählbar über die Buttons [Akt. Quartal], [Vorquartal], [AQ-2], [AQ-3]) definiert ist. Ausnahme hiervon ist die Dokumentation für Brustkrebs. Hier kann der Zeitraum frei gewählt werden, da die Anlage von prä- und postoperativen Erstdokumentationen i.d.R. mit einem Abstand von 4 Wochen erfolgt.

Bei Anlage einer neuen Verlaufsdokumentation wird anhand der letzten Dokumentation sowie des Dokumentationsintervalls (quartalsweise, jedes zweite Quartal, …) überprüft, ob die Dokumentation für einen bestimmten Zeitraum ausgelassen wurde. In diesem Fall erscheint ein entsprechender Hinweis. Zum Beispiel letzter Bogen wurde für den Zeitraum 01.01.2019 - 31.03.2019 angelegt. Für den neuen Bogen wird Zeitraum 01.07.2019 - 30.09.2019 angegeben. Vor Anlage des Bogens erscheint dann der Hinweis, dass für den Zeitraum 01.04.2019 - 30.06.2019 kein Bogen angelegt wurde. Sie können nun den Bogen wie gewünscht anlegen oder im Falle eines Eingabefehlers bei Anlage des Bogens den Zeitraum auf den 01.04.2019 - 30.06.2019 korrigieren.

Über den Button kann nun eingestellt werden, welche Daten von der vorherigen Dokumentation übernommen werden sollen.

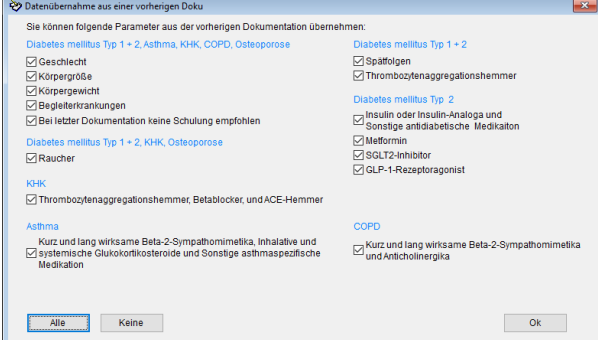

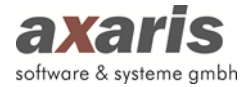

Diese Einstellung wird im Normalfall nur einmal vorgenommen und anschließend für alle Krankheitsbilder und alle Patienten gleichbehandelt. Selbstverständlich können die Einstellungen jederzeit über den Button geändert werden.

Danach klicken Sie bitte auf den Button [Anlegen].

Nun wird für das erste Krankheitsbild (in unserem Beispiel Diabetes mellitus Typ 2) die Dokumentation angelegt.

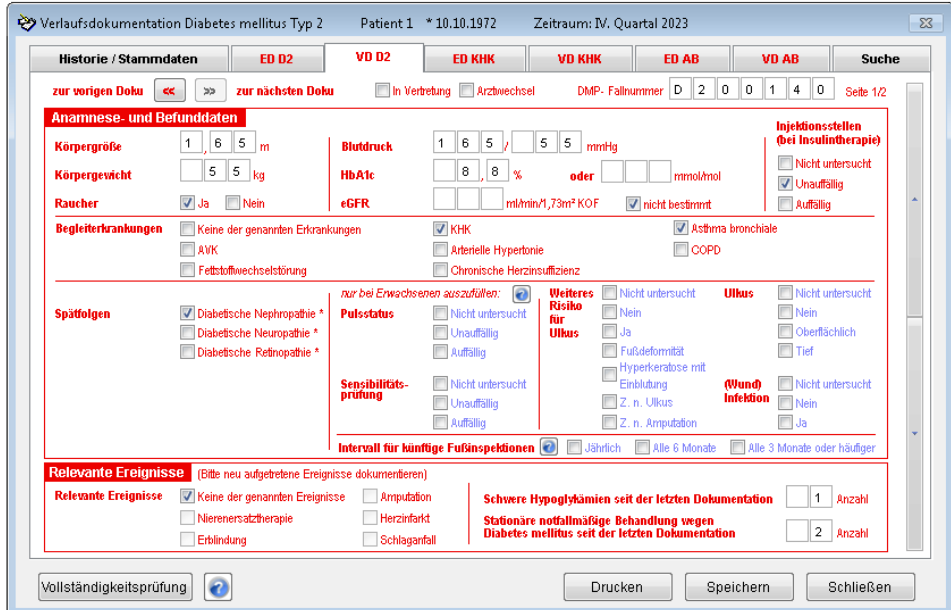

Die obige Abbildung zeigt Ihnen einen Ausschnitt der Verlaufsdokumentation für die Dokumentationsart Diabetes mellitus Typ 2. Wir haben den Erst- und auch den Verlaufsdokumentationsbogen 1 zu 1 in D-Doc abgebildet, so dass Sie beim Ausfüllen der Bögen keine Probleme haben sollten.

Auf den Dokumentationsbögen sind unter dem Symbol **Ausfüllanleitungen bzw. Erläuterungen der** KBV zu den Bögen hinterlegt.

Mit der Maus können Sie in jedes Feld springen und den Eintrag vornehmen. Wir haben es in D-Doc allerdings geschafft, dass Sie alle Einträge auch mit der Tastatur vornehmen können. So ist es am Einfachsten, mit der "Tabulator-Taste" von Feld zu Feld zu springen und die Eingaben zu tätigen. Sollten Sie in ein Feld kommen, in welches Sie ein Häkchen setzen wollen, so drücken Sie die "Leertaste". Soll das Häkchen wieder verschwinden, so drücken Sie die "Leertaste" erneut.

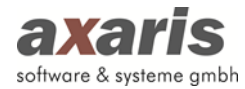

Auf dem Dokumentationsbogen wird das Feld, in welchem der Cursor steht, grün markiert. So sehen Sie schnell, welchen Eintrag Sie nun vornehmen können. In D-Doc wurden die Plausibilitätsrichtlinien der KBV hinterlegt. Sollten Sie also ein Feld mit einem Wert belegen, der nicht den Richtlinien entspricht bzw. im Zusammenhang mit einem Parameter nicht stimmig ist, so werden Sie bei der Eingabe darauf hingewiesen. Es ist also praktisch unmöglich, den Bogen falsch auszufüllen.

Am rechten Rand der Maske sehen Sie zwei Pfeilfelder. Mit diesen können Sie die restlichen Parameter des Bogens ausfüllen.

Auf dem Dokumentationsbogen werden alle noch fehlenden Pflichtfelder farblich markiert, so sehen Sie schnell, welche Felder von Ihnen noch ausgefüllt werden müssen. Sie können aber auch am linken unteren Rand der Maske den Button [Vollständigkeitsprüfung] klicken. Dabei kommt entweder die Meldung, dass die Vollständigkeitsprüfung erfolgreich war oder es geht ein Fenster auf, in dem alle noch fehlenden Parameter aufgelistet werden. Wenn Sie in dem Fenster mit einem Doppelklick auf den jeweiligen Parameter klicken, dann springt der Cursor automatisch in das betreffende Feld. Über den Button [Drucken] können Sie die Liste mit den fehlenden Parametern ausdrucken. Hinter jedem Parameter können Sie auf der Liste später die Messergebnisse einschreiben, so dass diese Vollständigkeitsprüfung auch als Laufzettel in der Praxis angesehen werden kann.

Erst wenn alle Felder ausgefüllt wurden, bzw. kein Feld mehr farblich markiert ist, wird beim Speichern des vollständigen Bogens eine Exportdatei erzeugt. Diese Datei wird in einem D-Doc-Unterordner gespeichert. Später können Sie über [Datenaustausch] → [elektronischer Export] → [Erstellen] alle in einem bestimmten Zeitraum erzeugten Exportdateien in ein Exportarchiv schreiben und diese an die Datenstelle schicken.

Sofern Sie bei der Anlage der Dokumentation ausgewählt haben, dass die Dokumentation für mehrere Krankheitsbilder angelegt werden soll, sehen Sie auf der Maske zusätzlich noch den Button [Anlage nächste Doku]. Wenn Sie den Bogen für Diabetes mellitus Typ 2 verlassen bzw. speichern möchten, klicken Sie auf den Button [Anlage nächste Doku]. Nun wird der Bogen für das nächste Krankheitsbild angelegt und aufgerufen. In unserem Beispiel ist das der Bogen für Asthma bronchiale.

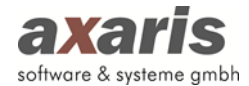

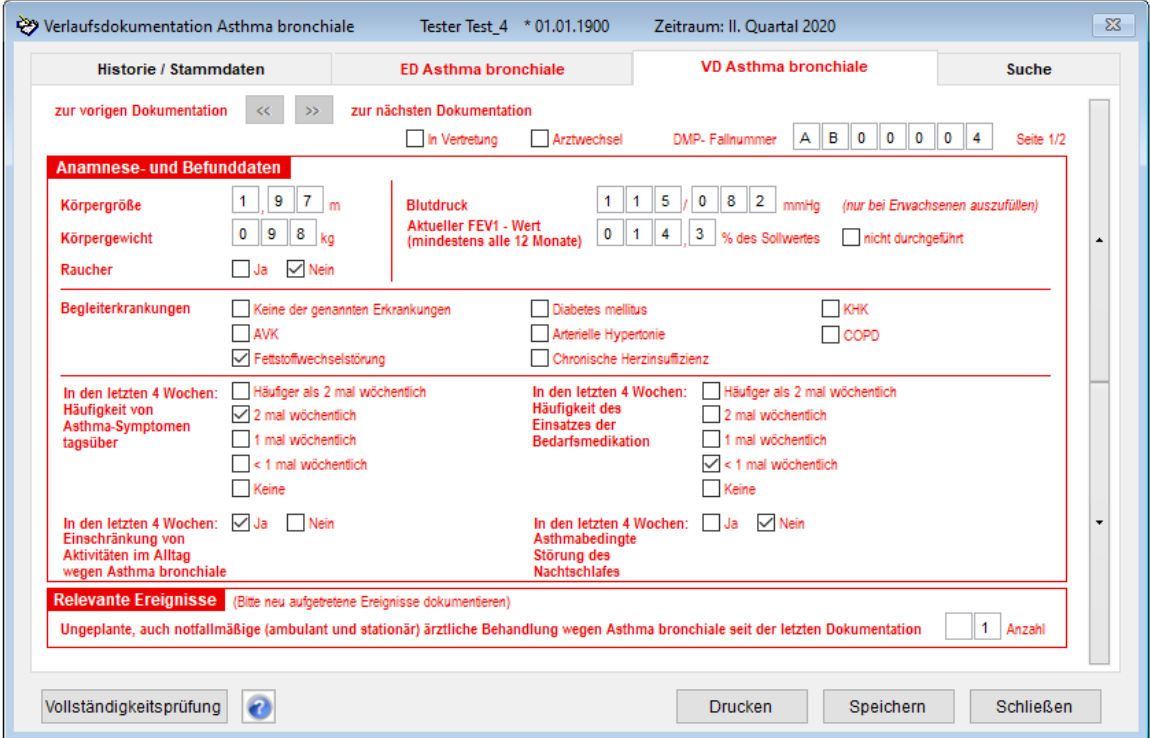

Verfahren Sie bitte mit diesem Bogen genauso, wie oben beschrieben. Sobald der Bogen für das letzte Krankheitsbild (in unserem Beispiel der Bogen für Asthma bronchiale) angelegt wurde, verschwindet der Button [Anlage nächste Doku] und Sie können den letzten Bogen über den Button [Speichern] verlassen.

Wenn Sie die eingegebenen Daten über den Button [Speichern] sichern, verlässt D-Doc diesen Dokumentationsbogen nach dem Speichern und springt wieder in die Karteikarte [Suche].

Beim Speichern des Bogens wird die Ausgabedatei für den elektronischen Versand automatisch erzeugt. Sie können die Datei aber auch nachträglich über die Taste [F5] erstellen.

Beim erstmaligen Speichern einer Erstdokumentation erscheint nach Eingabe des Unterschriftendatums folgender Hinweis:

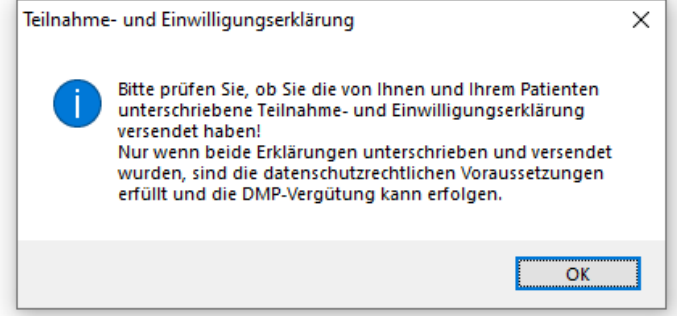

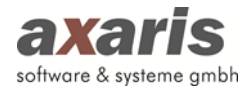

Dieser Hinweis erscheint für jeden Patienten und jedes Krankheitsbild nur einmal. Die Teilnahmeerklärung kann direkt in D-Doc gedruckt werden (vorausgesetzt in Ihrem KV-Bereich werden die ausgedruckten Formulare akzeptiert). Klicken Sie hierzu in D-Doc im jeweiligen Patienten auf den Reiter [Historie/Stammdaten] und blättern Sie ganz rechts am Rand auf die zweite Seite. Über den Button [Erklärung drucken] kann nun die Teilnahmeerklärung für das jeweilige Krankheitsbild gedruckt werden.

**Achtung!!** Bereits an die Datenstelle übermittelte Dokumentationen sollten nachträglich nicht mehr verändert werden. Aus diesem Grund erscheint bei Änderung eines vollständigen Bogens ein entsprechender Warnhinweis.

Unter Umständen kann beim Speichern des Dokumentationsbogens die Meldung kommen, dass das Erstelldatum nicht vor dem KVK-Einlesedatum bzw. dem letzten manuellen Änderungsdatum liegen.

Hintergrund dieser Meldung ist, dass mit den neuen Kassendaten des Patienten keine alten Dokumentationen für das Vorquartal mehr erstellt werden dürfen. Wenn es sich um einen Dokumentationsbogen für das aktuelle Quartal handelt, muss lediglich das Erstelldatum auf das heutige Datum geändert werden.

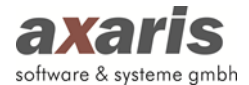

Beispiel: Erstelldatum des Bogens: 10.01.2020 Letztes KVK-Einlesedatum: 15.01.2020

In diesem Fall muss das Erstelldatum mindestens auf den 15.01.2020 gesetzt werden.

Die Kassendaten der zurückliegenden drei Quartale werden ab der Version 6.3.1 in der D-Doc Datenbank vorgehalten, so dass bei Anlage von Bögen für Vorquartale die damals gültige Krankenkasse verwendet wird.

Wenn Sie Fragen zur Anlage eines Dokumentationsbogens für ein Vorquartal haben, setzen Sie sich bitte unter der Telefonnummer +49 (731) 151 899-22 mit der axaris-Hotline in Verbindung.

Es besteht die Möglichkeit, in D-Doc wichtige Stammdaten, Kassendaten und Laborwerte von Ihrem Praxisverwaltungssystem (PVS) zu übernehmen. Hierbei wird D-Doc über das PVS aufgerufen. Bei der [Vollständigkeitsprüfung] erscheint daher auch der Punkt [Rückdatei an die Praxisverwaltungssoftware schreiben]. Wird dort der Haken gesetzt, kann der Eintrag in der Karteikarte des PVS aktualisiert werden.

Über den Button [Drucken] können Sie einen Ausdruck des Dokumentationsbogens erstellen.

## **2.1.1.1. Belegung der [F] Tasten zum schnelleren arbeiten**

Es ist möglich durch die Betätigung der verschiedenen [F] Tasten, Auswahlbuttons zu aktivieren, ohne diese mit der Maus zu betätigen. So ist es möglich das D-Doc Handbuch über die Taste [F1] aufzurufen. Über die Taste [F4] kann die Vollständigkeitsprüfung in der Dokumentation durchgeführt werden. Mit dem Betätigen der Taste [F6] wird die Dokumentation gedruckt. Die Dokumentation kann über die Taste [F7] abgespeichert werden. Zum Schließen der Dokumentation wurde die Taste [F8] hinterlegt und zum "Speichern & Schließen" kann die Taste [F9] verwendet werden.

## **2.1.1.2. elektronisches Hautkrebs-Screening (eHKS)**

Es besteht außerdem die Möglichkeit das elektronische Hautkrebs-Screening (eHKS) in D-Doc zu erfassen. Dabei gibt es Unterschiede bei den Masken für Dermatologen bzw. Nicht-Dermatologen. Nachstehend finden Sie die ausführlichen Masken für Dermatologen:

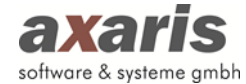

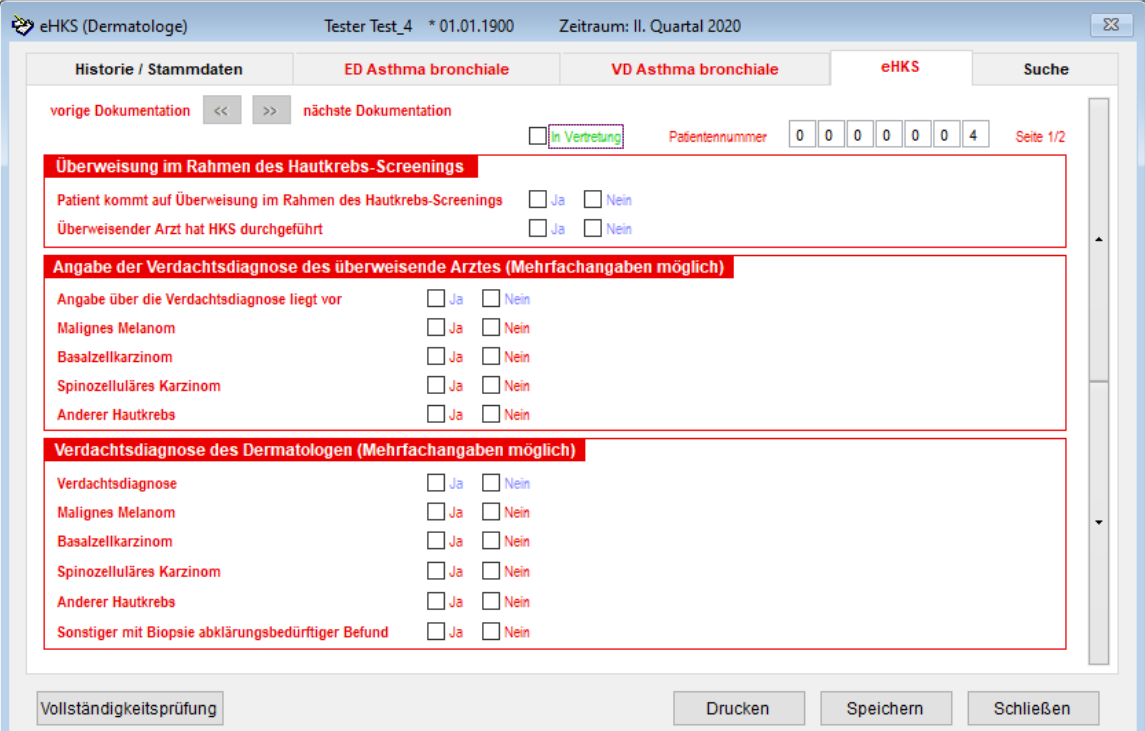

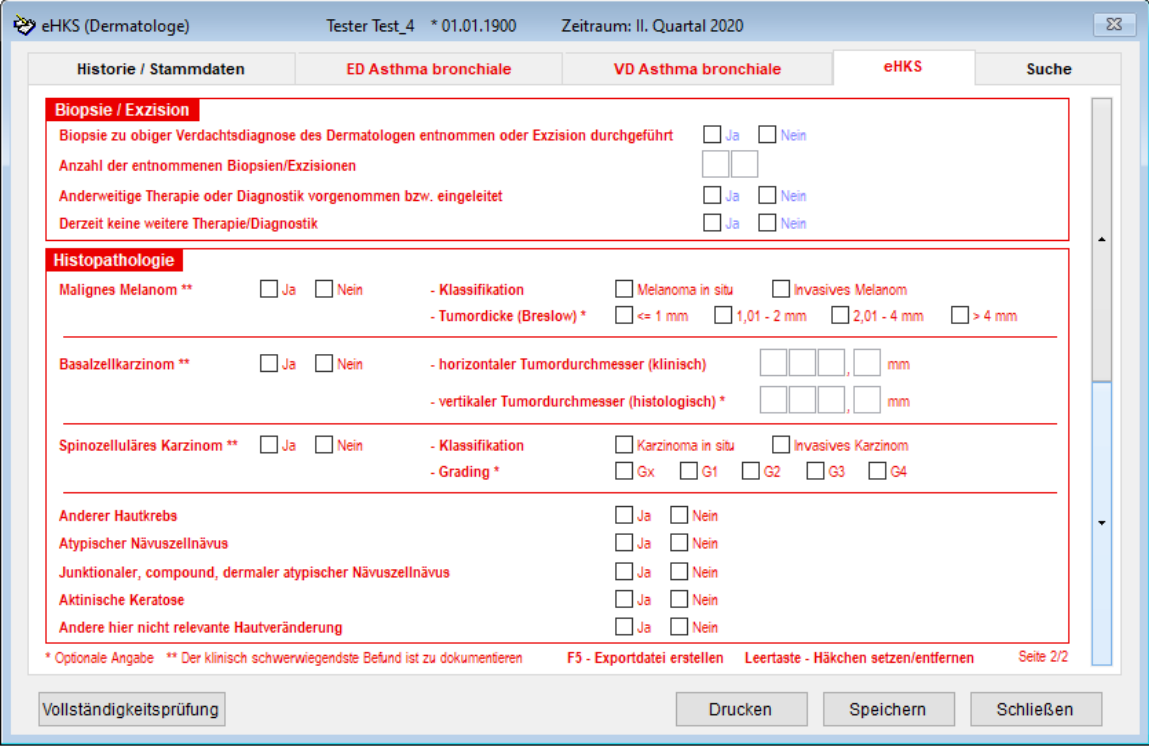

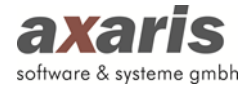

## **2.1.2. Arztdaten**

Die Arztdaten in D-Doc sind für die spätere Übermittlung Ihrer Parameter an die Datenstelle wichtig. Damit man diese Daten nicht für jeden Patienten einzeln eintragen muss, kann man diese Daten hier einmalig dokumentieren.

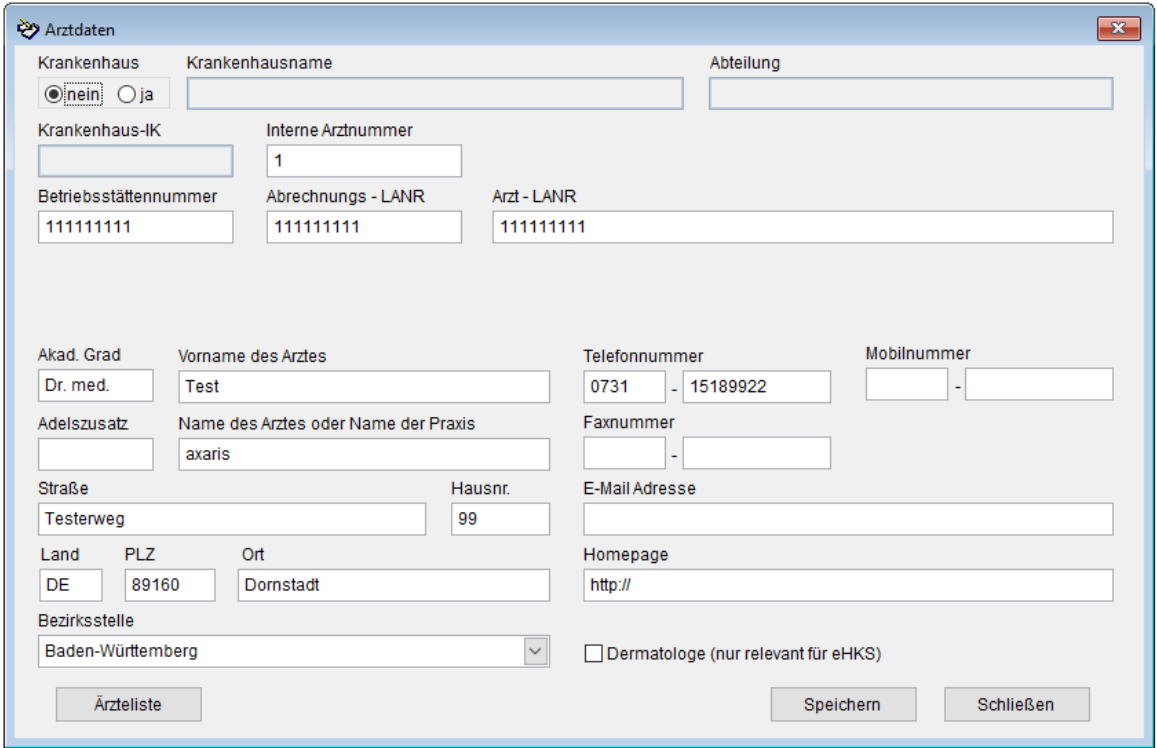

Sollte nur ein Arzt in Ihrer Praxis mit D-Doc arbeiten, so können die Arztdaten, wie oben beschrieben, eingetragen werden. Arbeiten mehrere Ärzte in Ihrer Praxis mit D-Doc und sollen die Daten-Exporte nach den einzelnen Ärzten getrennt werden, so kann über eine spezielle Lizenzierung der Software dafür gesorgt werden, dass mehrere Ärzte angelegt werden können. Bei der Dokumentation der Patienten muss in diesem Fall jeweils der zuständige Arzt ausgewählt werden. Bitte melden Sie sich bei uns, wenn Sie mehrere Ärzte eintragen wollen. Sie erhalten dann von uns gegen eine zusätzliche Gebühr einen neuen Lizenzcode.

## **2.1.3. Beenden**

Bei Klick auf diesen Menüpunkt verlassen Sie das Programm.

## **2.2. Datenaustausch**

#### **2.2.1. Import DIQUAL-Stammdaten**

Sollten Sie die Diabetes-Dokumentations-Software DIQUAL einsetzen oder früher einmal eingesetzt haben, so können alle DIQUAL-Stammdaten auf einmal nach D-Doc gebracht werden. Leider können

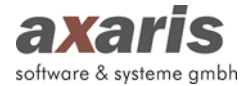

die Verlaufs- bzw. Labordaten nicht ausgetauscht werden. Gehen Sie für die Übernahme der DIQUAL-Stammdaten folgendermaßen vor:

a) Über [Datenaustausch]  $\rightarrow$  [Import Diqual-Stammdaten] wird folgendes Fenster geöffnet:

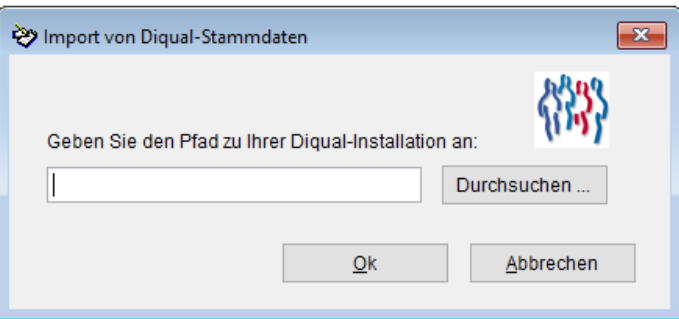

- b) Hier werden Sie nach dem Verzeichnis gefragt, in welches Sie vor einiger Zeit Ihr DIQUAL-Programm installiert haben. Tragen Sie bitte den entsprechenden Pfad ein (z.B. "C:\diqual"). Sollten Sie nicht mehr genau wissen, in welchem Verzeichnis DIQUAL bei Ihnen installiert wurde, so können Sie auch über den Button [Durchsuchen] nach dem entsprechenden Verzeichnis schauen.
- c) Wenn der Pfad eingetragen ist, so klicken Sie auf den Button [Ok]. Nun werden alle Stammdaten auf einmal eingelesen.

## **2.2.2. BDT-Import**

Mittels einer BDT-Datei (Behandlungs-Daten-Träger-Datei) können Stamm- und Verlaufsdaten eines oder mehrerer Patienten nach D-Doc gebracht werden.

Bei einem BDT-Export passiert nun technisch Folgendes:

Die BDT-Exportroutine in Ihrer Praxisverwaltungssoftware generiert eine BDT-Datei, die alle Informationen des oder der exportierten Patienten enthält. Diese Datei wird im Normalfall auf Ihrem Computer oder auf Ihrem Server zwischengelagert. D-Doc greift nach dem Export auf diese Datei zurück und importiert die enthaltenen Daten.

Zu allererst sollten Sie sich bei Ihrem Systembetreuer vergewissern, ob Ihre Praxissoftware in der Lage ist, eine BDT-Datei zu erzeugen und wie eine BDT-Datei im Falle einer vorhandenen Schnittstelle in Ihrer Praxissoftware erzeugt wird. Die meisten Praxisverwaltungsprogramme verfügen über eine solche Schnittstelle, jedoch sollte dies individuell abgeklärt werden.

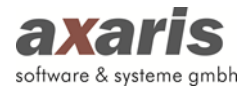

**Achtung!!** Beim Import der Daten kann es vorkommen, dass bestimmte Laborkürzel von D-Doc nicht erkannt und somit auch nicht importiert werden. Es gibt leider keinen einheitlichen Laborkürzelstandard in Deutschland, der angibt, welches Laborkürzel zu welchem Laborwert gehört. Jedes Labor hat seine eigenen Laborkürzel und diese stehen dann auch in der BDT-Datei. Bevor Sie also eine BDT-Datei in D-Doc einlesen wollen, sollte sichergestellt sein, dass die Werte des BDT-Satzes auch den richtigen Parameter in D-Doc zugeordnet werden. In D-Doc gibt es hierfür eine Laborkürzeltabelle, die angibt, welches Laborkürzel im BDT-Satz einem bestimmten Parameter in D-Doc zugeordnet wird. Die Anpassung dieser Laborkürzeltabelle wird unter 2.2.3 erklärt.

Um nun solch eine BDT-Datei einzulesen und somit die Daten aus der Praxissoftware übernehmen zu können, gehen Sie bitte folgendermaßen vor:

a) Klicken Sie in D-Doc auf [Datenaustausch]  $\rightarrow$  [BDT-Import]. Danach erscheint folgendes Fenster:

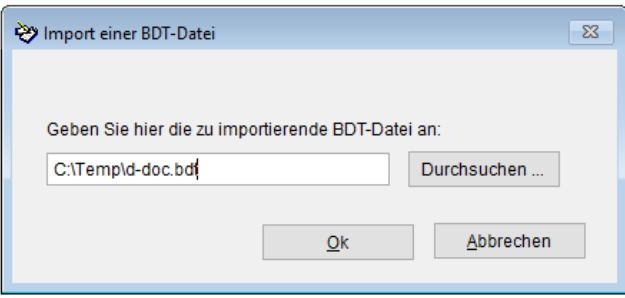

b) Hier sollte der Pfad für Ihre BDT-Datei enthalten sein. In unserem Fall wurde die BDT-Datei von der Praxisverwaltungssoftware unter dem Pfad "C:\DDOC.BDT" abgespeichert. Sollten Sie diesen Pfad nicht genau kennen, so können Sie auch über den Button [Durchsuchen] die Windows-Routine starten, die Ihnen bei der Suche hilft. Hierbei öffnet sich folgendes Fenster:

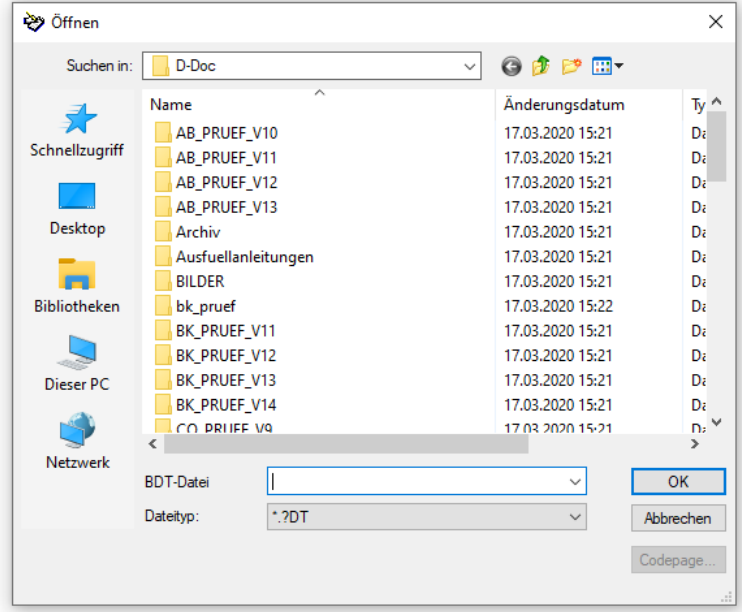

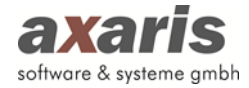

Hier können Sie selber nach der Datei suchen. Bitte klicken Sie danach auf den Button [OK], damit Sie wieder in das vorherige Feld zurück springen.

c) Klicken Sie nun auf den Button [OK], wird die BDT-Datei eingelesen. Anschließend öffnet sich die folgende Maske:

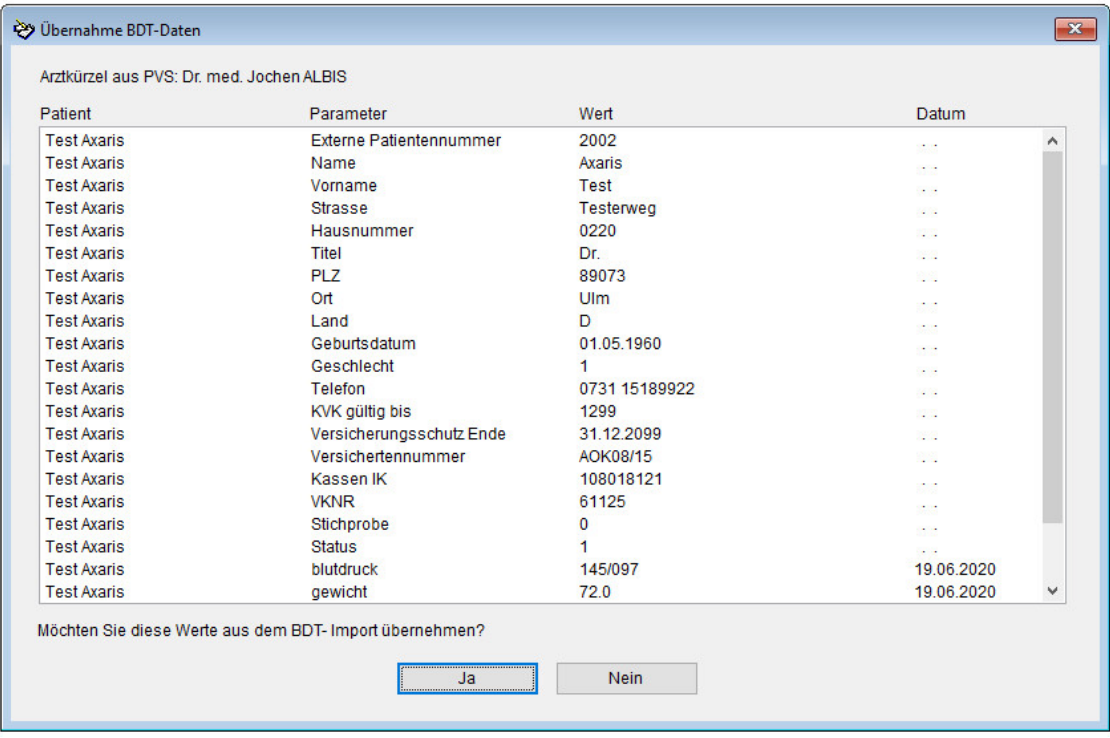

Hier erhalten Sie einen Überblick, welche Daten übernommen werden. Bitte bestätigen Sie diese Meldung mit [Ja].

D-Doc öffnet nun automatisch den importierten Patienten, vorausgesetzt, alle Laborkürzel wurden angepasst (siehe 2.2.3). Sollten Sie mit der BDT-Datei mehrere Patienten gleichzeitig eingelesen haben, so öffnet D-Doc automatisch den zuletzt eingelesenen Patienten und springt automatisch in die aktuellste Dokumentation oder springt in die Historie/Stammdaten, falls noch keine Dokumentation existiert.

d) In einer BDT-Datei können sehr viele Informationen enthalten sein. Die Größe der Datei hängt vor allem davon ab, welche Angaben Sie bei der Länge des zu exportierenden Zeitraums angegeben haben. Eine BDT-Datei, die Patienteninformationen des letzten Monats enthalten, werden sicherlich weniger Inhalt haben als eine BDT-Datei, die Informationen des ganzen letzten Jahres enthält. In D-Doc werden nun alle Informationen, die eingelesen werden können, zu einem bestimmten Datum abgespeichert. Es kann also vorkommen, dass für einen Patienten der HbA1C-Wert mehrmals zu einem anderen Datum abgespeichert wird.

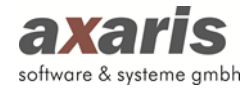

Sollten Sie nun in D-Doc einen Dokumentationsbogen angelegt haben, so werden auf diesem Bogen nur die importierten Parameter angezeigt, die innerhalb dieses Dokumentationszeitraums abgespeichert wurden. Wenn Sie den Zeitraum für einen Dokumentationsbogen so bestimmt haben, dass z.B. zwei HbA1C-Werte angezeigt werden sollen, weil beide innerhalb dieses Zeitraumes abgespeichert wurden, so wird nur der neuere HbA1C-Wert angezeigt.

#### **Beispiel:**

Sie importieren einen BDT-Datensatz, der Informationen über den Patienten Hans Müller enthält. In Ihrer Praxisverwaltungssoftware haben Sie eingestellt, dass bei jedem BDT-Export die letzten 90 Tage vor dem Export in die BDT-Datei geschrieben werden.

- Sollten Sie in D-Doc einen Dokumentationsbogen für Herrn Hans Müller anlegen, der als Zeitraum genau die 90 Tage aufweist, so müssten alle Informationen, die importiert werden konnten, angezeigt werden.
- Sollten Sie in D-Doc einen Dokumentationsbogen für Herrn Hans Müller anlegen, der als Zeitraum nur einen Teil der 90 Tage aufweist (z.B. 10 Tage), so werden nur die Parameter angezeigt, die genau zu diesem Zeitraum gespeichert wurden.

#### **2.2.3. Laborkürzelanpassung**

Um Daten aus einem Praxisverwaltungsprogramm in D-Doc übertragen zu können, muss die BDT-Schnittstelle eingerichtet sein.

**Achtung!!** Da es leider keinen einheitlichen Laborkürzelstandard in Deutschland gibt, der angibt, welches Laborkürzel zu welchem Laborwert gehört, muss solch eine Anpassung eventuell vorgenommen werden.

In D-Doc gibt es hierfür eine Laborkürzeltabelle, die angibt, welches Laborkürzel im BDT-Satz einem bestimmten Parameter in D-Doc zugeordnet wird. Da D-Doc nicht weiß, welche Praxissoftware die zu importierende BDT-Datei erzeugt hat, können wir die Laborkürzeltabelle nicht statisch generieren.

#### **2.2.3.1. Laborkürzelsuche**

Wenn Sie allerdings einen BDT-Datensatz einlesen, so werden Sie unter Umständen informiert, dass ein bestimmter Parameter noch nicht angepasst wurde.

Wenn man ein Kürzel importieren möchte, so muss man das entsprechende Kürzel in der Liste doppelt anklicken und eine Meldung bestätigen.

Soll das Kürzel nicht importiert werden, klicken Sie bitte auf den Button [Nicht Importieren].

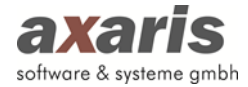

Eine Besonderheit gibt es beim Import des FEV1-Wertes für COPD. Auf dem COPD-Bogen muss der FEV1-Wert in % des Sollwertes angegeben werden. D-Doc kann die % des Sollwertes automatisch berechnen, sofern der absolute FEV1-Wert und die Größe zum selben Datum importiert werden. Ordnen Sie somit hier in der Laborkürzelanpassung das Laborkürzel für den absoluten FEV1-Wert sowie das Laborkürzel für die Größe zu, wird anhand dieser Angaben automatisch beim Import der FEV1- Wert in % des Sollwertes berechnet.

Sie können die Laborkürzelanpassung selbstverständlich auch manuell anpassen. Gehen Sie hierfür folgendermaßen vor:

Klicken Sie in D-Doc auf [Datenaustausch]  $\rightarrow$  [Laborkürzelanpassung]. Nun erhalten Sie eine Tabelle, die aus vier Spalten besteht:

- **Spalte 4: enthält die Beschreibung zu den verschiedenen Laborkürzeln**
- **Spalte 3: enthält die Standardeinheiten zu den jeweiligen Laborkürzeln (nur in Absprache mit Ulm abändern)**
- **Spalte 2: enthält die von D-Doc geforderten Laborkürzel (nicht änderbar)**
- **Spalte 1: enthält die von Ihnen anzupassenden Laborkürzel. Standardmäßig stehen hier dieselben Kürzel wie in der 2. Spalte. Tragen Sie hier nun die im BDT-Satz Ihrer Praxissoftware enthaltenen Laborkürzel ein.**

Optional kann in vielen Praxisverwaltungssystemen eingestellt werden, ob beim Export der Daten D-Doc automatisch gestartet und diese Datei eingelesen werden soll.

In diesem Fall ist es notwendig, dass beim Aufruf von D-Doc aus der Praxisverwaltungssoftware ein Zusatzparameter angegeben wird:

#### **d-doc.exe impbdt datei.bdt**

Beim Start von D-Doc (d-doc.exe) sorgt der Parameter "impbdt" dafür, dass die Datei "datei.bdt" automatisch eingelesen wird.

#### **2.2.4. PVS-Einstellungen**

Falls Sie die D-Doc PLUS-Version mit der Schnittstelle zu Ihrem Praxisverwaltungssystem (PVS) erworben haben, ist der Menüeintrag "PVS Einstellungen" unter [Datenaustausch] freigeschaltet. Mit

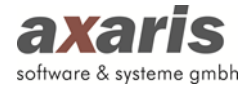

D-Doc PLUS kann Ihr Praxisverwaltungssystem optimal an D-Doc angebunden werden. Folgende Werte können aus Ihrem PVS ausgelesen und in die DMP-Dokumentation übernommen werden:

- Dauer- als auch Akutmedikation (anhand der PZN)
- Dauer- als auch Akutdiagnosen (anhand des ICD)
- Labordaten
- anamnestische Daten aus den Stammdaten (Größe, Gewicht, RR, Raucher)
- Befunde aller Art (wenn diese im PVS strukturiert dokumentiert wurden)

Mehr Informationen dazu erhalten Sie unter https:/[/www.d-doc-plus.de](http://www.d-doc-plus.de/) oder unter der Telefonnummer +49 (731) 151 899-22.

#### **2.2.4.1. PVS**

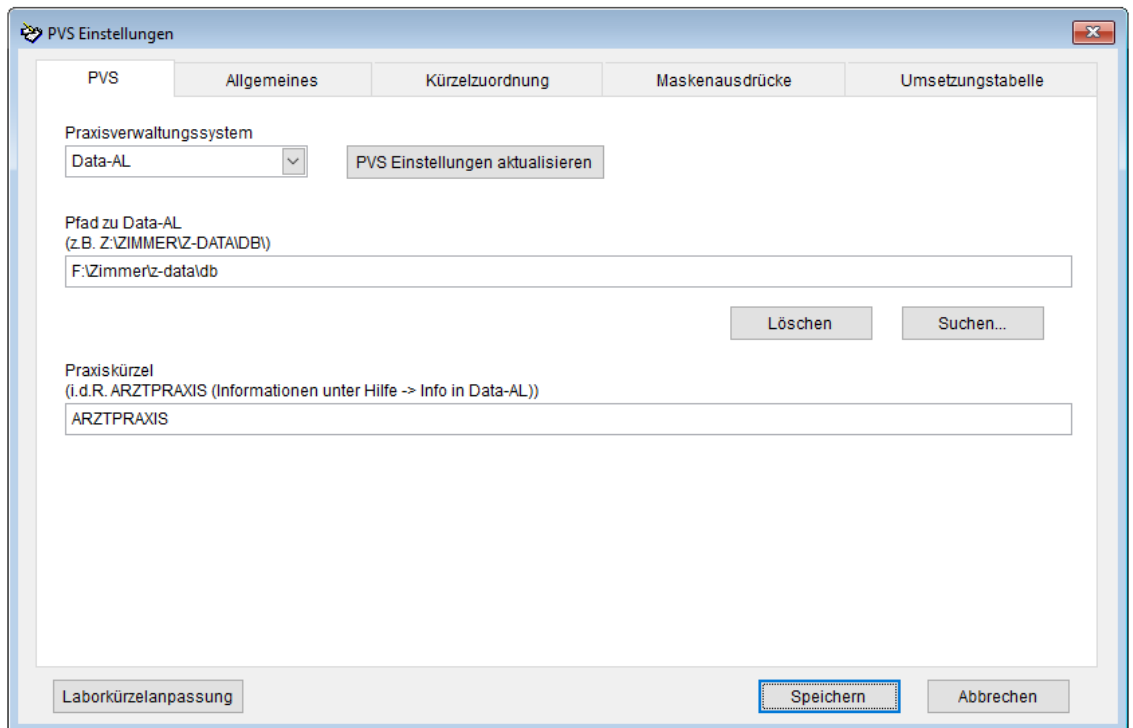

Wählen Sie hier Ihr Praxisverwaltungssystem aus (z. B. Data-AL) und D-Doc versucht, das von Ihnen angegebene Praxisverwaltungssystem automatisch anzubinden. Sollte der Versuch allerdings nicht gelingen, so geben Sie den UNC-Pfad und das Praxiskürzel bitte manuell ein. Sie können auch das Problem, weshalb die automatische Anbindung nicht funktioniert hat, ggf. lösen und später über den Button [PVS Einstellungen aktualisieren] nochmals versuchen, Ihr PVS automatisch anzubinden.

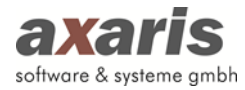

**Tipp:** Sofern Sie hier noch nichts eingestellt haben und auch nur ein PVS besitzen, versucht D-Doc bereits beim ersten Start hier sowohl Ihr PVS als auch den Pfad zu Ihrem PVS und das Praxiskürzel automatisch zu setzen. Falls dies nicht gelingt, wird Ihnen beim Start von D-Doc ein entsprechender Hinweis angezeigt und Sie sollten die Anbindung an Ihr PVS manuell vornehmen.

In diesem Fenster haben Sie außerdem die Möglichkeit über den Button [Laborkürzelanpassung] Ihre Laborkürzel aus dem PVS den entsprechenden Feldern aus D-Doc zuzuordnen. Weitere Informationen zur Laborkürzelanpassung erhalten Sie im Kapitel 2.2.3.

#### **2.2.4.2.Allgemeines**

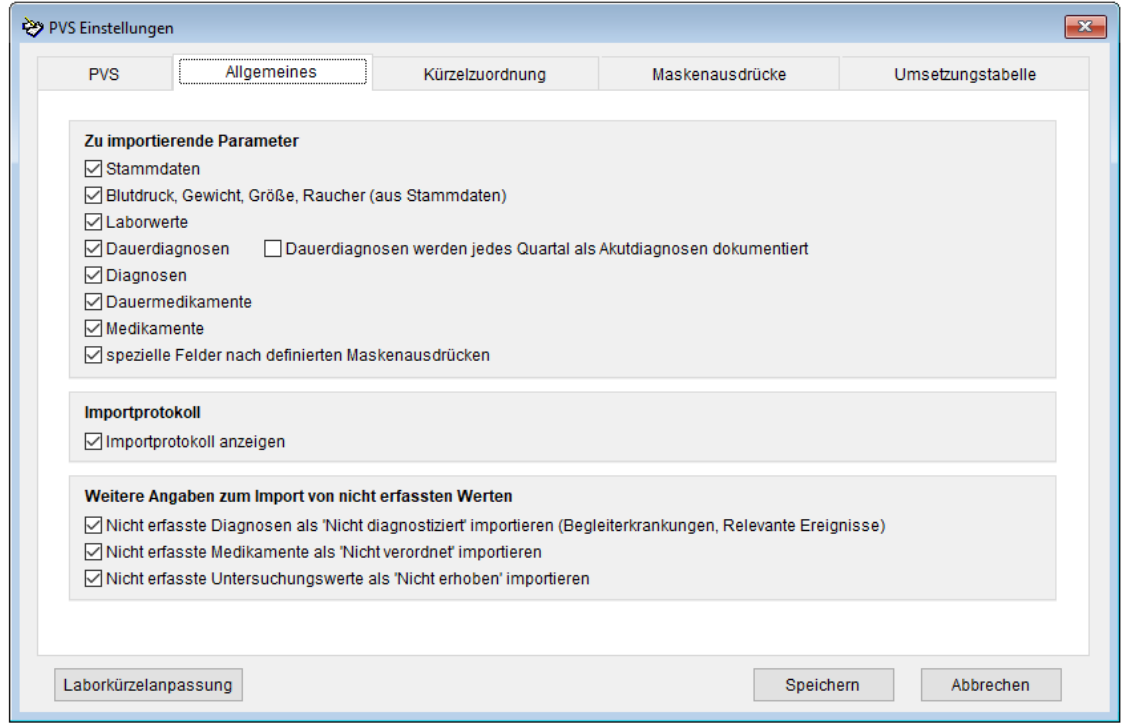

#### *Zu importierende Parameter:*

Hier können Sie angeben, welche Parameter Sie von Ihrem Praxisverwaltungssystem nach D-Doc importieren möchten.

#### *Importprotokoll:*

Falls Sie das Importprotokoll nach jedem Import anzeigen möchten, setzten Sie hier bitte das Häkchen.

Weitere Angaben zum Import von nicht erfassten Werten:

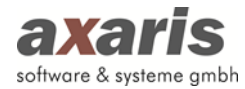

Hier können Sie auswählen, ob nicht erfasste Diagnosen, Medikamente und/oder Untersuchungswerte von Ihrer Praxisverwaltungssoftware nach D-Doc als "Nicht diagnostiziert" (Diagnosen), "Nicht verordnet" (Medikamente) bzw. als "Nicht erhoben" (Untersuchungswerte) importiert werden sollen. Hat der Patient beispielsweise in Ihrem PVS keinen Betablocker verschrieben, wird auf der Dokumentationsmaske für Betablocker "Nein" ausgewählt.

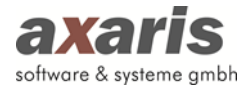

## **2.2.4.3. Kürzelzuordnung**

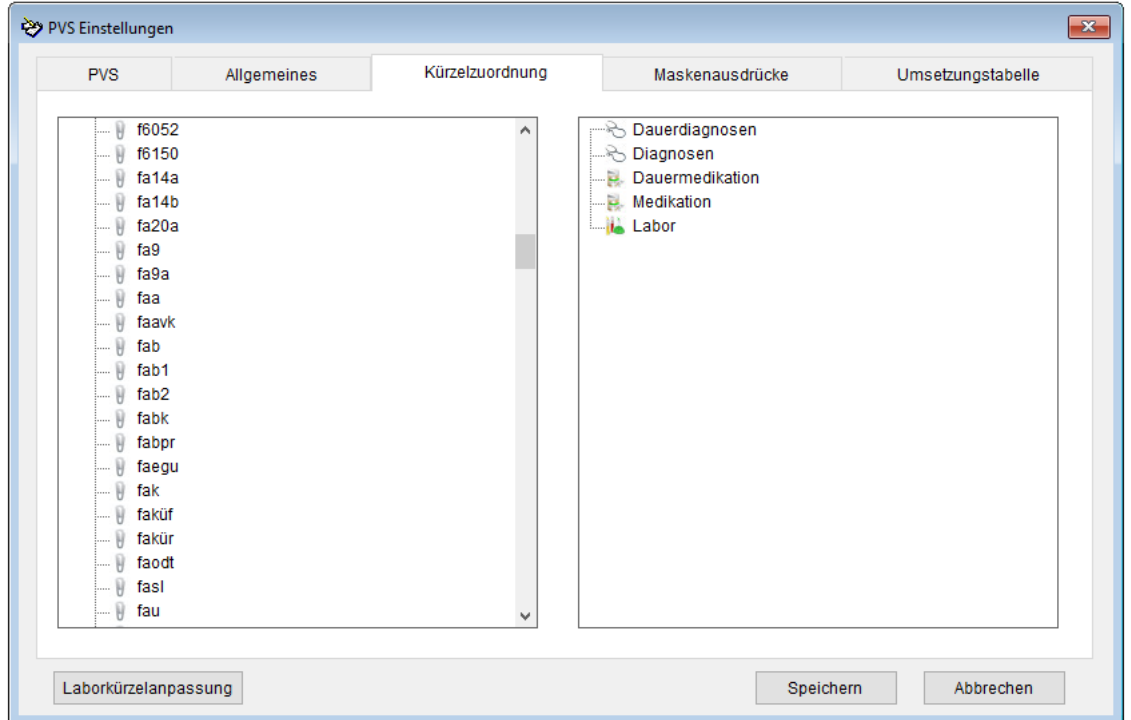

Damit die Daten aus Ihrem Praxisverwaltungssystem (PVS) nach D-Doc richtig importiert werden, können Sie in diesem Fenster die entsprechenden Kürzel aus Ihrem PVS (z. B. Kürzel "dia" für Diagnosen) zuordnen. In der linken Spalte sehen Sie alle Kürzel aus Ihrem PVS, in der rechten Spalte die entsprechenden Felder für die Übernahme nach D-Doc. Sie können die Zuordnung der Kürzel mittels Drag & Drop vornehmen. In unserem Beispiel werden alle Diagnosen, die unter dem Kürzel "dia" in Ihrem PVS angelegt wurden, nach D-Doc importiert.

**Tipp: Für den Import von Medikamente und Diagnosen ist die Zuordnung von Kürzeln nicht zwingend notwendig, diese können auch ohne Angabe eines Kürzels importiert werden.**

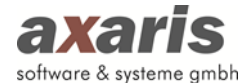

### **2.2.4.4. Maskenausdrücke**

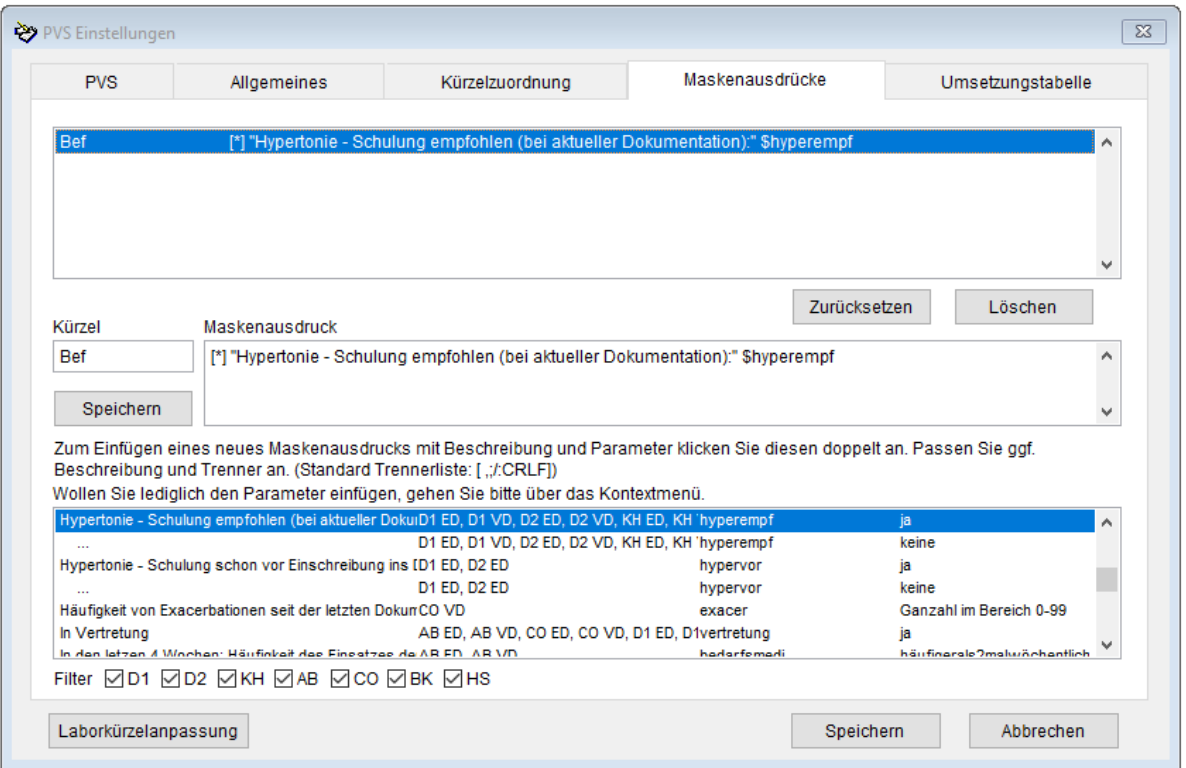

Über die Maskenausdrücke können Sie Befunde aller Art aus Ihrem Praxisverwaltungssystem (PVS) nach D-Doc übernehmen, vorausgesetzt die Daten werden in Ihrem PVS strukturiert erfasst.

In Ihrem PVS haben Sie beispielsweise eine Befundmaske "Hypertonie – Schulung empfohlen (bei aktueller Dokumentation): ja", die Sie mit dem Kürzel "Bef" in Ihrer Karteikarte dokumentieren. Damit dieser Wert nach D-Doc übernommen werden kann, müssen Sie einen sogenannten Maskenausdruck anlegen:

In dem Feld "Kürzel" geben Sie das Kürzel an, über das Sie diese Angabe in Ihrer Karteikarte dokumentieren. In unserem Beispiel wäre das "Bef".

In das Feld "Maskenausdruck" müssen Sie nun Ihre Befundmaske aus dem PVS übertragen und den Ergebniswert für die Schulung (in unserem Fall "ja") durch die entsprechende Variable ersetzen. Auf der obigen Maske wurden alle Felder der DMP-Bögen mit den entsprechenden Ausprägungen und Angabe des Krankheitsbildes aufgenommen. In der letzten Spalte sehen Sie jeweils die möglichen Ausprägungen (z. B. für Hypertonie-Schulung empfohlen sind die Ausprägungen "ja" und "nein" zulässig). Über den Punkt "Filter" können Sie die Felder nach Krankheitsbild filtern.

Zum Beispiel: [\*] "Hypertonie – Schulung empfohlen (bei aktueller Dokumentation):" \$hyperempf

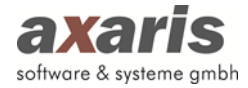

Die Variable \$hyperempf entspricht dem Feld "Hypertonie-Schulung empfohlen" auf dem Dokumentationsbogen für Asthma bronichale. Da in unserem Beispiel im PVS die Angabe "ja" gemacht wurde, wird das Häkchen auf dem DMP-Bogen entsprechend gesetzt.

#### **2.2.4.5.Umsetzungstabelle**

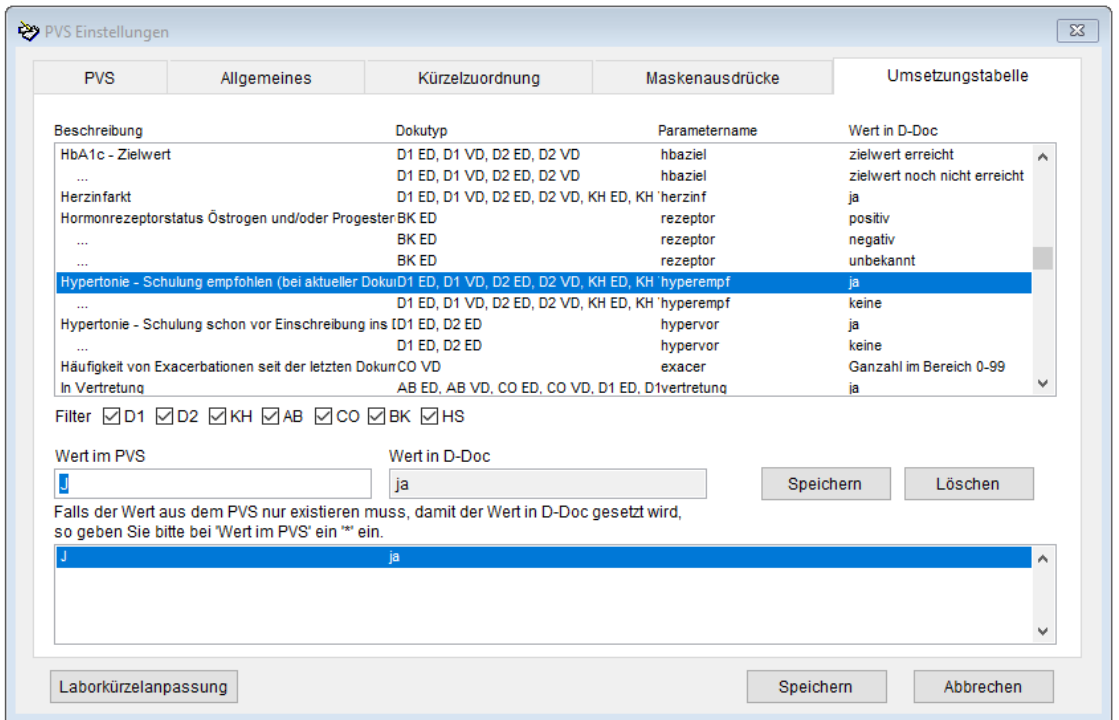

Wie bereits unter dem Punkt **Maskenausdrücke** beschrieben, sind für die Felder auf den DMP-Bögen bestimmte Ausprägungen vorgegeben (z. B. die Ausprägung "ja" oder "nein" für das Feld "Hypertonie -Schulung empfohlen"). Sollten Sie in Ihrem Praxisverwaltungssystem (PVS) andere Ausprägungen verwenden, können Sie dies über die sogenannte Umsetzungstabelle "übersetzen" lassen.

In Ihrem PVS haben Sie beispielsweise "Hypertonie Schulung empfohlen: j" dokumentiert. Da von D-Doc die Angabe "ja" erwartet wird, muss für die Übernahme die Angabe "j" in "ja" übersetzt werden. Wählen Sie dazu das entsprechende Feld aus der obigen Liste aus, in unserem Beispiel "Asthma-Schulung empfohlen". Geben Sie nun in dem Feld "Wert im PVS" die Angabe aus Ihrem PVS an. In unserem Beispiel "j". Der "Wert in D-Doc" ist bereits durch die Auswahl des Parameters vordefiniert ("ja"). Klicken Sie anschließend auf den Button [Speichern]. Wird nun aus dem PVS der Wert "j" übergeben, wird dieser in D-Doc in "ja" übersetzt und importiert.

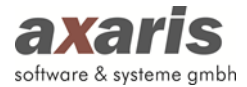

## **2.2.5. Elektronischer Export**

#### **2.2.5.1. Erstellen**

Sollten Sie unter [System] → [Exporteinstellungen] eine elektronische Übermittlung der Daten ausgewählt haben, so können Sie hier die jeweilige Exportdatei erstellen.

**Bitte beachten Sie:** Falls Sie eingestellt haben, dass Sie Ihre Daten per KV-Connect verschicken, ist es zuvor erforderlich, bestimmte Einstellungen im D-Doc vorzunehmen. Diese werden unter 2.4.8 näher erläutert.

Falls Sie in D-Doc mit mehr als einem Arzt dokumentieren und die Daten nach Betriebsstättennummer (BSNR) bzw. Lebenslanger Arztnummer (LANR) getrennt exportieren, haben Sie nun die Möglichkeit, die BSNR bzw. LANR für den Export auszuwählen.

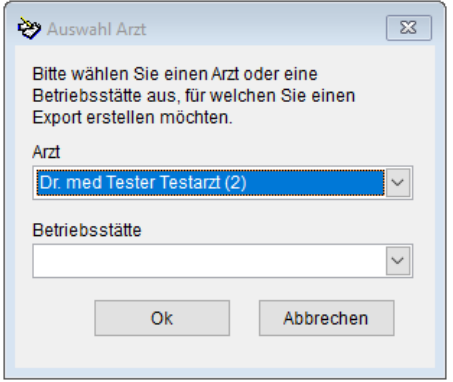

Nach Auswahl des Arztes oder der Betriebsstätte erscheint Ihnen folgendes Fenster:

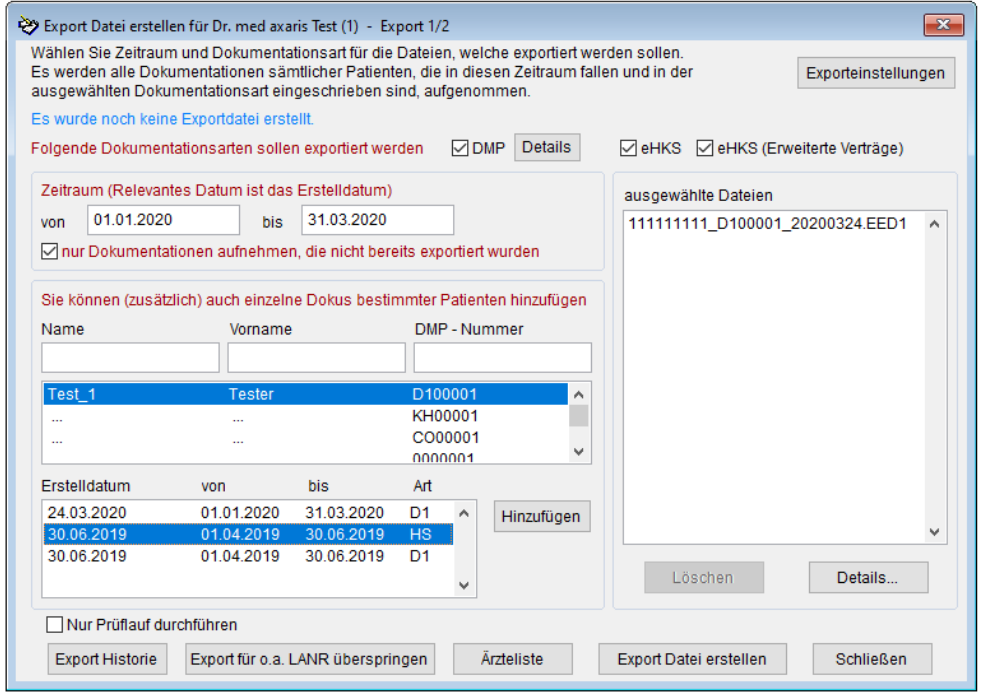

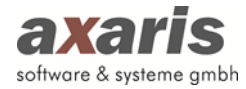

Sofern Sie über den Menüpunkt [System] → [Systemeinstellungen] → [Export] eine Vorauswahl für den Serienexport getroffen haben (z. B. Export aller Ärzte nacheinander bzw. Export aller Betriebsstätten nacheinander), wird die Maske zur Auswahl des Arztes bzw. der BSNR nicht angezeigt, sondern direkt der Export für den ersten Arzt bzw. für die erste Betriebsstätte aufgerufen. Nach erfolgtem Export für den ersten Arzt wird automatisch der Export für jeden weiteren Arzt bzw. für jede weitere Betriebsstätte durchgeführt. Möchten Sie einen der Exporte nicht durchführen, können Sie diesen über den Button [Export für o.a. LANR überspringen] bzw. [Export für o.a. BSNR überspringen] überspringen.

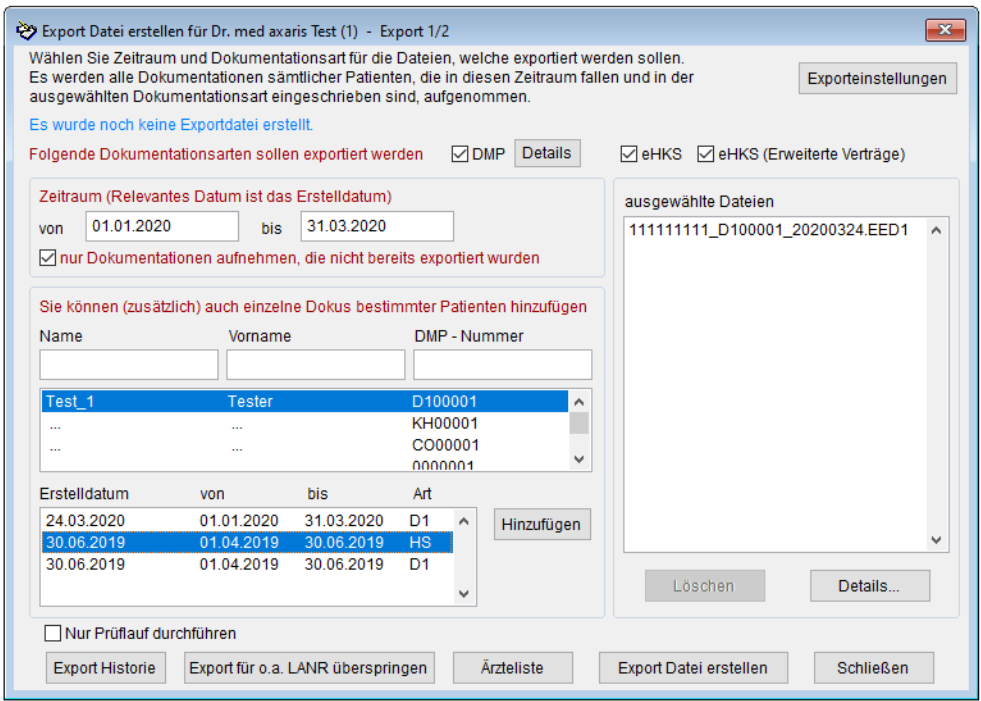

Wenn Sie einen Dokumentationsbogen vollständig ausgefüllt haben, können die enthaltenen Daten für die Übermittlung an die Datenstelle in eine Datei gespeichert werden. Sie werden nicht jede erzeugte Datei einzeln zur Datenstelle schicken, sondern die Datenübermittlung erst vornehmen, wenn Sie mehrere Dokumentationsbögen abgeschlossen bzw. Dateien erzeugt haben.

Es gibt jedoch die Möglichkeit die Dokumentationen vor dem tatsächlichen Export an die Datenstelle auf Fehler zu überprüfen. Aktivieren Sie hierzu das Häkchen [Nur Prüflauf durchführen]. Der Button [Export Datei erstellen] ändert sich nun in [Prüflauf starten]. Nach Betätigung des Buttons wird der Prüflauf gestartet. Sofern fehlerhafte Dokumentationen gefunden werden, wird Ihnen das pro Dokumentation in einer Meldung angezeigt und Sie haben die Möglichkeit das Fehlerprotokoll zu drucken.

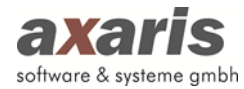

Im Normalfall werden die Daten einmal pro Woche an die Datenstelle übermittelt. In der oben zu sehenden Maske können Sie alle in einem bestimmten Zeitraum erzeugten Dateien zu einer Exportdatei zusammenfassen, die dann zur Datenannahmestelle geschickt wird.

Beim Markieren eines Eintrags in der Patientenliste (z.B. Test\_1 Tester) werden Ihnen in der unteren Liste alle für diesen Patienten angelegten Dokumentationen angezeigt. Im Fall von Test\_1 Tester wurde bisher eine Dokumentation am 18.06.2020 für den Zeitraum 01.04.2020 bis 30.06.2020 angelegt. Wenn Sie diese ebenfalls in die Exportdatei aufnehmen möchten, so markieren Sie in der unteren Liste den betreffenden Eintrag und klicken auf [Hinzufügen].

Wenn Sie einen Zeitraum angeben (z.B. 01.04.2020 bis 30.06.2020), so werden Ihnen in der rechten Liste alle Dateien bzw. abgeschlossenen Dokumentationen angezeigt, die in diesem Zeitraum angelegt wurden und bis heute abgeschlossen sind. In unserem Beispiel ist das eine Datei.

Sollten Sie eine Archivdatei erzeugt haben, so wird das Datum der Erzeugung im System gespeichert. Wenn Sie nach einiger Zeit wieder eine Archivdatei mit weiteren Dokumentationen anlegen wollen, so gibt Ihnen das System vor, wann bereits ein Archiv für einen bestimmten Zeitraum erstellt wurde (von-Datum). Die Angabe des Zeitraums (von-/bis-Datum) kann ebenfalls über eine Voreinstellung unter [System] [Systemeinstellung] [Export] automatisch eingetragen werden (siehe hierzu Punkt 2.4.5.8).

Weiter haben Sie die Möglichkeit, den Punkt [nur Dokumentationen aufnehmen, die nicht bereits exportiert wurden] auszuwählen. Somit kann es nicht passieren, dass Sie eine Dokumentation mehrmals an die Datenstelle schicken.

Falls Sie nur die Dokumentationen für Diabetes oder nur für KHK exportieren wollen, so können Sie dies über den Button [Details] bei [Folgende Dokumentationsarten sollen exportiert werden] auswählen.

Um genaue Informationen zu den einzelnen Dateien zu erhalten, klicken Sie auf den Button [Details…] unter der Liste der ausgewählten Dateien. In diesem Fall wird Ihnen ein weiteres Fenster angezeigt, welches zu den Dateien die notwendigen Informationen liefert (Patientenname, Vorname, DMP-Nummer, Dateiname, Datei, Anlegedatum des Dokumentationsbogens, Dokumentations-zeitraum).

Sollte diese Liste Patienten enthalten, die Sie nicht verschicken möchten, so markieren Sie den betreffenden Eintrag und klicken auf den Button [Löschen]. Dieser Patient wird dann nicht in die Exportdatei aufgenommen.

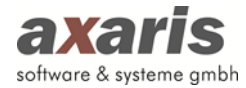

Sie können die Datei aber auch direkt aus der rechten Liste entfernen, indem Sie den Eintrag markieren und anschließend auf [Löschen] klicken.

Damit Sie nun die gewünschten Dateien zu einer Exportdatei zusammenfassen können, klicken Sie auf den Button [Export Datei erstellen]. Es wird nun die Archivdatei erzeugt und je nachdem ob Sie den Export über Datenträger, E-Mail oder KV-Connect verschicken wollen, erscheinen folgende Fenster:

## **2.2.5.1.1. Versand über Datenträger**

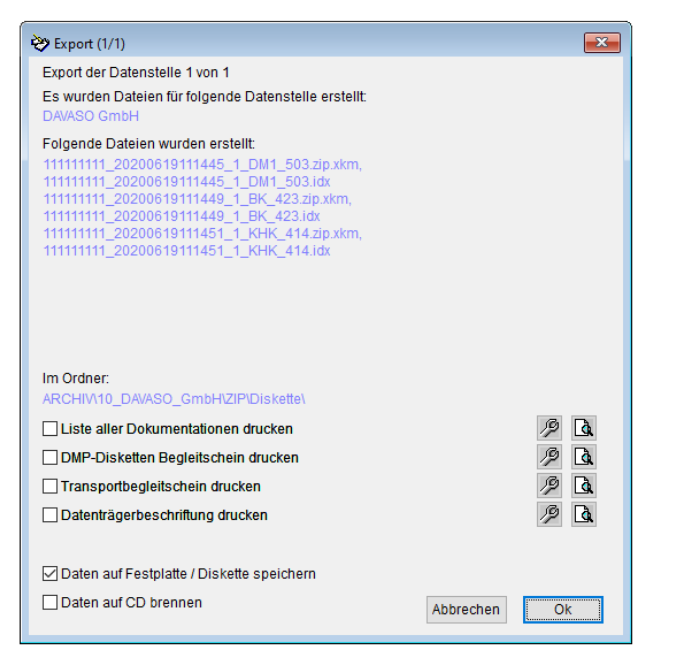

Hier können Sie angeben, welche Listen Sie ausdrucken möchten. Wenn Sie auf das kleine Symbol mit dem Schlüssel klicken, sollte der Druck-Dialog geöffnet werden, in welchem Sie den Drucker wählen können.

Sie haben nun die Option die Daten auf CD zu brennen oder auf die Festplatte / Diskette zu speichern. Beim Öffnen des Exportfensters ist das Häkchen automatisch bei [Daten auf CD brennen] gesetzt. Wollen Sie Ihre Daten auf die Festplatte bzw. Diskette speichern, so entfernen Sie das Häkchen bei [Daten auf CD brennen]. Das Häkchen wird nun automatisch bei [Daten auf Festplatte / Diskette speichern] gesetzt.

Nachdem Sie dann auf den Button [OK] geklickt haben, werden die Listen gedruckt. Wenn Sie [Daten auf Festplatte / Diskette speichern] ausgewählt haben, so erscheint folgendes Fenster:

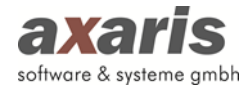

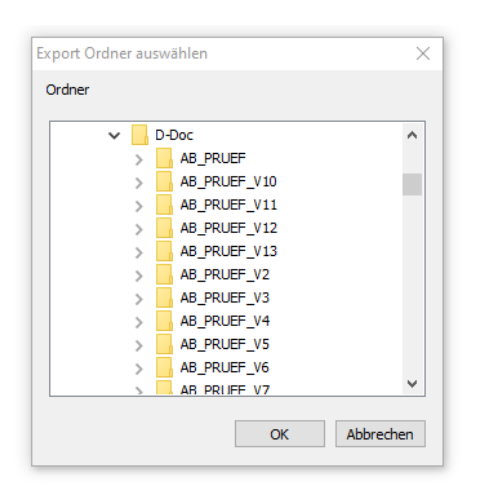

Hier können Sie auswählen, wo die Dateien abgelegt werden sollen. Standardmäßig wird das D-Doc Verzeichnis bzw. der letzte Speicherort ausgewählt. Sollten Sie die Dateien auf einen USB-Stick oder in ein anderes Verzeichnis Ihrer Festplatte speichern wollen, so können Sie den entsprechenden Ordner auswählen und anschließend mit [OK] bestätigen.

Anschließend wird Ihnen eine Maske mit genauen Informationen zum Export angezeigt und Sie haben die Möglichkeit den Speicherort der Dateien direkt aufzurufen:

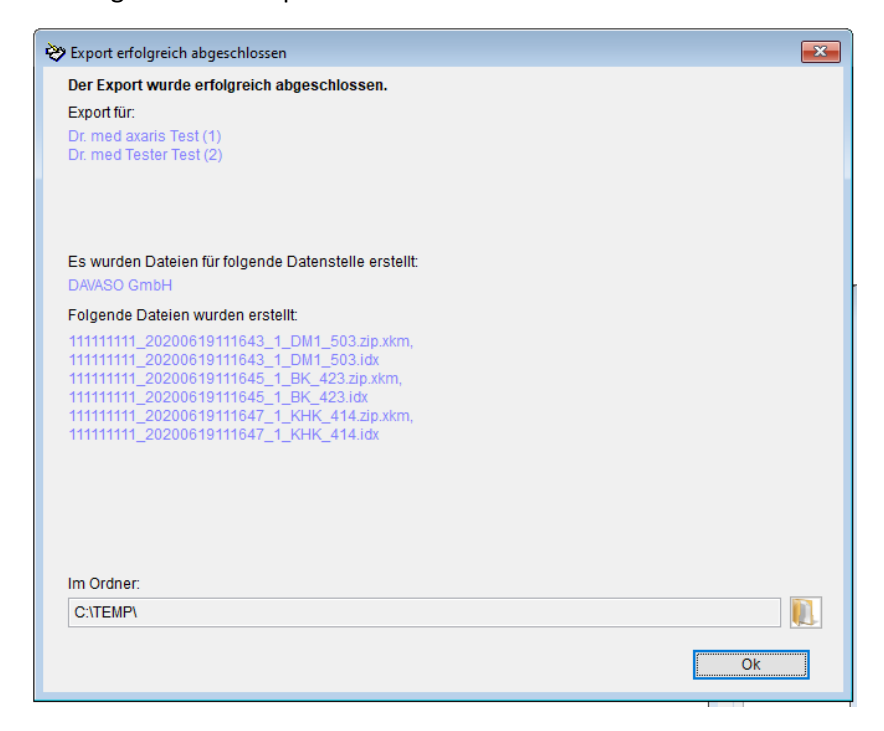

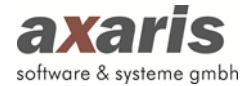

### **Daten auf CD brennen**

Wenn Sie [Daten auf CD brennen] ausgewählt haben, so erscheint folgendes Fenster:

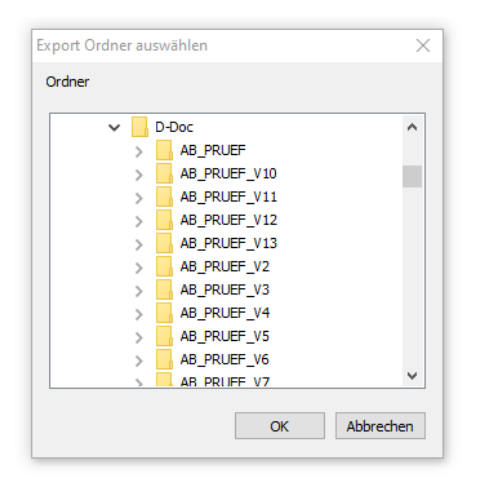

In diesem Fenster wählen Sie bitte ein Verzeichnis aus, in welches die erstellten Exportdateien zwischengespeichert werden (z.B. c:\Temp) und bestätigen Sie mit [OK]. Sofern in dem Verzeichnis bereits Dateien aus älteren Exporten vorhanden sind, erscheint der folgende Hinweis:

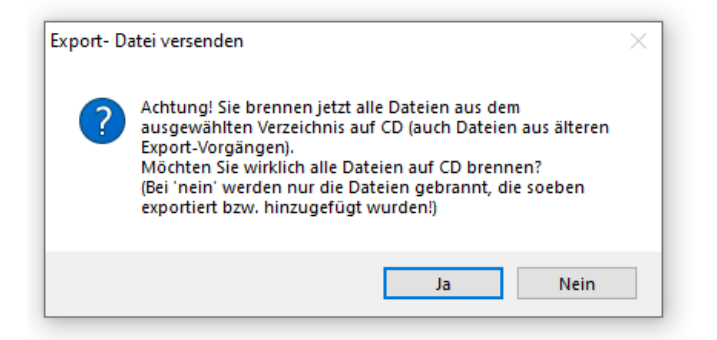

Wählen Sie [Ja] werden alle Dateien aus dem ausgewählten Verzeichnis (also auch ältere Export-Dateien) auf CD gebrannt. Bei [Nein] werden nur die Dateien vom aktuellen Export-Vorgang gebrannt.

Anschließend kommt der Hinweis, dass Sie sicherstellen sollen, dass sich eine CD in Ihrem Brenner befindet. Bestätigen Sie diese Meldung mit [OK]. Nun öffnet sich automatisch eine Maske, die alle Dateien in dem vorher ausgewählten Verzeichnis (c:\Temp) auf CD brennt.

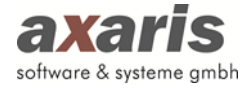

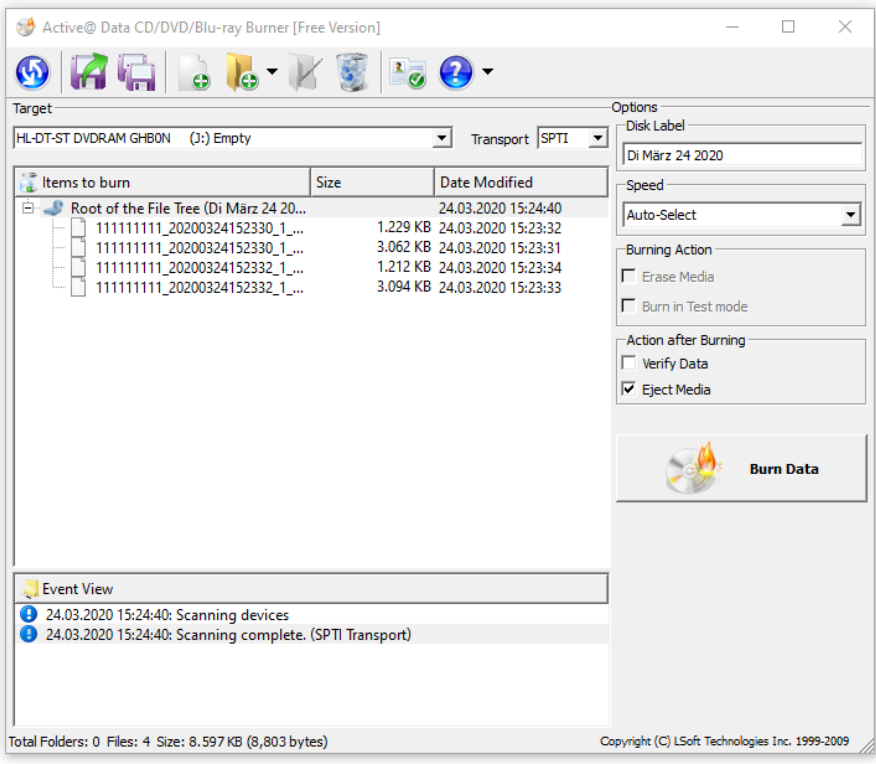

Nach erfolgreichem Brennvorgang, wird die CD ausgeworfen.

## *Export nach Krankheitsbildern getrennt*

Beim Versand der Daten muss eine separate Datei pro Krankheitsbild erstellt werden. Dies wird von D-Doc automatisch umgesetzt.

Sollten Sie den Export für die jeweiligen Krankheitsbilder getrennt vornehmen wollen, so gehen Sie bitte folgendermaßen vor:

Für den Export des ersten DMP-Krankheitsbildes gehen Sie bitte vor, wie oben beschrieben. Wählen Sie unter [Details] das erste Krankheitsbild aus.

Export weiterer DMP-Krankheitsbilder:

- 1. Wiederholen Sie die obigen Punkte für den Export jedes weiteren DMP-Krankheitsbildes.
- 2. Wenn Sie beim Speichern der Dateien immer das gleiche Verzeichnis auswählen (z.B. die gleiche Diskette) werden Sie nach jedem Export gefragt, ob die bereits vorhandene IDX-Datei ersetzt und die neue Archiv-Datei ergänzt werden soll. Antworten Sie hier bitte mit [Ja].

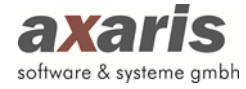

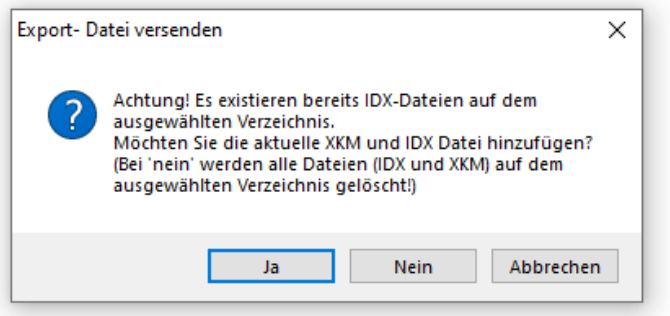

3. Diesen Vorgang können Sie so oft wiederholen, bis Sie den Export für alle Krankheitsbilder durchgeführt haben.

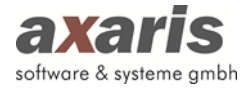

## **2.2.5.1.2. Versand per E-Mail**

Wenn Sie unter [System] → [Exporteinstellungen] ausgewählt haben, dass Sie eine Übermittlung per E-Mail bevorzugen, so erfolgt der Export analog zur obigen Beschreibung. Es erscheint vor Versand der Daten per E-Mail das folgende Fenster, welches Sie mit [Ok] bestätigen:

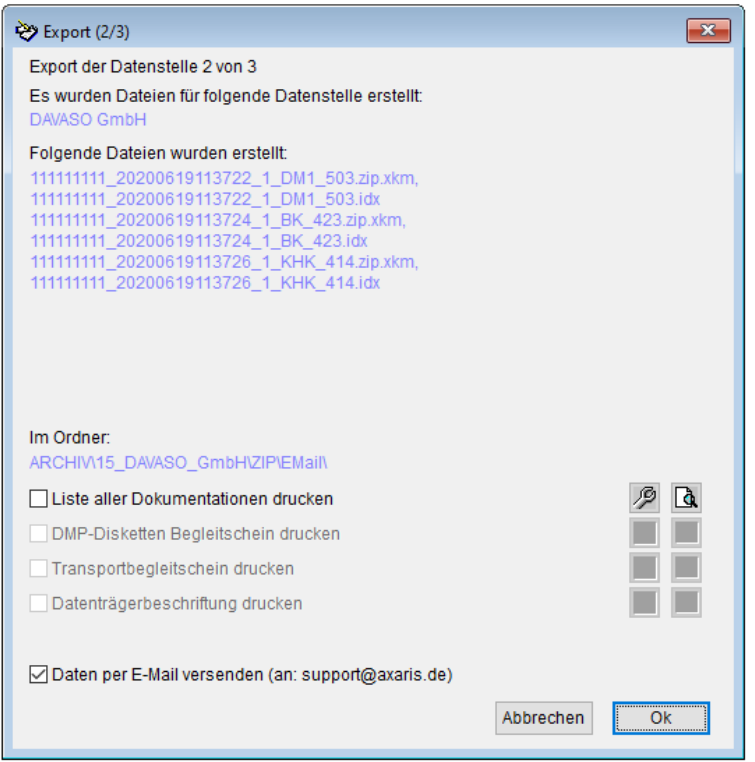

Anschließend erscheint folgende Meldung:

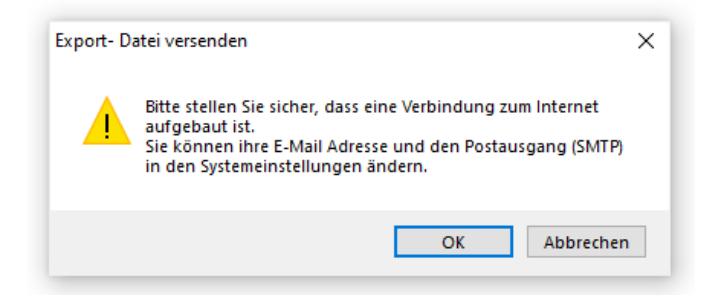

Wenn Sie die Meldung mit [OK] bestätigen, wird die Datei sofort verschickt. Falls keine E-Mail Adresse der betroffenen Datenstelle hinterlegt ist, können Sie Ihre Exportdateien auf der Festplatte zwischenspeichern oder auf CD brennen. Wichtig hierbei ist allerdings, dass Sie unter [System]  $\rightarrow$  [E-Mail Einstellungen] Ihre eigene E-Mail-Adresse und den SMTP-Server angegeben haben. Sollten Sie diese Eingaben nicht vorgenommen haben, so kann die E-Mail leider nicht versandt werden. Da die zu exportierende Datei im Verzeichnis "C:\D-DOC\ARCHIV" (vorausgesetzt D-Doc wurde im Verzeichnis "C:\D-DOC" installiert) abgelegt ist, können Sie den Versand der Datei selbstverständlich auch über Ihr konventionelles E-Mail-Programm (z.B. Outlook) vornehmen. In diesem Fall müssen Sie die Archivdatei als Attachment mitschicken.

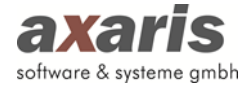

Ein Protokoll über den Versand der E-Mail wird in der Export Historie abgespeichert. Die Historie kann im Dialog [Datenaustausch] → [elektronischer Export] → [Erstellen] über den Button [Export Historie] aufgerufen werden. Wählen Sie dort den gewünschten Export aus und klicken Sie auf den Button [E-Mail Log anzeigen]. Alternativ kann das Protokoll auch über [Datenaustausch]  $\rightarrow$  [elektronischer Export]  $\rightarrow$  [Erneut versenden] aufgerufen und überprüft werden.

### **2.2.5.1.3. Versand über KV-Connect**

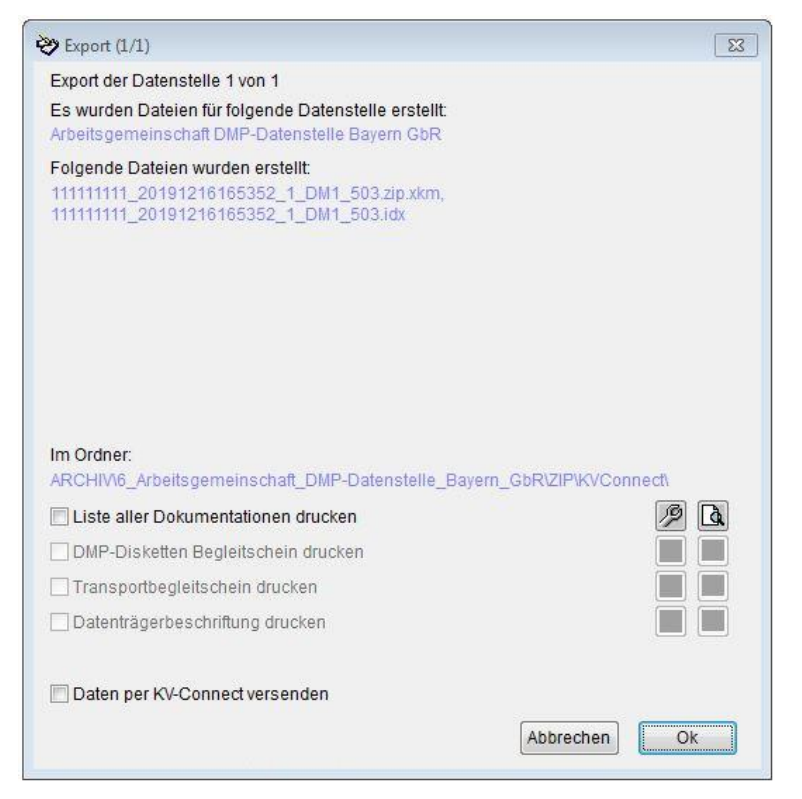

Geben Sie bitte an, welche Listen ausgedruckt werden sollen und klicken Sie auf [OK]. Anschließend

erscheint folgende Meldung:

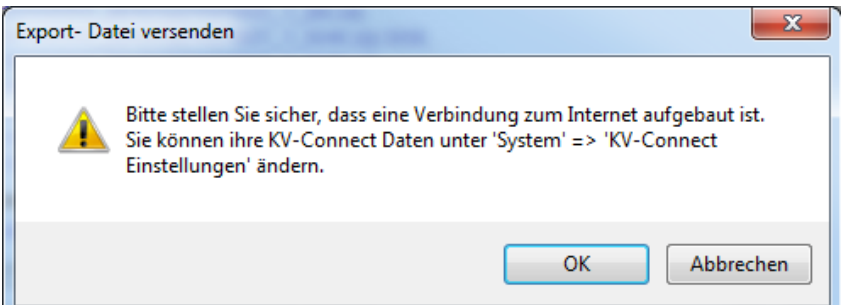

Nach Bestätigung der Meldung mit [OK] werden Ihre Daten per KV-Connect versendet und es erscheint die folgende Meldung:

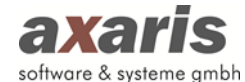

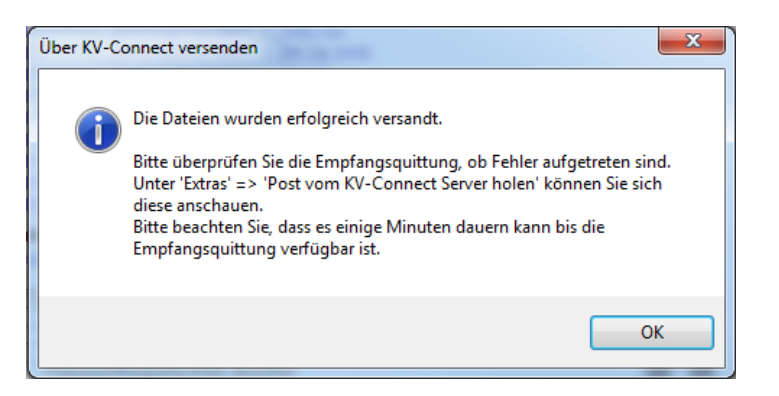

Die Daten werden nun von der Datenstelle verarbeitet und diese stellt Ihnen nach einiger Zeit wieder Informationen zur Verfügung, die Sie in D-Doc über [Extras] → [Post vom KV-Connect Server holen] abrufen können. Die nähere Beschreibung finden Sie unter 2.5.7.

#### **2.2.5.2. Erneut versenden**

Im vorigen Abschnitt wurde beschrieben, wie die Archivdateien für die Datenannahmestelle erstellt werden. Wenn man die sofortige Übermittlung der Daten nicht wahrgenommen hat, so kann dies hier nachgeholt werden.

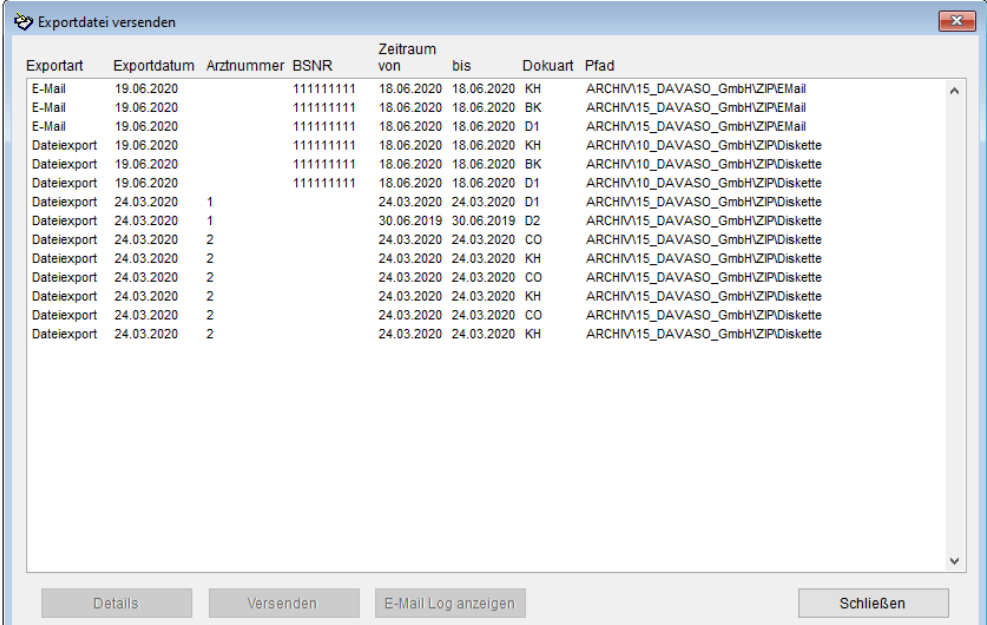

Ihnen wird eine Liste aller erstellten Archivdateien angezeigt. Hierbei wird Ihnen für jede Archivdatei angegeben, wann diese erstellt wurde und welchen Zeitraum das jeweilige Archiv umfasst. Wenn Sie einen der Einträge anklicken, so können Sie über den Button [Details] eine Liste der einzelnen Dokumentationen ansehen bzw. ausdrucken. Des Weiteren können Sie nun die Archivdateien versenden. Je nachdem, was Sie unter [System] → [Exporteinstellungen] angegeben haben (dies erkennen Sie auch an der Exportart eines jeden Archivs), werden die Archive nun per Klick auf [Versenden] entweder per E-Mail versandt, auf CD bzw. Diskette gespeichert oder per KV-Connect versandt. Bei einem Versand per E-Mail ist es auch in diesem Fall notwendig, dass unter [System] →
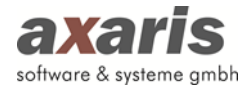

[E-Mail Einstellungen] die erforderlichen Angaben gemacht wurden, bzw. bei einem Versand per KV-Connect, dass die Einstellungen unter [System] → [KV-Connect Einstellungen] vorhanden sind.

# **2.3. Datensicherung**

### **2.3.1. Datensicherung erstellen**

Wie bei jeder anderen Software kann es unter Umständen passieren, dass bei unsachgemäßer Handhabung des Programms einzelne Datensätze oder auch der gesamte Datenbestand beschädigt wird. Natürlich haben wir dafür gesorgt, dass die Wahrscheinlichkeit für das Eintreten eines solchen Falles in D-Doc minimal gehalten wird. Sollten jedoch trotzdem D-Doc-Daten gelöscht oder nicht mehr auffindbar sein, so ist es von großem Nutzen, wenn man vorher eine D-Doc-Datensicherung gemacht hat. Eine derartige D-Doc-Datensicherung können Sie folgendermaßen erstellen:

- Klicken Sie in D-Doc auf [Datensicherung]  $\rightarrow$  [Datensicherung erstellen]
- Danach wird ein Fenster geöffnet, in welchem Sie das Sicherungslaufwerk bzw. das jeweilige Verzeichnis auswählen können. Die Datensicherung passt allerdings nicht mehr auf Diskette. Deswegen sollten Sie die Datensicherung immer in ein spezielles Verzeichnis (z.B. C:\DDOC, sofern Ihr D-Doc auf C:\ installiert ist) geschrieben werden.

#### **2.3.2. Datensicherung einspielen**

Sollte einmal eine Datensicherung eingespielt werden müssen, weil z.B. Daten verloren gegangen oder bestimmte Dateien zerstört wurden, so machen Sie dies bitte immer nur in Absprache mit der D-Doc-Hotline. Wenn eine D-Doc-Datensicherung eingespielt wird, so werden alle vorhandenen Daten gelöscht und durch die Daten der Datensicherung ersetzt.

### **2.3.3. Gesplittete Datensicherung erstellen (Diskettengröße)**

Die Datensicherung ist in der Regel so groß, dass sie nicht auf eine Diskette passen wird. Falls Sie Ihre Sicherung jedoch weiterhin auf Diskette spielen wollen, so können Sie dies über [Datensicherung] → [Gesplittete Datensicherung erstellen (Diskettengröße)] tun.

Dabei wird die Datensicherung dann auf mehrere Disketten aufgeteilt.

#### **2.3.4. Gesplittete Datensicherung einspielen**

Sollte einmal eine Datensicherung eingespielt werden müssen, weil z.B. Daten verloren gegangen oder bestimmte Dateien zerstört wurden, so machen Sie dies bitte immer nur in Absprache mit der D-Doc-

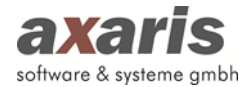

Hotline. Wenn eine D-Doc-Datensicherung eingespielt wird, so werden alle vorhandenen Daten gelöscht und durch die Daten der Datensicherung ersetzt.

### **2.3.5. Erweiterte Datensicherung erstellen**

Über diesen Menüpunkt haben Sie die Möglichkeit, Ihren gesamten D-Doc Ordner zu sichern. Sollte es dann zu einem Datenverlust kommen, so kann dieser komplette Ordner wieder auf Ihr Laufwerk zurückkopiert werden und Sie können ohne Probleme weiter mit Ihrem D-Doc arbeiten.

Wenn Sie diesen Punkt auswählen, erscheint folgendes Fenster:

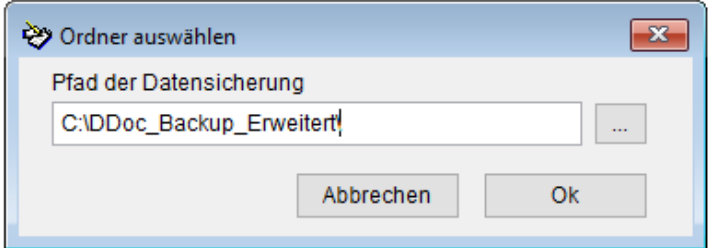

Wählen Sie hier bitte einen Pfad aus, der **nicht** in Ihrem D-Doc Verzeichnis liegt. Den angegebenen Pfad können Sie in der Regel belassen und einfach auf den Button [OK] klicken.

# **2.4. System**

### **2.4.1. Lizenzschlüssel ändern**

D-Doc wird standardmäßig als DEMO-Version ausgeliefert. Hierbei sind alle Funktionen verfügbar. Der Unterschied zu einer D-Doc-Vollversion liegt zum einen darin, dass bei einem Formulardruck ein DEMO-Balken erscheint, der ein Einreichen des Dokumentes bei der Datenstelle unmöglich macht. Des Weiteren können mit einer DEMO-Version keine elektronischen Datenexporte, z.B. für die Datenannahmestelle, gemacht werden.

Wenn Sie Ihren Lizenzschlüssel ändern möchten, bzw. D-Doc zu einer Vollversion freischalten wollen, so klicken Sie bitte in der Menüleiste auf [System] → [Lizenzschlüssel ändern]. In der DEMO- Version ist der Eintrag "demo" enthalten. Tragen Sie einfach Ihren neuen Lizenzschlüssel ein und drücken Sie auf den Button [Speichern].

Standardmäßig wird Ihnen ein Lizenzschlüssel zur Verfügung gestellt, der die Dokumentation eines Arztes zulässt. Wenn mehrere Ärzte in Ihrer Praxis dokumentieren wollen und die Datenübermittlung getrennt nach den Ärzten erfolgen soll, so lassen wir Ihnen gerne gegen einen Aufpreis einen speziellen Lizenzschlüssel zukommen.

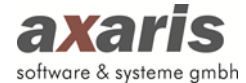

## **2.4.2. Exporteinstellungen**

Wenn Sie in D-Doc auf [System] → [Exporteinstellungen] klicken, so öffnet sich folgendes Fenster:

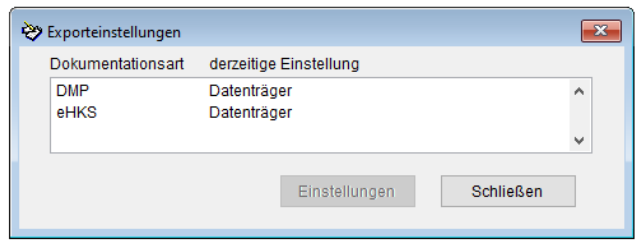

Markieren Sie hier bitte den gewünschten Eintrag und klicken Sie dann auf den Button [Einstellungen].

Dann erscheint folgendes Fenster:

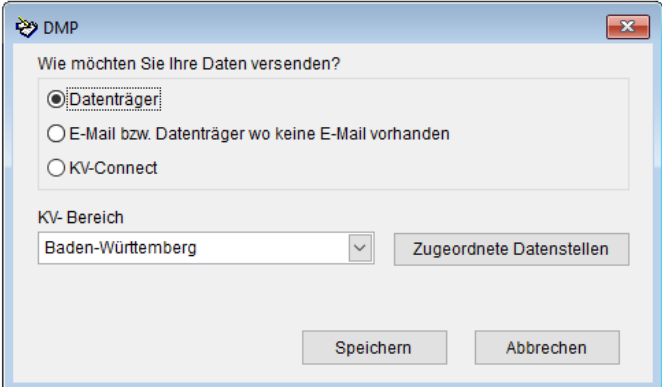

Zum momentanen Zeitpunkt ist die Einreichung der Daten in jedem Bundesland anders geregelt. In den meisten Bundesländern können die Daten elektronisch per CD/Diskette, E-Mail oder KV-Connect verschickt werden. Bitte erkundigen Sie sich bei Ihrer Datenannahmestelle, welche Möglichkeit Sie zur Datenübermittlung haben.

Bei der Dokumentationsart können Sie zunächst angeben, ob Sie per Datenträger, E-Mail oder per KV-Connect verschicken möchten. Achten Sie bei einer Übermittlung per E-Mail oder per KV-Connect darauf, dass an mindestens einem Computer, auf dem Sie mit D-Doc arbeiten, ein Internetzugang besteht.

Alle Daten, die elektronisch eingereicht werden, sind verschlüsselt. Nur die Datenannahmestellen können diese Daten lesen. Somit besteht keine Gefahr, dass der Datenschutz verletzt wird.

Geben Sie in dem Feld [KV-Bereich] bitte an, in welchem Bundesland Sie arbeiten bzw. welcher Datenannahmestelle Sie Daten zukommen lassen wollen. Die E-Mail-Adresse sowie die KV-Connect Adresse der jeweiligen Datenannahmestelle ist bereits hinterlegt.

Nachdem Sie alle Einstellungen vorgenommen haben, klicken Sie auf den Button [Speichern].

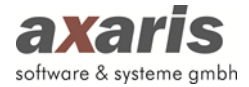

## **2.4.3. Datenstellen**

#### **2.4.3.1.Verwaltung**

Unter [System] → [Datenstellen] → [Verwaltung] können alle Datenstellen eingesehen, Daten (z. B. E-Mail Adresse, …) ggf. geändert bzw. nachgetragen und neue Datenstellen angelegt werden. Diese Daten werden automatisch auf Basis einer quartalsweise von der Kassenärztlichen Bundesvereinigung (KBV) bereitgestellten Datei in D-Doc eingelesen und sollten in der Regel nicht geändert werden.

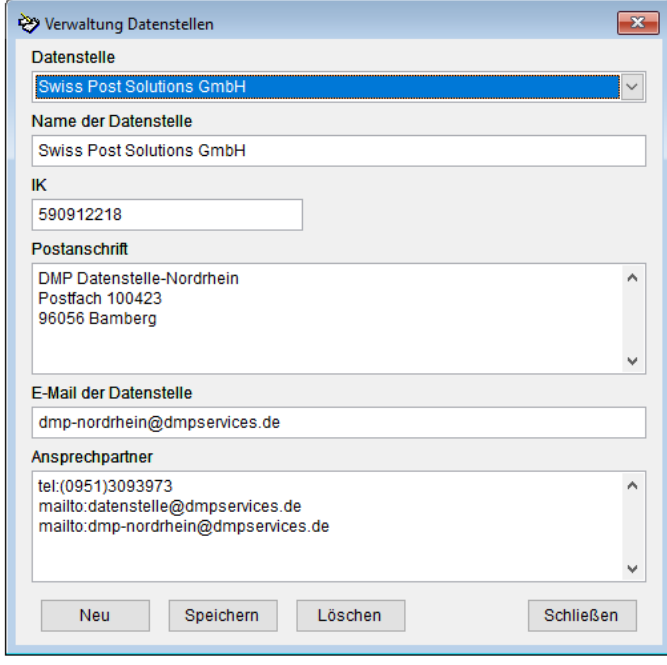

Darüber hinaus können hier auch die Kontaktdaten der jeweiligen Ansprechpartner in den Datenstellen eingesehen werden (siehe Überschrift "Ansprechpartner").

#### **2.4.3.2. Zuordnung zu KV-Bereich**

Hier ist die Zuordnung der KV-Bereiche und Kostenträgergruppen zu den jeweiligen Datenstellen ersichtlich. Diese Zuordnung wird ebenfalls durch Einlesen einer von der Kassenärztlichen Vereinigung (KBV) zur Verfügung gestellten Datei automatisch in D-Doc erstellt, so dass in der Regel eine Änderung der Daten hier nicht notwendig ist.

Unter Umständen erscheint jedoch beim Export der Bögen folgender Hinweis für einen oder auch mehrere Patienten:

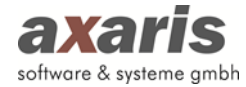

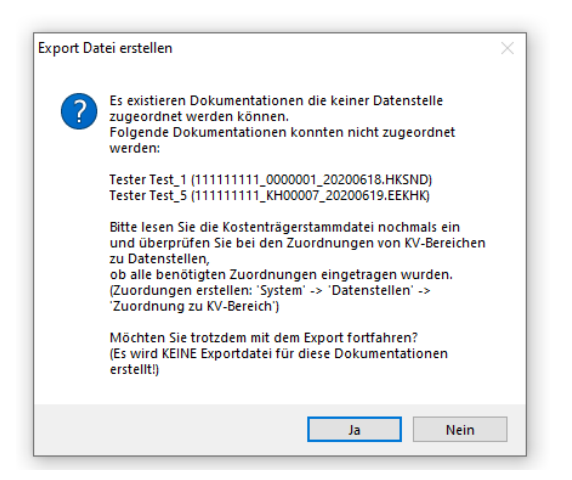

In diesem Fall ist der Patient bei einer Krankenkasse versichert, für die lt. KBV keine Zuordnung zu einem KV-Bereich und einer Datenstelle existiert. Bitte klären Sie in diesem Fall zuerst mit der Krankenkasse ab, ob eine elektronische Übermittlung der DMP-Bögen hier zulässig ist. Ist dies der Fall kann über den Menüpunkt [System] → [Datenstelle] → [Zuordnung zu KV-Bereich] diese Zuordnung von Ihnen erstellt werden. Hierbei öffnet sich folgendes Fenster:

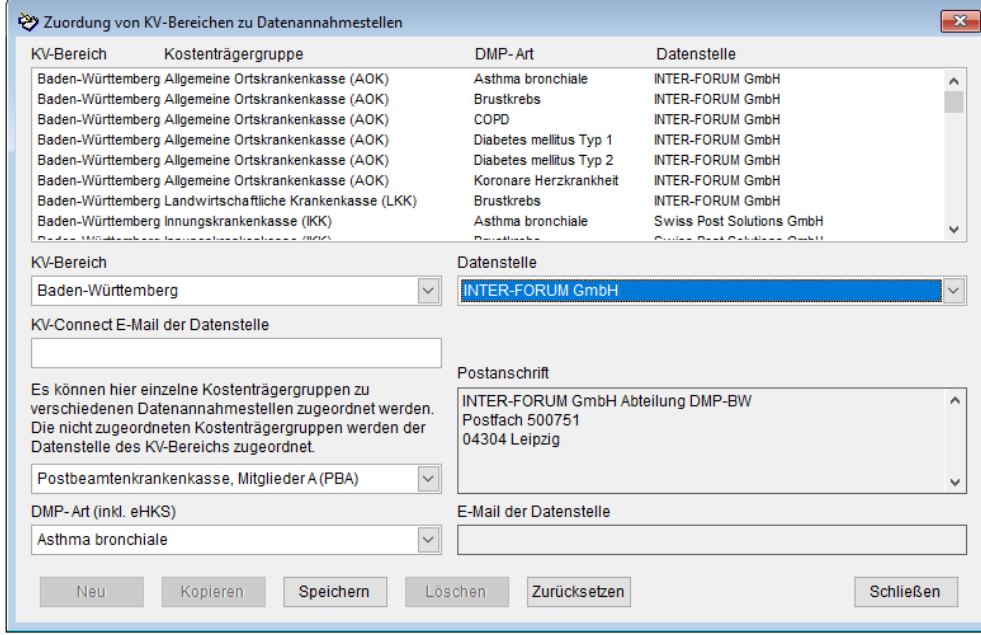

In unserem Beispiel ist die Patientin bei der Postbeamtenkrankenkasse versichert. Wählen Sie zur Neuanlage bitte einen bestehenden Eintrag für Ihren KV-Bereich (z. B. Baden-Württemberg) und im Falle von mehreren Datenstellen für Ihren KV-Bereich auch mit der passenden Datenstelle (z. B. DAVASO GmbH) aus und klicken Sie unten auf den Button [Kopieren]. Nun wird eine Kopie der Zuordnung erstellt. Hier müssen Sie nur noch die benötige Kostenträgergruppe (z. B. "Postbeamtenkrankenkasse, Mitglieder A (PBA)") und die DMP-Art (z. B. "Asthma bronchiale") auswählen, für die der Patient eingeschrieben ist. Klicken Sie zum Schluss auf den Button [Speichern]. Anschließend kann der Bogen wie gewohnt exportiert werden. Diese neue Zuordnung gilt zukünftig für alle Patienten, die bei der PBA versichert und in das DMP Asthma bronchiale eingeschrieben sind.

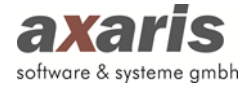

## **2.4.4. Druckereinstellungen**

Unter [System] → [Druckeinstellungen] kann festgelegt werden, ob mit / ohne Vorschau und mit welchem Drucker ausgedruckt werden soll.

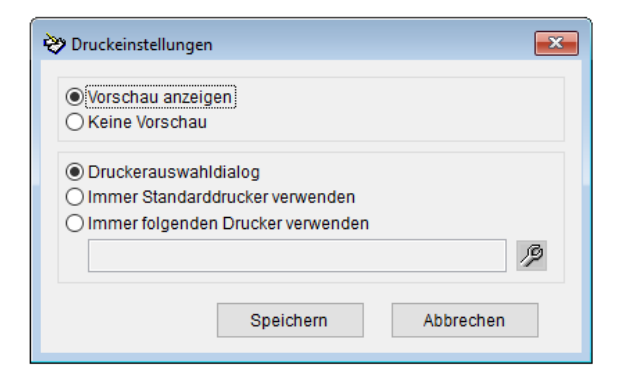

Wenn Sie die Druckeinstellungen abgeschlossen haben, so klicken Sie bitte auf den Button [Speichern].

## **2.4.5. Systemeinstellungen**

#### **2.4.5.1.Allgemeines**

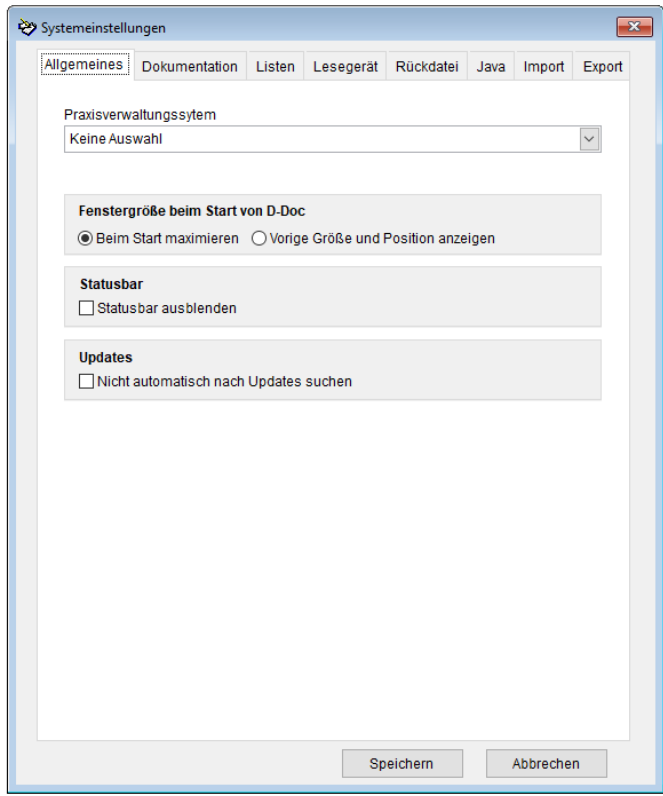

#### *Praxisverwaltungssystem*

Hier können Sie das von Ihnen verwendete Praxisverwaltungssystem einstellen.

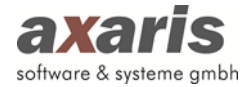

#### *Fenstergröße beim Start von D-Doc*

Falls Sie die Fenstergröße von D-Doc ändern und diese Größe zukünftig beibehalten möchten, wählen Sie hier bitte den Punkt "Vorige Größe und Position anzeigen". Standardmäßig wird die Fenstergröße beim Start von D-Doc maximiert.

### *Statusbar*

Bei einer niedrigen Auflösung des Bildschirmes kann "Statusbar ausblenden" ausgewählt werden, um mehr Anzeigefläche auf dem Bildschirm zu haben

### **2.4.5.2.Dokumentation**

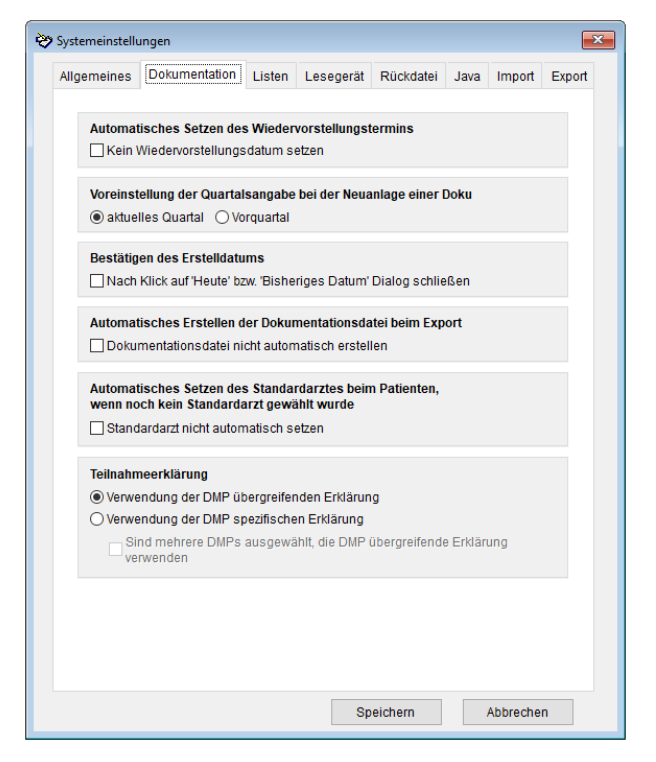

#### *Wiedervorstellungstermin*

Standardmäßig wird auf den Dokumentationsbögen anhand des Erstelldatums und des Dokumentationsintervalls (quartalsweise oder jedes zweite Quartal) der Wiedervorstellungstermin berechnet. Wenn Sie dies nicht wünschen, können Sie die Funktion durch Aktivieren des Häkchens bei "Kein Wiedervorstellungsdatum setzen" abschalten.

#### *Voreinstellung des Quartals*

Hier haben Sie die Möglichkeit eine Vorauswahl für das relevante Quartal zu treffen.

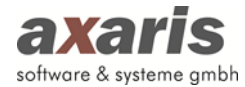

#### *Bestätigen des Erstelldatums*

Hier können Sie einstellen, ob beim Bestätigen des Erstelldatums die Eingabe bereits mit Klick auf "Heute" bzw. "bisheriges Datum" übernommen wird. Standardmäßig wird Ihre Eingabe erst mit Klick auf den Button "OK" übernommen.

#### *Automatisches Erstellen der Dokumentationsdatei beim Export*

Für jede Dokumentation wird während des Exports automatisch eine Dokumentationsdatei erstellt. Sollten Sie dies nicht wünschen, so setzen Sie bei "Dokumentationsdatei nicht automatisch erstellen" ein Häkchen.

*Automatisches Setzen des Standardarztes beim Patienten, wenn noch kein Standardarzt gewählt wurde* Für jedes Krankheitsbild kann direkt beim Patienten unter [Historie/Stammdaten] bei der Einschreibung ein Standardarzt gewählt werden. Ist kein Standardarzt gewählt worden, wird dieser automatisch mit der für diesen Patienten zuletzt verwendeten Arztnummer befüllt. Sollten Sie diese Funktion nicht wünschen, so setzen Sie bei "Standardarzt nicht automatisch setzen" ein Häkchen.

### *Teilnahmeerklärung*

In D-Doc sind die offiziellen Formulare für die Einschreibung der Patienten ins DMP hinterlegt. Da es von KV-Bereich zu KV-Bereich unterschiedlich ist, welche Formulare (DMP übergreifend = Auswahl mehrerer DMPs auf einem Formular oder DMP spezifisch = ein Formular pro DMP) verwendet werden, kann hier eingestellt werden, welche Formulare Sie verwenden möchten. Haben Sie den Punkt "Verwendung der DMP spezifischen Erklärung" gesetzt, möchten aber bei gleichzeitiger Einschreibung eines Patienten in mehrere Krankheitsbilder die DMP übergreifenden Formulare verwenden, setzen Sie zusätzlich bitte die Option "Sind mehrere DMPs ausgewählt, die DMP übergreifende Erklärung verwenden".

#### *Übernahme der AIS-Patientennummer (falls vorhanden) in die DMP-Nummer bei Neuanlage*

Sofern in den Systemeinstellungen unter dem Karteikartenreiter [Import] als Quelle für die externe Patientennummer "DPV2" ausgewählt wurde, erscheint diese Einstellung. Standardmäßig wird als Vorschlag für die DMP-Nummer des Patienten die externe Patientennummer von [DPV2] DIAMAX vorgeschlagen. Sofern Sie aus Ihrem Praxisverwaltungssystem (PVS) nach [DPV2] DIAMAX importieren, kann aber auch die AIS-Patientennummer aus Ihrem PVS als Vorschlag für die DMP-Nummer verwendet werden. Setzen Sie hierzu das Häkchen bei "Übernahme der AIS-Patientennummer".

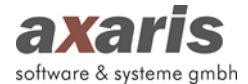

#### **2.4.5.3. Listen**

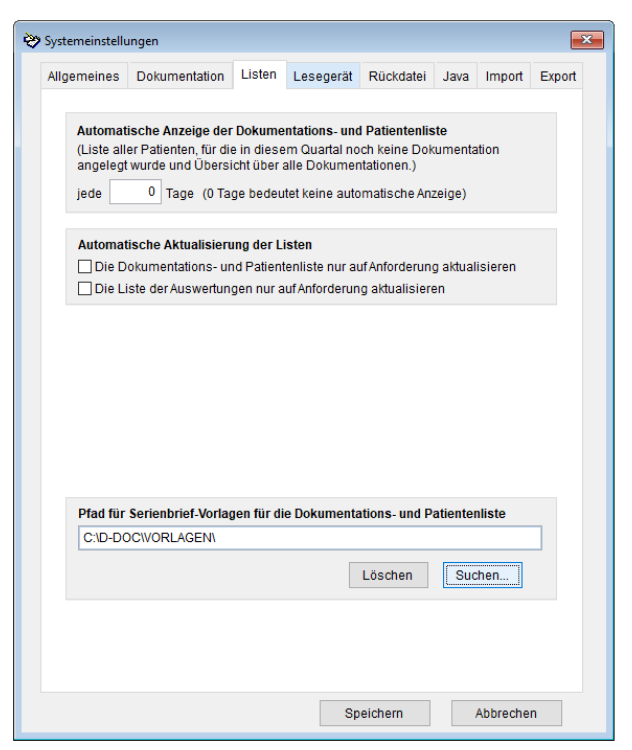

#### *Automatische Anzeige der Dokumentations- und Patientenliste*

Falls beim Start von D-Doc eine Übersichtsliste für abgeschlossene und unvollständige Dokumentationen sowie für Patienten ohne Dokumentation im aktuellen Quartal angezeigt werden soll, können Sie hier einstellen, wie oft dies geschehen soll (bei Angabe von z. B. "jede 2 Tage" wird die Liste jeden zweiten Tag beim ersten Start von D-Doc an diesem Tag aufgerufen).

#### *Dokumentations- und Patientenliste / Erinnerungsliste*

Diese Einstellungen können Sie nur vornehmen, wenn zwei oder mehr Ärzte getrennt nach BSNR bzw. LANR in Ihrem D-Doc dokumentieren. Nach der jeweiligen Angabe wird Ihnen in der Dokumentationsund Patientenliste bzw. Erinnerungsliste der jeweilige Arzt mit angezeigt.

#### *Automatische Aktualisierung der Dokumentations- und Patientenliste*

Standardmäßig wird die Dokumentations- und Patientenliste automatisch beim Setzen jedes einzelnen Filters aktualisiert. Filtert man allerdings auf viele Optionen kann das Laden der Liste unter Umständen lange dauern. In diesem Fall setzen Sie bitte das Häkchen bei "Die Dokumentations- und Patientenliste nur auf Anforderung aktualisieren". Die Liste wird dann beim Setzen der Filter nicht sofort aktualisiert, sondern erst, wenn Sie auf den Button [Liste aktualisieren] klicken. Ist eine Aktualisierung der Liste notwendig, wird Ihnen das in roter Schrift deutlich erkennbar angezeigt.

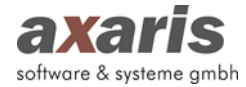

### *Pfad für Serienbrief-Vorlagen für die Dokumentations- und Patientenliste*

Hier können Sie einen individuellen Pfad für die Serienbrief-Vorlagen definieren. Klicken Sie hierzu auf den Button [Suchen] und wählen Sie den gewünschten Pfad aus. Bei Bestätigung des Pfades erscheint die folgende Meldung:

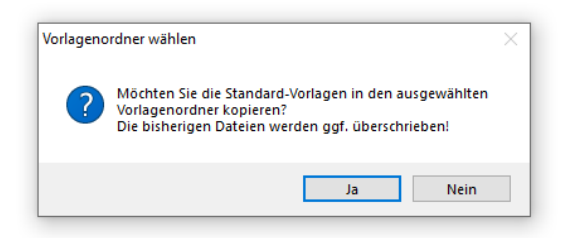

Wir empfehlen Ihnen, die Meldung mit [Ja] zu bestätigen, damit unsere Standard-Vorlagen initial in dieses Verzeichnis kopiert werden. Anschließend können Sie über die Dokumentations- und Patientenübersicht (siehe Punkt 2.5.1) die Vorlagen nach Ihren Wünschen anpassen und speichern.

### **2.4.5.4. Lesegerät**

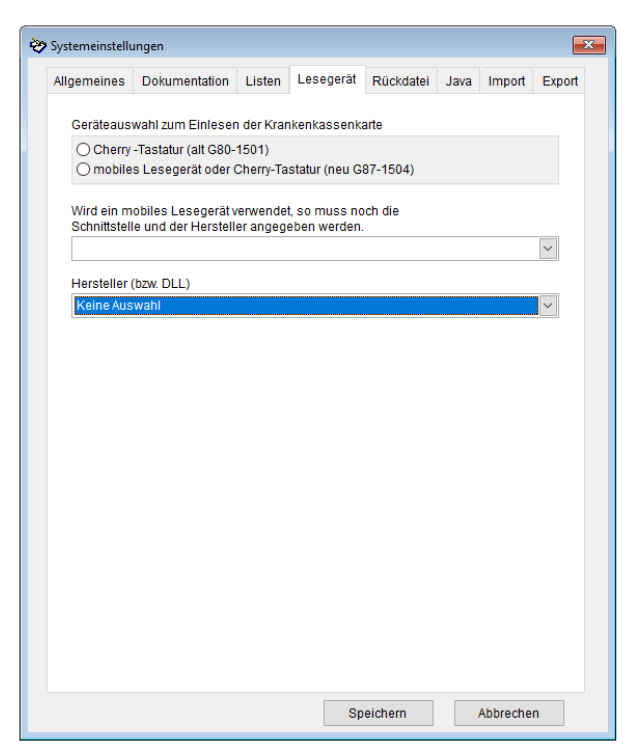

Sollte keine BDT-Anbindung an Ihre Praxisverwaltungssoftware möglich sein, so haben Sie die Möglichkeit, die Daten von der Chipkarte des Patienten einzulesen. Hierfür benötigen Sie entweder eine Cherry-Chipkartentastatur oder ein mobiles Lesegerät. Wenn Sie ein mobiles Lesegerät benutzen, so müssen Sie die entsprechende COM-Schnittstelle auswählen. Wenn Sie die elektronische Gesundheitskarte (eGK) einlesen, so müssen Sie zusätzlich einen der drei aufgelisteten Hersteller auswählen. Lesen Sie keine eGK ein, so bleibt beim Hersteller "Keine Auswahl". Prinzipiell können

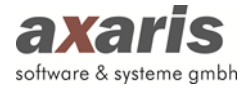

weitere Lesegeräte mit eingebunden werden, es ist jedoch vom Verbreitungsgrad des Gerätes abhängig.

**2.4.5.5. Rückdatei**

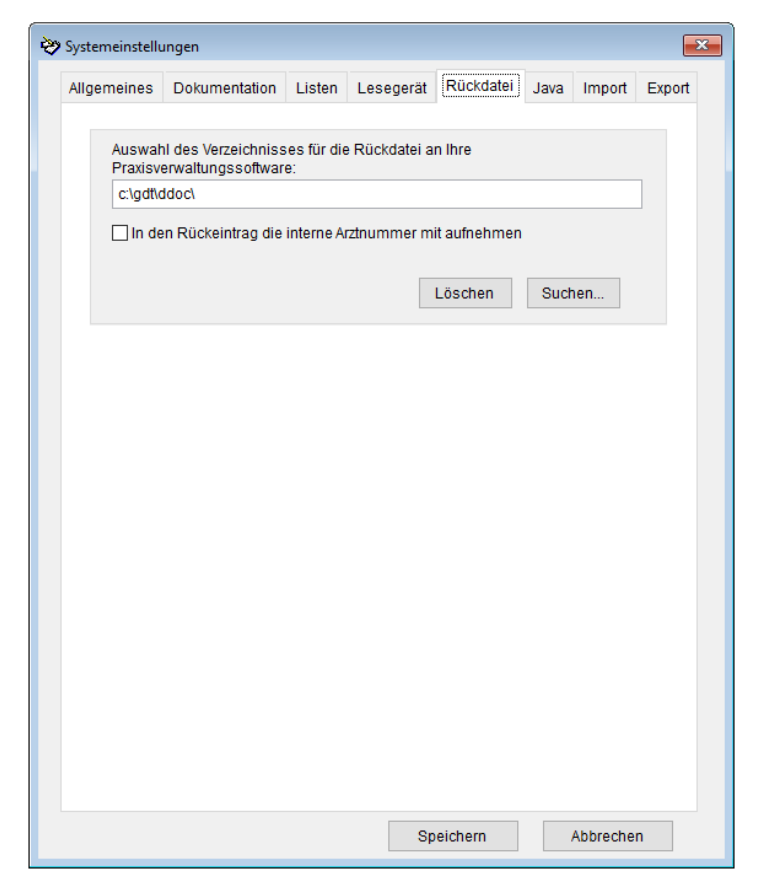

In diesem Fenster kann das Verzeichnis ausgewählt werden, in welches die BDT-Rückdatei geschrieben werden soll. Diese Auswahl ist nur dann relevant, wenn über die BDT-Schnittstelle Daten in D-Doc eingelesen werden und ein Eintrag in der Karteikarte Ihrer Praxisverwaltungssoftware erscheinen soll.

Zur Auswahl des Verzeichnisses können Sie den Pfad manuell eintragen oder durch Klicken auf den Button [Suchen]. Wir empfehlen Ihnen, die Rückdatei in ein Unterverzeichnis auf Ihrer Festplatte "C:" zu schreiben (z. B. C: \Temp). Zusätzlich können Sie auswählen, ob die Interne Arztnummer des Dokumentierenden Arztes in den Rückeintrag eingetragen werden soll oder nicht.

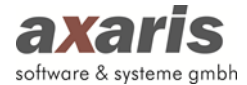

#### **2.4.5.6.Java**

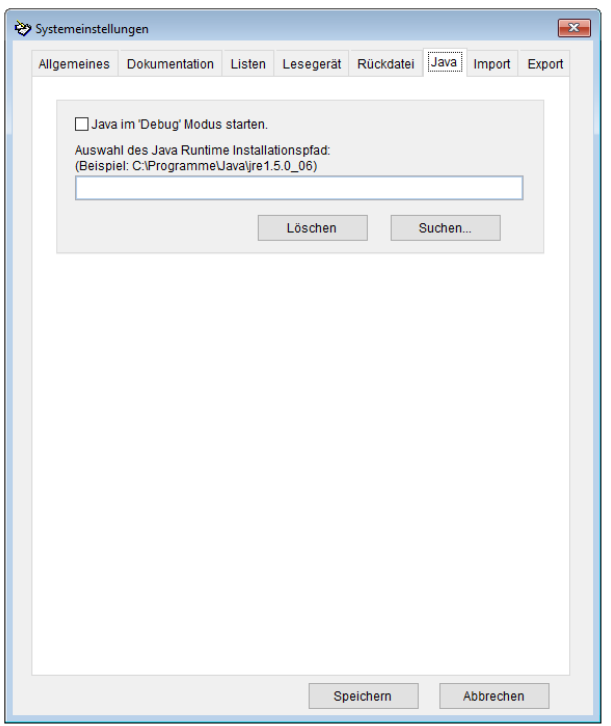

Jede erstellte Dokumentation wird in D-Doc durch das Prüfmodul der KBV auf Korrektheit geprüft. Dieses Prüfmodul kann nur dann gestartet werden, wenn die aktuelle Java-Version (64 Bit) auf dem Rechner installiert ist.

In manchen Fällen kann es vorkommen, dass die aktuelle Version der Software Java aufgrund eines falschen Installationspfades nicht gefunden wird. In diesem Fall kann hier der korrekte Installationspfad zu Java angegeben werden.

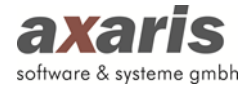

### **2.4.5.7. Import**

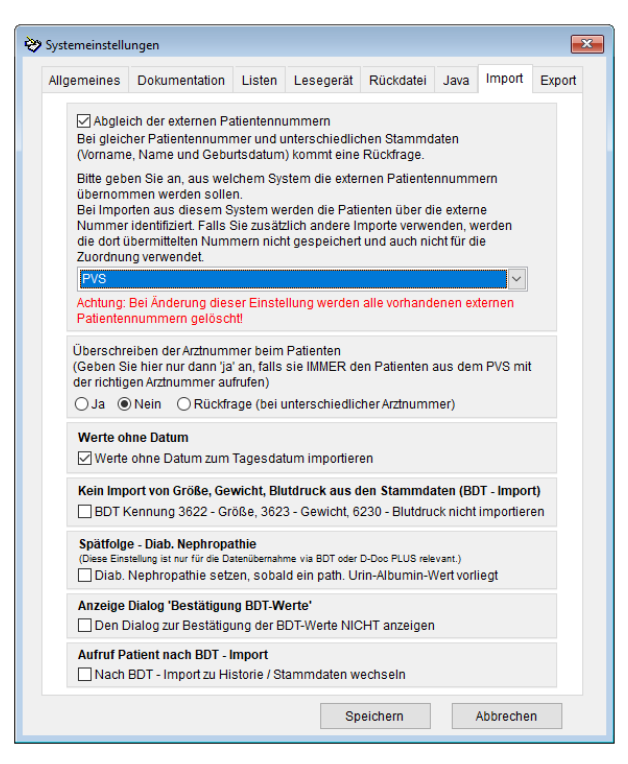

#### *Abgleich der externen Patientennummer*

Unter dem Karteikartenreiter [Import] können Sie angeben, ob die externe Patientennummer aus Ihrer Praxissoftware oder einer anderen externen Software (z. B. DPV2) mit der externen Patientennummer aus D-Doc verglichen werden soll. Im Falle z.B. einer Namensänderung des Patienten in Ihrer Praxissoftware, wird beim nächsten Aufruf von D-Doc erkannt, dass es sich um die gleiche externe Patientennummer handelt und Sie werden gefragt, ob die Patienten identisch sind. Somit können die Patienten auch im Falle einer Änderung der Stammdaten in Ihrem PVS, in D-Doc richtig zugeordnet werden.

#### *Überschreiben der Arztnummer beim Patienten*

Seit dem 3. Quartal 2008 besitzt jeder Arzt eine eigene Lebenslange Arztnummer (LANR). In dieser Maske können Sie angeben, ob die bereits bestehende Arztnummer in den Stammdaten von D-Doc mit der Arztnummer aus Ihrem PVS immer, nie oder nur auf Rückfrage überschrieben werden soll. Wir empfehlen Ihnen hier die Einstellung "Rückfrage (bei unterschiedlicher Arztnummer)".

#### *Werte ohne Datum*

Verlaufsdaten, welche kein Datum zugeordnet haben, können in D-Doc grundsätzlich nicht gespeichert werden. Falls Sie allerdings Werte (z.B. Größe oder Gewicht) ohne zugeordnetes Datum über einen BDT-Import ebenfalls importieren möchten, setzen Sie bitte das Häkchen bei "Werte ohne Datum zum Tagesdatum importieren".

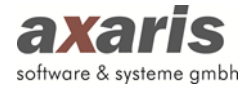

#### *Kein Import von Größe, Gewicht und Blutdruck aus den Stammdaten (BDT-Import)*

In manchen Praxisverwaltungssystemen (PVS) werden Werte wie Größe, Gewicht und Blutdruck in die Stammdaten des Patienten geschrieben. Da diese Werte nicht immer aktuell sind und ggf. vom PVS mit dem aktuellen Tagesdatum übergeben werden, werden aktuellere Werte aus dem Labor nicht importiert. Um die Übernahme solcher Werte aus den Stammdaten zu deaktivieren, setzen Sie bitte das Häkchen bei "BDT Kennung 3622 - Größe, 3623 - Gewicht, 6230 - Blutdruck nicht importieren".

#### *Spätfolge - Diab. Nephropathie*

Die Spätfolge "Diabetische Nephropathie" wird standardmäßig beim BDT-Import nicht gesetzt. Wenn Sie diese Option aktivieren, wird bei Vorhandensein eines pathologischen Urin-Albumin-Wertes auch die Spätfolge "Diabetische Nephropathie" gesetzt. Vor Aktivierung der Option sollte sichergestellt sein, dass Ihre Patienten eine pathologische Urin-Albumin-Ausscheidung nur aufgrund einer Diabetischen Nephropathie und nicht aufgrund einer anderen Erkrankung haben. Sofern Sie D-Doc PLUS im Einsatz haben wird die "Diabetische Nephropathie" selbstverständlich aufgrund einer entsprechenden Diagnose in Ihrem PVS importiert, auch wenn diese Option in den Systemeinstellungen nicht gesetzt wurde.

### *Anzeige Dialog "Bestätigung BDT-Werte"*

Beim Aufruf eines Patienten aus Ihrem PVS erscheint beim Öffnen von D-Doc ein Dialog, ob die BDT-Daten des Patienten importiert werden sollen, welcher grundsätzlich mit "Ja" bestätigt wird. Um nicht bei jedem Aufruf eines Patienten den Dialog bestätigen zu müssen, können Sie ein Häkchen bei "Den Dialog zur Bestätigung der BDT-Werte NICHT anzeigen" setzen.

#### *Aufruf Patient nach BDT-Import*

Grundsätzlich öffnet sich bei Aufruf eines Patienten aus Ihrem PVS in D-Doc die zuletzt bearbeitete Dokumentation des Patienten. Sollten Sie direkt in die Karteikarte Historie/Stammdaten gelangen wollen, um eine neue Dokumentation zu erstellen, setzen Sie bitte das Häkchen bei "Nach BDT-Import zu Historie/Stammdaten wechseln".

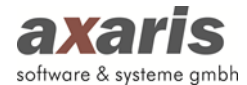

### **2.4.5.8. Export**

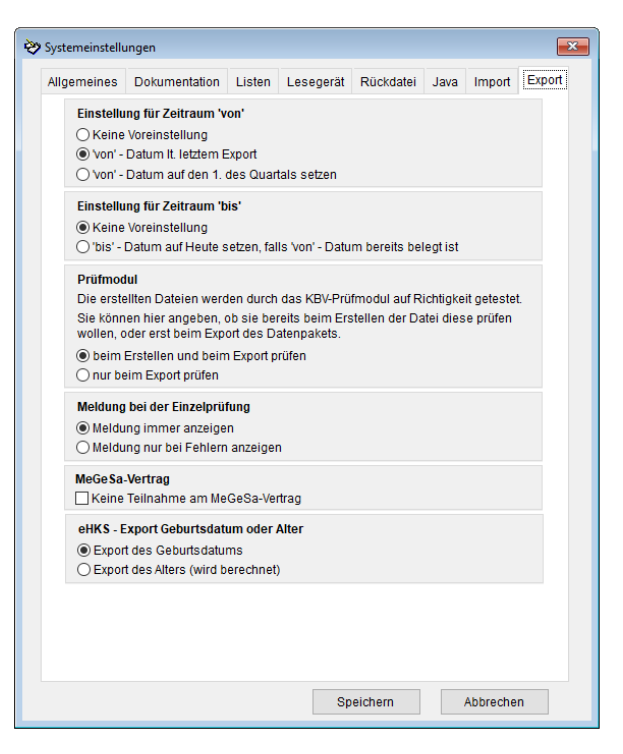

#### *Einstellung für Zeitraum 'von'*

Wenn Sie den Export Ihrer Daten zum ersten Mal durchführen, müssen Sie einen Zeitraum für den Datenversand angeben (z. B. 01.01.2020 - 31.03.2020). Beim nächsten Export wird das ,von'-Datum für den Zeitraum standardmäßig auf den 31.03.2020 gesetzt (Einstellung [,von'-Datum lt. letztem Export]). Wenn Sie hier die Auswahl [,von'-Datum auf den 1. des Quartals setzen] treffen, wird beim nächsten Export das 'von'-Datum auf den 1. des jeweiligen Quartals gesetzt. Falls notwendig, können Sie den Zeitraum für den Export selbstverständlich trotzdem von Hand abändern.

Falls Sie [Keine Voreinstellung] auswählen, können Sie weiterhin das ,von'-Datum eigenständig wählen.

#### *Einstellung für Zeitraum 'bis'*

Wenn Sie den Export Ihrer Daten zum ersten Mal durchführen, müssen Sie einen Zeitraum für den Datenversand angeben (z. B. 01.01.2020 - 31.03.2020). Beim nächsten Export wird das ,von'-Datum für den Zeitraum standardmäßig auf den 31.03.2020 gesetzt (sofern Sie unter Einstellung für Zeitraum , von' keine andere Einstellung getroffen haben). Wenn Sie die Auswahl [,bis'-Datum auf Heute setzen, falls , von'-Datum bereits belegt ist] treffen, wird beim nächsten Export das , bis'-Datum auf das heutige Datum gesetzt. D.h. der Zeitraum für den Export wird zukünftig automatisch ausgewählt. Falls notwendig, können Sie den Zeitraum für den Export selbstverständlich trotzdem von Hand abändern.

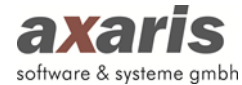

Falls Sie [Keine Voreinstellung] auswählen, können Sie weiterhin das ,bis'-Datum eigenständig wählen.

### *Einstellung für Serienexport*

Falls Sie in D-Doc mit mehr als einem Arzt dokumentieren, können Sie hier auswählen, ob Sie den Export aller Ärzte oder aller Betriebsstätten nacheinander durchführen möchten.

#### *Prüfmodul*

Geben Sie hier bitte an, ob die Prüfung des Dokumentationsbogens durch das KBV-Prüfmodul bereits bei Erstellung pro Patient erfolgen soll oder erst bei Durchführung des Exports.

### *Meldung bei der Einzelprüfung*

Unter diesem Punkt können Sie einstellen, ob die Meldung über die Prüfung immer angezeigt werden soll oder lediglich bei Vorhandensein von Fehlern.

### *MeGeSa-Vertrag*

Im KV-Bereich Niedersachsen gibt es bei Teilnahme am so genannten MeGeSa-Vertrag die Datenstelle "BKK Salzgitter", an die ebenfalls DMP-Dokumentationen exportiert werden. Sofern Sie nicht an diesem Vertrag teilnehmen, setzen Sie bitte das Häkchen bei "Keine Teilnahme am MeGeSa-Vertrag". In diesem Fall wird die Datenstelle "BKK Salzgitter" automatisch entfernt und kein Export für diese Datenstelle durchgeführt. Sollten Sie zu einem späteren Zeitpunkt doch an dem MeGeSa-Vertrag teilnehmen, entfernen Sie das Häkchen und die "BKK Salzgitter" wird automatisch wieder hinzugefügt.

#### *eHKS - Export Geburtsdatum oder Alter*

An dieser Stelle kann definiert werden, ob beim Export der eHKS-Dokumentationen das Geburtsdatum oder das Alter der Patienten übergeben werden soll. Nach Anpassung dieser Einstellung wird für alle danach angelegten oder geänderten eHKS-Dokumentationen die neue Einstellung verwendet. Das Alter der Patienten wird über das Geburtsdatum berechnet. Standardmäßig ist der Export des Geburtsdatums eingestellt.

### **2.4.6. E-Mail Einstellungen**

Diese Einstellungen müssen Sie nur vornehmen, wenn Sie unter [System]  $\rightarrow$  [Dokumentationsart] angegeben haben, dass Sie die Daten per E-Mail versenden möchten.

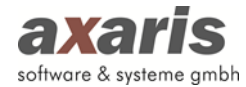

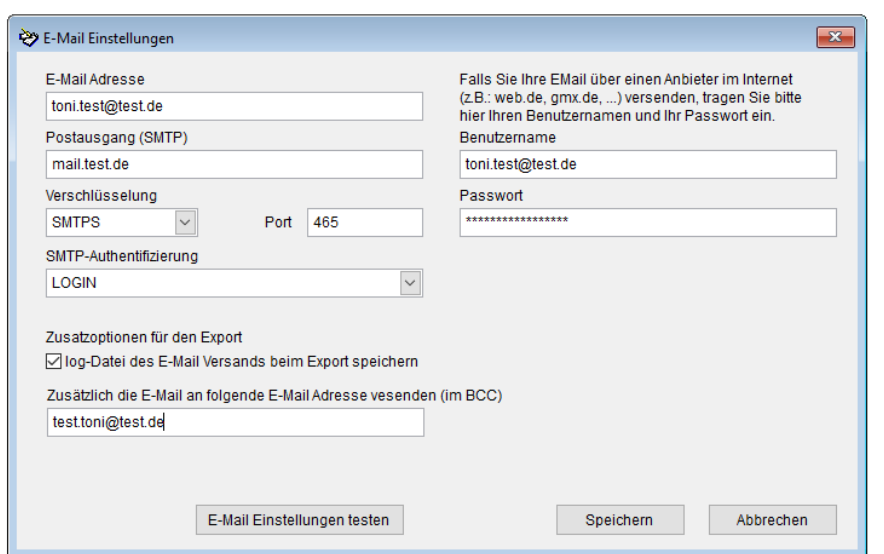

Bitte geben Sie bei [E-Mai-Adresse] die E-Mail-Adresse an, mit der Sie die Daten an die Datenannahmestelle versenden möchten.

Bei [Postausgang (SMTP)] geben Sie bitte Ihren Postausgangsserver an (z.B. mail.mailverwaltung.de oder 168.191.12.2). Diese Angabe ist wichtig, da wir in D-Doc ohne Ihr E-Mail-Programm arbeiten und die Daten direkt verschicken.

Geben Sie bitte zusätzlich bei [Verschlüsselung] sowohl die Verschlüsselungsart als auch Ihren Port an.

Bei [SMTP-Authentifizierung] wählen Sie bitte LOGIN. Diese Einstellung muss nur angepasst werden, sollte der SMTP-Server Ihres Providers das LOGIN-Verfahren nicht unterstützen und somit ein Fehler beim E-Mail Versand auftreten. In diesem Fall wählen Sie bitte das Verfahren PLAIN.

Sie haben die Möglichkeit das Protokoll für den E-Mail Versand abzuspeichern. Hierüber kann nachträglich geprüft werden, ob der E-Mail Versand erfolgreich war. Setzen Sie dazu bitte das Häkchen "log-Datei des E-Mail Versands beim Export speichern". Über die Export-Historie oder unter [Datenaustausch] → [elektronischer Export] → [Erneut versenden] kann das Protokoll eingesehen.

Außerdem können Sie noch eine E-Mail Adresse als BCC aufnehmen, d.h. dass die E-Mail an die Datenstelle automatisch auch an die von Ihnen hinterlegte E-Mail Adresse geschickt wird.

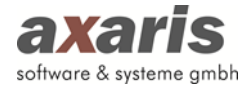

Über den Button [E-Mail Einstellungen testen] können Sie nach Angabe einer E-Mail Adresse, an die die Testmail geschickt werden soll, prüfen ob Ihre Angaben korrekt sind. Dieser Button ist nur aktiv, wenn mindestens eine E-Mail Adresse und ein Postausgangsserver angegeben wurden.

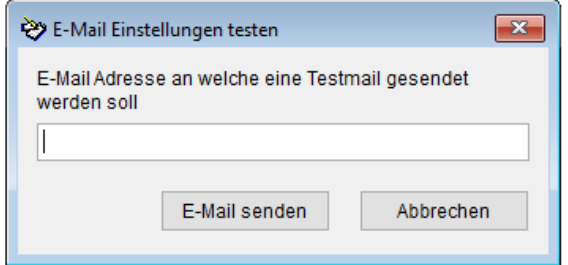

In diesem Fall erscheint nach Klick auf den Button [E-Mail senden] der Hinweis, dass die Testmail erfolgreich versandt wurde.

### **2.4.7. Meldungen aktivieren**

Hier können Sie wählen, welche Meldungen Ihnen bei den Rubriken "Dokumentation", "Online Update" und "Export erstellen" angezeigt werden sollen.

### **2.4.8. KV-Connect Einstellungen**

Wenn Sie Ihre Daten per KV-Connect verschicken möchten, ist es notwendig, dass Sie hier die Daten für Ihren KV-Connect Zugang und Ihr KV-Connect Zertifikat angeben. Im Normalfall liegen Ihnen diese Daten bereits für Ihre Praxisabrechnung vor und müssen hier nur übertragen werden.

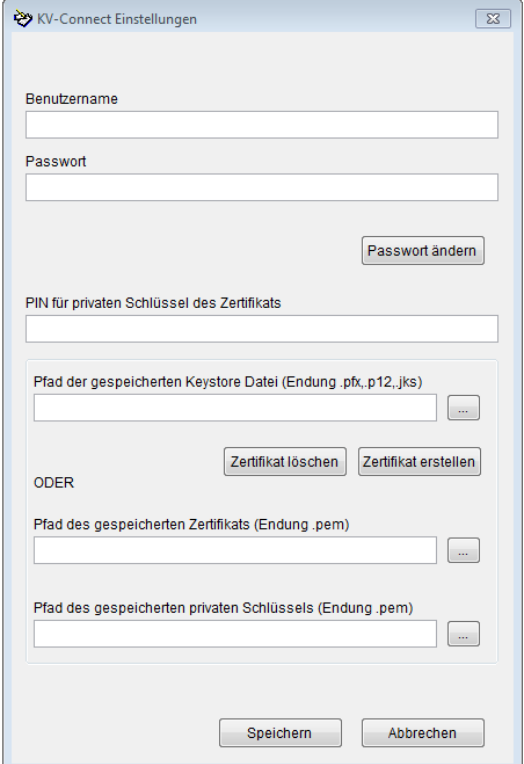

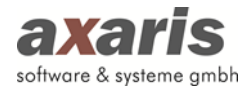

Bitte geben Sie bei [Benutzername] den Benutzername an, den Sie für Ihren KV-Connect Zugang erhalten haben.

Bei [Passwort] geben Sie bitte Ihr Passwort für KV-Connect an. Sofern Sie das Passwort für Ihren KV-Connect Zugang nach Erteilung noch nicht geändert haben, erhalten Sie nun einen Hinweis, dass Ihr Passwort geändert werden muss.

Über den Button [Passwort ändern] kann das Passwort jederzeit geändert werden. Sofern Sie für die DMP-Abrechnung den gleichen KV-Connect Zugang verwenden wie für Ihre Praxisabrechnung, sollten Sie das Passwort jedoch nicht ändern.

Geben Sie bitte zusätzlich bei [PIN für privaten Schlüssel des Zertifikats] Ihren PIN für KV-Connect an. Sofern Sie für die DMP-Abrechnung einen anderen KV-Connect Zugang verwenden als für Ihre normale Praxisabrechnung, können Sie hier einen beliebigen PIN vergeben. Andernfalls tragen Sie dort bitte den gleichen PIN ein wie Sie für Ihre Praxisabrechnung über KV-Connect verwenden.

Für die Auswahl des KV-Connect Zertifikats haben Sie nun zwei unterschiedliche Möglichkeiten: Sofern Ihr KV-Connect Zertifikat als Keystore abgelegt wurden, wählen Sie bitte unter [Pfad der gespeicherten Keystore Datei (Endung .pfx, .p12, .jks)] über den Button […] den Pfad zu Ihrem KV-Connect Zertifikat aus.

Sofern Sie für die DMP-Abrechnung einen anderen KV-Connect Zugang verwenden als für Ihre normale Praxisabrechnung, können Sie über den Button [Zertifikat erstellen] ein neues Zertifikat erstellen.

Wurde das KV-Connect Zertifikat direkt als \*.pem-Datei gespeichert, wählen Sie bitte unter dem Punkt [Pfad des gespeicherten Zertifikats (Endung .pem)] über den Button […] die Datei cert.pem aus und über den Punkt [Pfad des gespeicherten privaten Schlüssels (Endung .pem)] über den Button […] die Datei key.pem.

Wollen Sie die KV-Connect Einstellungen für alle Ärzte derselben Betriebsstätte übernehmen, setzen Sie bitte das Häkchen bei "Für alle anderen Ärzte dieser Einrichtung übernehmen" und klicken Sie anschließend auf [Speichern].

Da das Zertifikat ein Ablaufdatum hat, erscheint 150 Tage vor Ablauf und ab dann wöchentlich ein Hinweis zur Verlängerung des Zertifikats. Der Hinweis erscheint so lange bis das Zertifikat erneuert wurde.

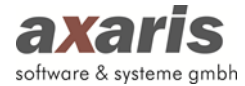

Das Zertifikat können Sie über den Button [Zertifikat löschen] vom KV-Connect Server löschen und

danach neu erstellen.

Bitte beachten Sie folgenden Hinweis:

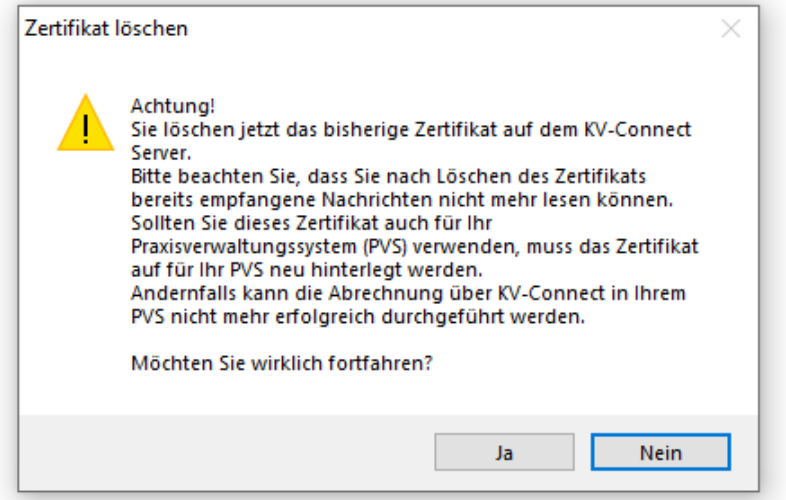

Bestätigen Sie das Löschen des alten Zertifikats über den Button [Ja]. Erstellen Sie danach, wie oben beschrieben, ein neues Zertifikat.

#### **2.4.9. Stammdateien einlesen**

#### **2.4.9.1. Kostenträgerstammdatei einlesen**

D-Doc wurde von der Kassenärztlichen Bundesvereinigung für die Übermittlung der Daten in elektronischer Form zertifiziert. Diese Zertifizierung sieht unter anderem vor, dass D-Doc alle Kassendaten eines Patienten prüft, bevor die Daten verschickt werden. In D-Doc haben wir die Kostenträgerstammdatei hinterlegt, die alle Informationen zu den einzelnen Kassen enthält. Eine Prüfung der Kassendaten eines Patienten macht aber nur Sinn, wenn die Kostenträgerstammdatei aktuelle Daten enthält. Aus diesem Grund muss vor Beginn jedes Quartals die aktuelle Kostenträgerstammdatei eingelesen werden.

Dazu stellen wir zum Quartalswechsel auf unserer Homepage https://www.d-doc.de ein Update zur Verfügung. Wenn Sie dies einspielen, wird die aktuelle Kostenträgerstammdatei automatisch in D-Doc eingelesen.

Sie können dies aber auch manuell über [System]  $\rightarrow$  [Kostenträgerstammdatei einlesen] tun. In dem erscheinenden Fenster sollten Sie in dem Verzeichnis "ktst" - "dateien" die Datei " ktst220.xml" (diese gilt dann für das 2. Quartal 2020) öffnen.

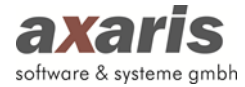

**Achtung!!** Aktualisieren Sie die Kostenträgerstammdatei nicht all zu früh. Eine Ersetzung der bisherigen Datei wäre am Anfang eines jeden Quartals sinnvoll.

### **2.4.9.2.Datenannahmestellen**

Die Datei mit den Datenannahmestellen wird bei der Installation eingespielt. Sollte diese in D-Doc Probleme bereiten, so kann ein erneutes Einspielen erforderlich sein.

### **2.4.9.3. PLZ-Stammdatei**

Die PLZ-Stammdatei wird bei der Installation eingespielt. Sollte die PLZ-Stammdatei in D-Doc Probleme bereiten, so kann ein erneutes Einspielen erforderlich sein.

### **2.4.10.Übernahme von Vordaten**

Sie können in D-Doc unter [System] → [Übernahme von Vordaten] von Ihnen ausgewählte Parameter von Brustkrebs und eHKS von einer Dokumentation in die nächste Dokumentation übernehmen. Nachdem Sie die jeweiligen Parameter ausgewählt haben, klicken Sie bitte auf den Button [Speichern].

Sollten Sie nun eine neue Dokumentation anlegen, so werden die Parameter aus dem vorherigen Bogen übernommen, welche Sie davor selbst bestimmt haben.

Für Diabetes mellitus Typ 1 und 2, Koronare Herzkrankheit, Asthma und COPD können laut Vorgabe der Kassenärztlichen Bundesvereinigung (KBV) die folgenden Werte nach Quittierung aus der vorherigen Dokumentation übernommen werden:

- Geschlecht
- Größe
- Gewicht
- **Raucher**
- Begleiterkrankungen
- Medikamente
- Spätfolgen (nur bei Diabetes mellitus Typ 1 + 2)

Zukünftig ist es möglich, dass durch neue KV-Anforderungen nicht alle eben genannten Werte für jede Krankheitsart übernommen werden können! Die aktuelle Auflistung finden Sie immer in D-Doc.

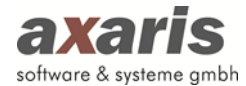

## **2.4.10.1. Brustkrebs**

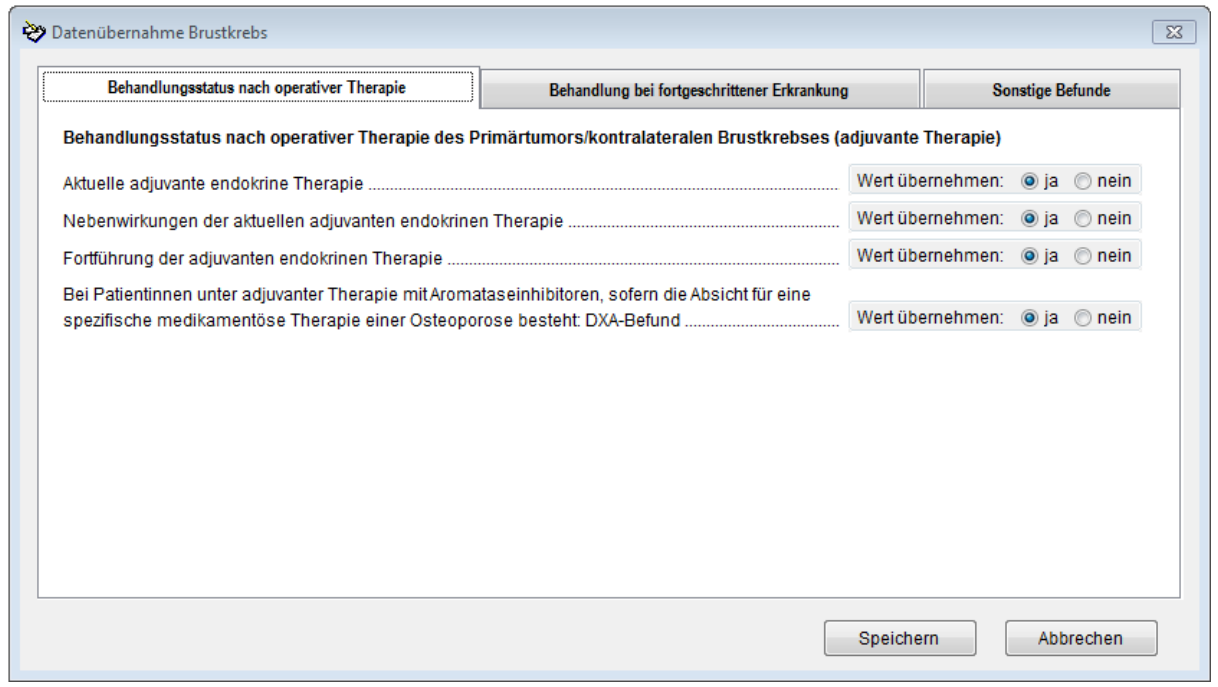

# **2.4.10.2. eHKS (Dermatologe)**

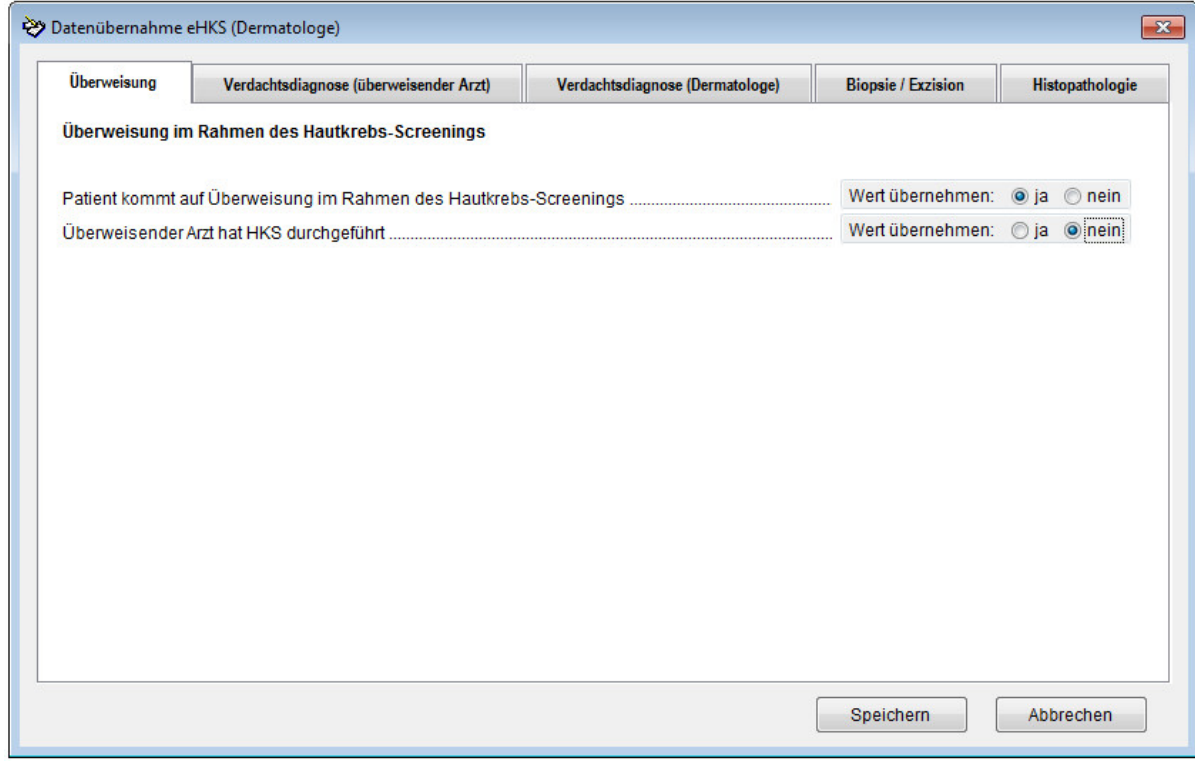

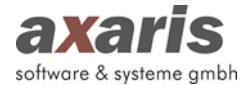

# **2.4.10.3. eHKS (Nicht-Dermatologe)**

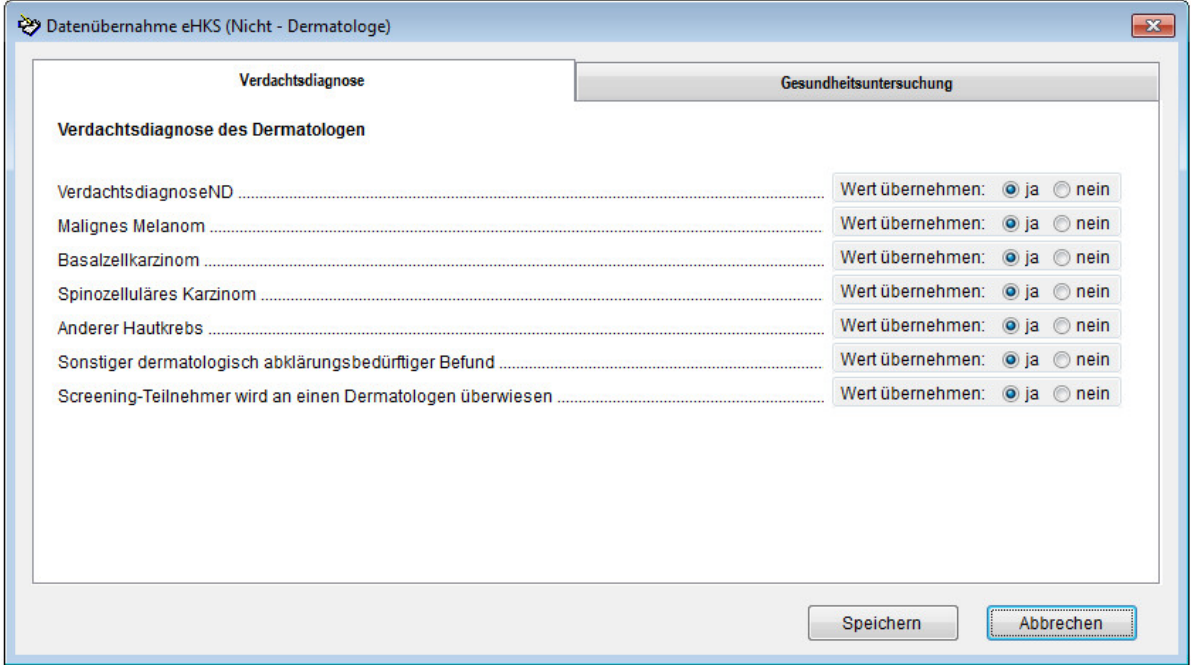

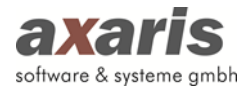

## **2.4.11. Fehlerprotokoll**

### **2.4.11.1. D-Doc**

Sollte in D-Doc einmal ein Fehler auftreten, der durch eine vorherige Aktion ausgelöst wurde, so wird im D-Doc-Fehlerprotokoll ein Eintrag geschrieben. Unter Umständen ist es notwendig, dass Sie dieses D-Doc-Fehlerprotokoll an die Hotline schicken, damit ein eventuell immer wiederkehrender Fehler behoben werden kann.

Bei Verlassen des Fehlerprotokolls werden Sie gefragt, ob der Inhalt des Fehlerprotokolls gelöscht werden soll. Ein Löschen des Fehlerprotokolls ist von Zeit zu Zeit empfehlenswert, denn sonst wird dieses immer länger und damit auch unübersichtlicher.

### **2.4.11.2. BDT-Import**

Damit die Daten aus Ihrer Praxissoftware ausgetauscht werden können, bedarf es eines Datensatzes, der von Ihrer Praxissoftware jeweils erzeugt wird. Der Aufbau eines solchen Datensatzes obliegt vorgegebenen Richtlinien. Trotzdem kommt es immer wieder vor, dass sich Fehler einschleichen und in Folge dessen bestimmte Parameter nicht eingelesen werden können. D-Doc erzeugt für jeden BDT-Import ein Fehlerprotokoll, dessen Inhalt von Interesse sein könnte, sollte ein BDT-Import nicht optimal funktioniert haben. In diesem Fall ist es ebenfalls von Nutzen, das Fehlerprotokoll an die Hotline zu schicken, damit der Fehler analysiert werden kann.

## **2.4.12.Datenbankbearbeitung**

#### **2.4.12.1. Indexreorganisation**

Über die Indexreorganisation können die Indices der Tabellen neu erstellt werden. Bitte führen Sie diesen Punkt nur in Absprache mit der D-Doc-Hotline durch.

#### **2.4.12.2. Datenreorganisation**

Über [System]  $\rightarrow$  [Datenbankbearbeitung]  $\rightarrow$  [Datenreorganisation] können Sie Ihre Datenbank von Zeit zu Zeit auf Gültigkeit überprüfen.

Sofern wie unter 2.4.12.9 beschrieben ein Passwort vergeben wurde, muss dieses zuerst bei Ihrem Administrator erfragt und eingegeben werden. Anschließend erscheint der Hinweis, dass alle Arbeiten mit D-Doc beendet sein müssen, da es ansonsten zu Datenverlust und Fehlern kommen kann. Wenn D-Doc an jedem Arbeitsplatz geschlossen ist, klicken Sie bitte auf [Ok], um die Gültigkeitsprüfung der Datenbank zu starten.

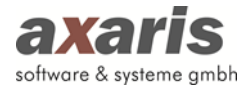

#### **2.4.12.3. Importierte Daten löschen**

Um die Performance von D-Doc zu verbessern, ist es empfehlenswert, importierte Daten zu löschen. Das sind in der Regel Daten, die über einen BDT-Import in D-Doc importiert wurden, jedoch in keiner Dokumentation verwendet werden.

Sofern wie unter 2.4.12.9 beschrieben ein Passwort vergeben wurde, muss dieses zuerst bei Ihrem Administrator erfragt und eingegeben werden.

#### Es erscheint das folgende Fenster:

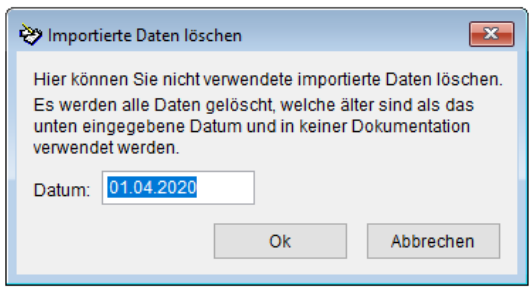

Hier können Sie z.B. ein Datum vom letzten Quartal angeben und anschließend auf [Ok] klicken. In unserem Fall werden alle importierten Daten gelöscht, die älter sind als der 01.04.2020.

### **2.4.12.4. Diagnosen und Medikamente für Import aktualisieren**

Falls Sie die D-Doc PLUS-Version mit der Schnittstelle zu Ihrem Praxisverwaltungssystem (PVS) erworben haben, ist der Menüeintrag "Diagnosen und Medikamente für Import aktualisieren" freigeschaltet. Hierüber können die für den Import von Diagnosen und Medikamente zugrunde gelegten Informationen bei Änderung schnell und einfach ohne Update aktualisiert werden.

Es erscheint das folgende Fenster:

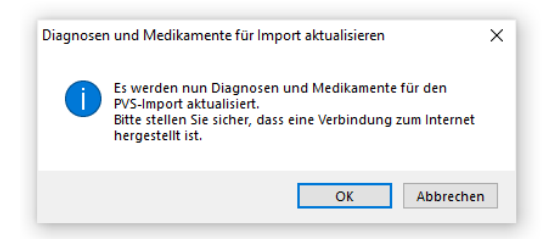

Nach Klick auf den Button [OK] erscheint in der Mitte des Bildschirms die Information, dass die Diagnosen bzw. Medikamente geladen werden.

Sie erhalten eine Rückmeldung, sobald die Daten erfolgreich aktualisiert wurden.

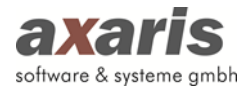

#### **2.4.12.5. Archivierung von Altdaten**

Um die Performance von D-Doc zu verbessern, können Sie Daten, die Sie dauerhaft nicht benötigen, archivieren. Hierbei werden alle Dokumentationen und Exporte, die älter sind als ein von Ihnen definiertes Datum, in Archivierungstabellen ausgelagert. Somit sind in der Echtdatenbank nur noch die Dokumentationen enthalten, auf die Sie jederzeit Zugriff haben müssen und die aktuell verwendet werden.

Diese Funktion finden Sie unter [System] → [Datenbankbearbeitung] → [Archivierung von Altdaten]. Sofern wie unter 2.4.12.9 beschrieben ein Passwort vergeben wurde, muss dieses zuerst bei Ihrem Administrator erfragt und eingegeben werden.

Nun erscheint folgende Maske:

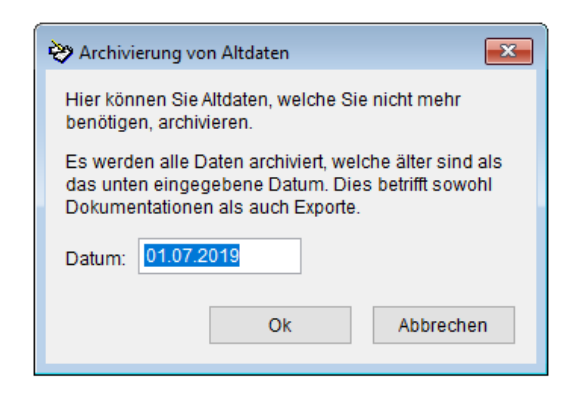

Sie können hier ein von Ihnen definiertes Datum für die Archivierung angeben. Bitte beachten Sie, dass eine Archivierung der Daten der letzten 270 Tage nicht möglich ist. Nach Eingabe des Datums und Bestätigung über den Button [Ok] werden alle Dokumentationen und Exporte, die älter als das von Ihnen eingegebene Datum sind, archiviert.

Sie erhalten eine Rückmeldung, sobald die Daten erfolgreich archiviert wurden.

Sollten Sie diese archivierten Dokumentationen oder Exporte doch benötigen, kann die Archivierung ganz einfach über den Menüpunkt [Rearchivierung von Altdaten] wieder rückgängig gemacht werden.

### **2.4.12.6. Rearchivierung von Altdaten**

Ihre archivierten Dokumentationen (siehe 2.4.12.5) können Sie jederzeit wieder rearchivieren, d.h. die Daten sind in D-Doc wieder aufrufbar. Um diesen Vorgang durchzuführen klicken Sie bitte auf [System]  $\rightarrow$  [Datenbankbearbeitung]  $\rightarrow$  [Rearchivierung von Altdaten].

Sofern wie unter 2.4.12.9 beschrieben ein Passwort vergeben wurde, muss dieses zuerst bei Ihrem Administrator erfragt und eingegeben werden.

Es erscheint folgende Maske:

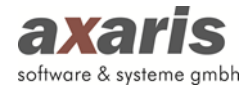

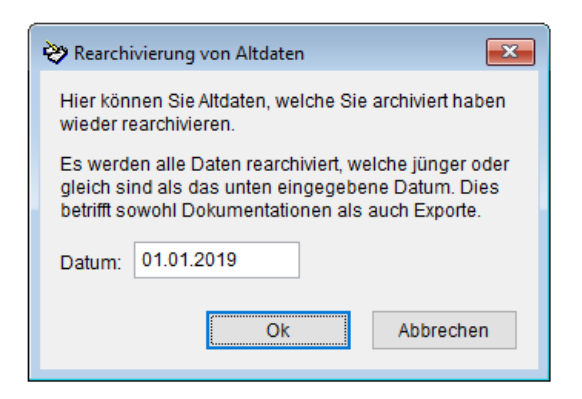

Sie können hier ein von Ihnen definiertes Datum für die Rearchivierung angeben. Nach Eingabe des Datums und Bestätigung über den Button [Ok] werden alle Dokumentationen und Exporte, die jünger als das von Ihnen eingegebene Datum sind, rearchiviert.

Sie erhalten eine Rückmeldung, sobald die Daten erfolgreich rearchiviert wurden.

#### **2.4.12.7. Externe Patientennummern zurücksetzen**

In D-Doc ist für jeden Patienten eine externe Patientennummer hinterlegt. Diese entspricht der Patientennummer Ihrer Praxisverwaltungssoftware (sofern der Patient über einen BDT-Import aus Ihrer Praxissoftware angelegt wurde) und kann beim Aufruf über Ihre Praxissoftware verglichen werden (Näheres siehe 2.4.5.7).

Über den Menüpunkt [Externe Patientennummern zurücksetzen] werden diese Patientennummern auf 0 gesetzt. Dies ist im Falle eines Wechsels Ihrer Praxisverwaltungssoftware sinnvoll. Die Patienten und die zugehörigen Dokumentationen bleiben natürlich weiterhin bestehen.

Sofern wie unter 2.4.12.9 beschrieben ein Passwort vergeben wurde, muss dieses zuerst bei Ihrem Administrator erfragt und eingegeben werden.

#### **2.4.12.8. Exportdateien neu erstellen**

Über [System] → [Datenbankbearbeitung] → [Exportdateien neu erstellen] können Sie Exportdateien automatisch neu erstellen.

Sofern wie unter 2.4.12.9 beschrieben ein Passwort vergeben wurde, muss dieses zuerst bei Ihrem Administrator erfragt und eingegeben werden.

Im anschließenden Dialog haben Sie nun die Möglichkeit, ein Datum anzugeben, ab welchem die Dateien neu erstellt werden sollen. Die zuvor erstellten Dateien werden dabei gelöscht.

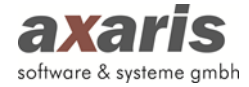

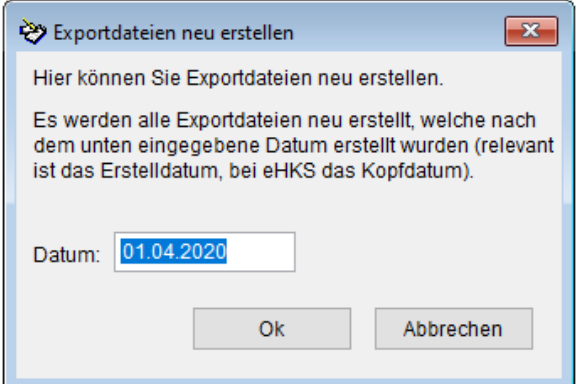

#### **2.4.12.9. Passwort für Datenbankänderungen erstellen / ändern**

Sofern die Datenbankbearbeitung nur von Administratoren durchgeführt werden sollte, kann über [System] → [Datenbankbearbeitung] → [Passwort für Datenbankänderungen erstellen / ändern] ein Passwort hierfür vergeben werden:

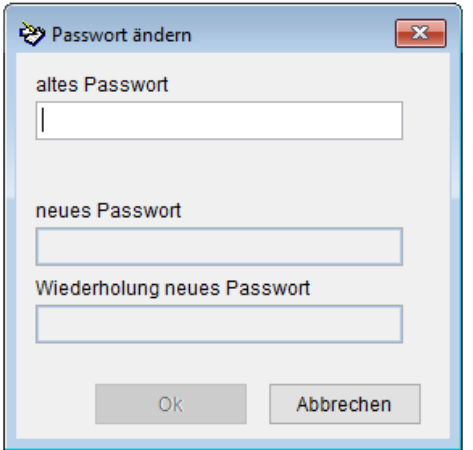

Sofern noch kein Passwort vergeben wurde, tragen Sie bitte ein neues Passwort und die Wiederholung ein und klicken Sie auf den Button [OK]. Möchten Sie das bestehende Passwort ändern, so muss zuerst das alte Passwort eingegeben werden. Anschließend kann ein neues Passwort und die Wiederholung angegeben werden.

Nun muss vor Durchführung der Datenreorganisation das Passwort eingegeben werden.

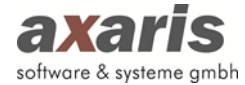

## **2.4.13. Automatische Anbindung an Data-AL**

Über [System] → [Automatische Anbindung an Data-AL] haben Sie die Möglichkeit eine Automatische

#### Anbindung an Data-AL vorzunehmen.

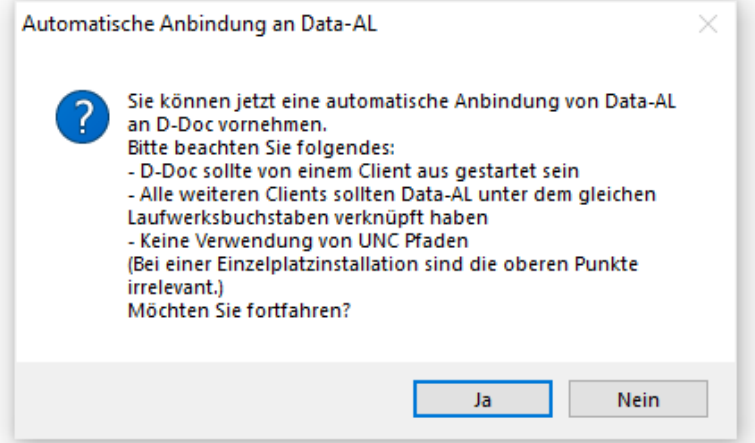

Sobald Sie diese Meldung mit [Ja] bestätigen, erscheint eine schwarze DOS-Box, welche innerhalb von einigen Sekunden wieder verschwindet. Daraufhin erscheint rechts oben die Meldung "Automatische Anbindung an Data-AL. Bitte warten…". Zum Schluss erhalten Sie einen Hinweis über die erfolgreiche Anbindung von D-Doc an Data-AL.

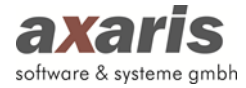

### **2.4.14.DMPmanager Konvertierung**

Über [System] → [DMPmanager Konvertierung] können Sie Ihre Patientendaten aus einer oder mehreren DMPmanager Datenbank(en) in die D-Doc Datenbank übernehmen. Damit die Konvertierung problemlos durchgeführt werden kann, müssen alle Arbeiten mit D-Doc beendet werden. Bitte schließen Sie D-Doc an allen anderen Arbeitsstationen, da es ansonsten zu Fehlern oder Datenverlust kommen kann.

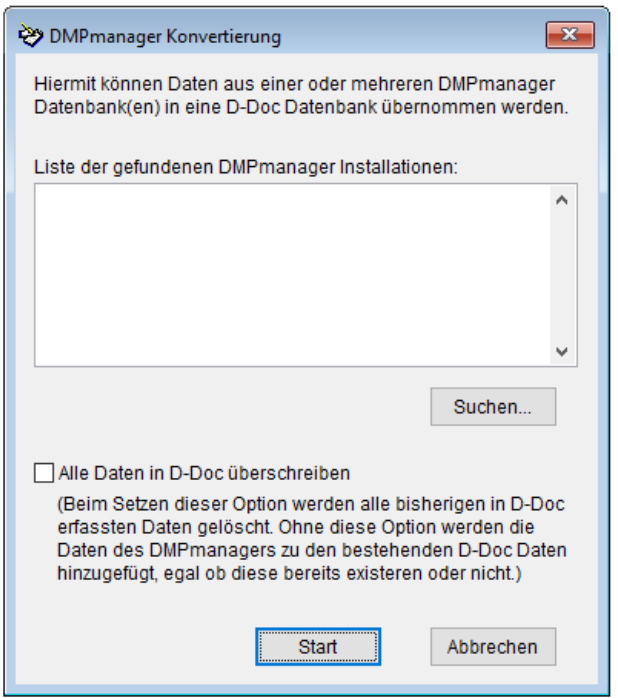

Über den Button [Suchen] können Sie den Pfad zu Ihrer DMPmanager-Installation auswählen. Klicken Sie anschließend auf den Button [Start] um die Datenübertragung zu starten. Grundsätzlich werden die Daten des DMPmanagers zu Ihren bereits in D-Doc erfassten Daten einfach hinzugefügt. Sollten die Daten (z.B. aufgrund paralleler Dokumentation) dann allerdings doppelt vorhanden sein, können Sie auch die Option bei "Alle Daten in D-Doc überschreiben" setzen. Dabei werden die bereits in D-Doc dokumentierten Daten komplett gelöscht und anschließend erst die Daten des DMPmanagers importiert.

Zum Schluss erhalten Sie noch eine Bestätigung, dass die Konvertierung erfolgreich abgeschlossen wurde.

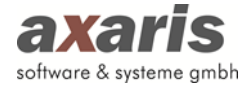

## **2.4.15.Qmax Konvertierung**

Ebenso wie bei DMPmanager können Sie Daten aus ein oder mehreren Qmax Datenbank(en) nach D-

Doc übernehmen. Gehen Sie dabei bitte wie im Punkt zuvor beschrieben vor.

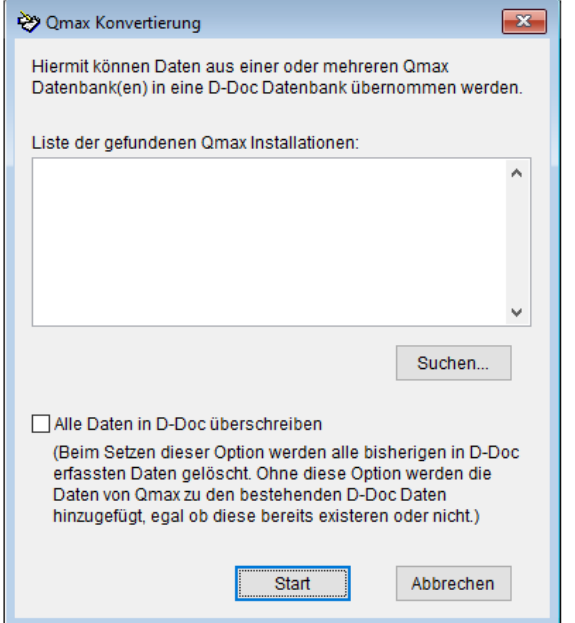

### **2.4.16.DMP-Info für PVS installieren**

Über [System] → [DMP-Info für PVS installieren] können Sie eine DMP-Info zur Anzeige des aktuellen Status bzgl. DMP-Einschreibung und DMP-Dokumentation der Patienten unabhängig von D-Doc generieren. Diese DMP-Info kann frei wählbar auf Ihrer Benutzeroberfläche (in diesem Fall wird die DMP-Info immer im Vordergrund angezeigt) oder minimiert im Infobereich unten rechts erfolgen. Die DMP-Info erscheint erst nach Aufruf eines Patienten in der Karteikarte von Data-AL.

Nach Auswahl des Menüpunktes erscheint folgendes Fenster:

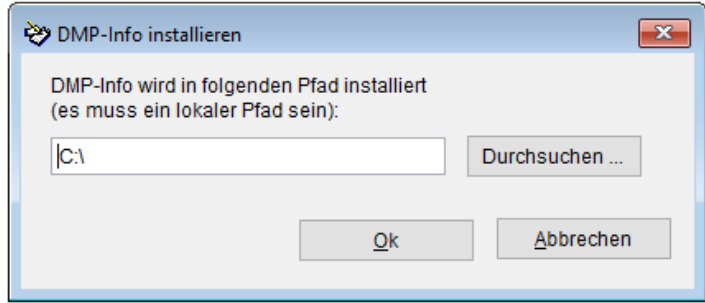

Wählen Sie dort ein Verzeichnis aus, das sich auf einem lokalen Laufwerk Ihres Rechners befindet und auf dem Sie Schreibrechte besitzen. Klicken Sie anschließend auf [OK].

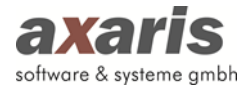

### **2.4.16.1. Anzeige auf der Benutzeroberfläche (Standard)**

In unserem Beispiel ist der Patient in Diabetes Typ 2 und in KHK eingeschrieben. Für Diabetes Typ 2 wurde im aktuellen Quartal keine Dokumentation angelegt (rote Markierung) und für KHK ist eine vollständige Dokumentation für das aktuelle Quartal vorhanden (grüne Markierung), die auch bereits exportiert wurde (grüner Pfeil).

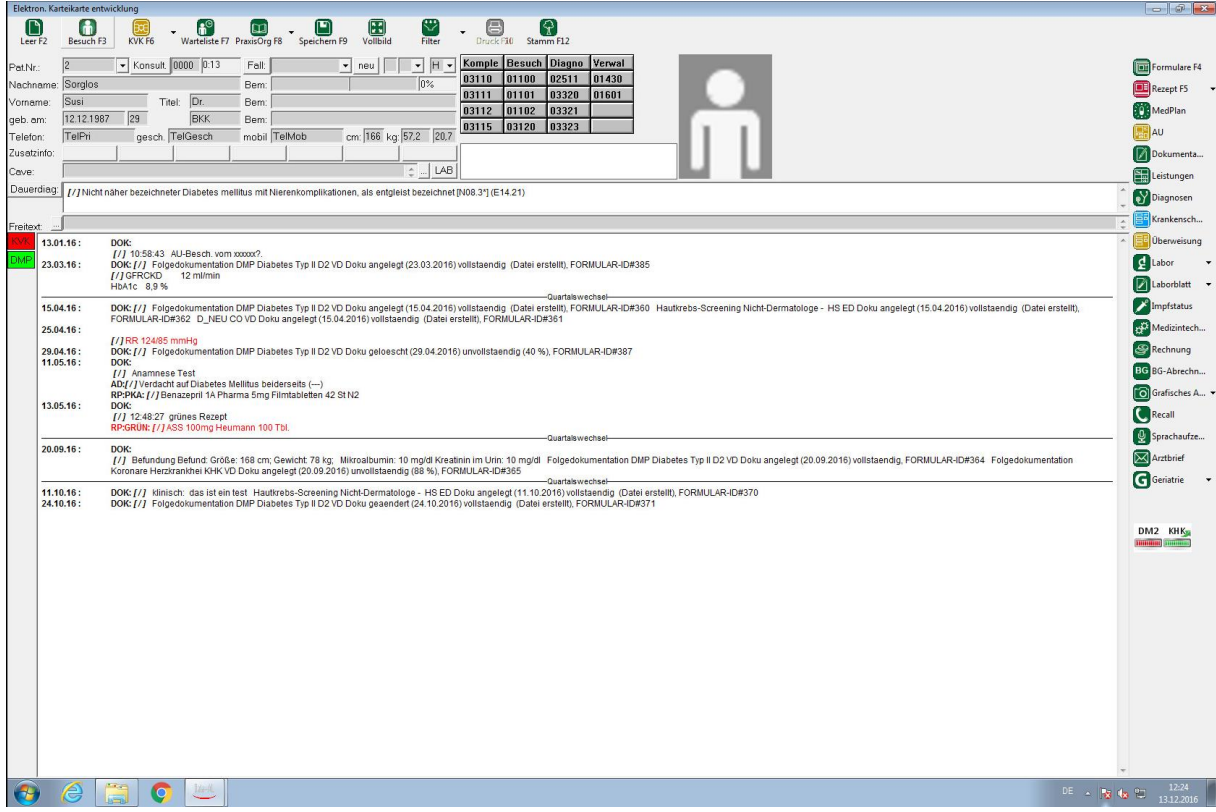

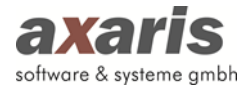

## **2.4.16.2. Anzeige im Infobereich (Einstellung über Rechtsklick auf DMP-Info** → **Minimieren)**

Hier werden Ihnen die Quartals-Status der DMPs in einem ToolTip angezeigt, wenn Sie mit der Maus

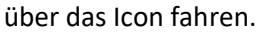

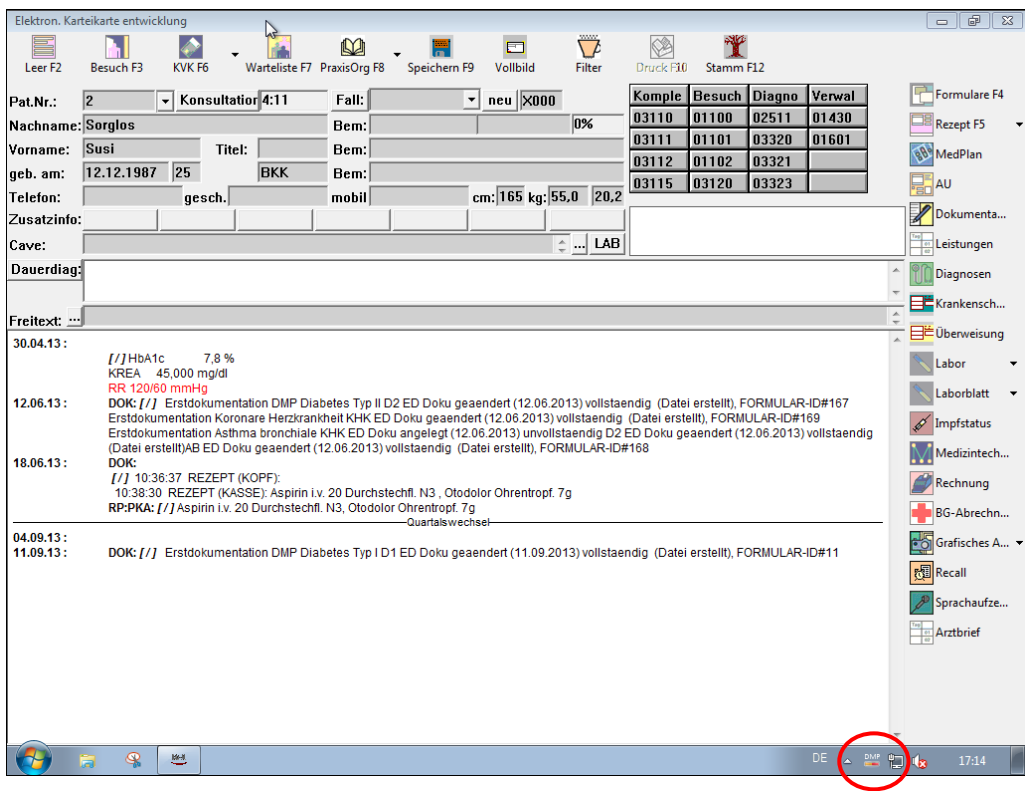

## **2.4.17.Online Update**

Über [System]  $\rightarrow$  [Online Update] können Sie direkt aus D-Doc das aktuelle Update aus dem Internet herunterladen und einspielen. Voraussetzung dafür ist jedoch, dass Sie an diesem Rechner eine Verbindung zum Internet haben.

Wenn Sie das Online-Update über D-Doc starten, so wird die ausführbare Datei in dem Unterordner [Online-Update] in D-Doc abgespeichert und anschließend direkt ausgeführt. Bei jedem weiteren Online-Update wird geprüft, ob in diesem Ordner die Datei bereits enthalten ist und wird nicht noch mal heruntergeladen. Deswegen kann es evtl. notwendig sein, diese Datei aus dem Ordner in Ihrem D-Doc Verzeichnis zu löschen.

Wenn Sie das Online-Update starten, kommt zuerst die folgende Meldung, die Sie bitte mit [OK] bestätigen:

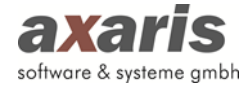

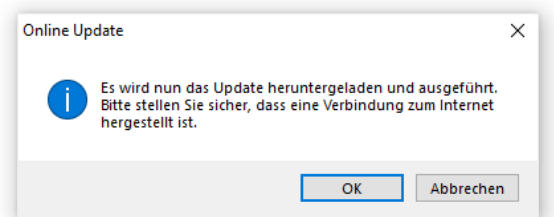

Anschließend erscheint die folgende Meldung, die Sie bitte mit [OK] bestätigen, sofern Ihr D-Doc an allen andern Arbeitsstationen geschlossen ist:

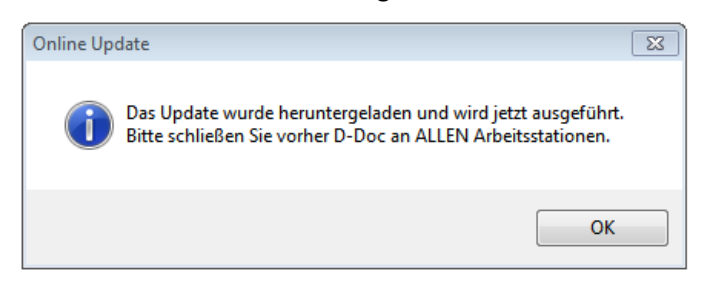

Nun wird das D-Doc, das Sie momentan noch offen haben automatisch geschlossen und es startet die Installationsroutine, wie bereits unter 1.2.3 beschrieben.

Nach erfolgreicher Installation wird D-Doc wieder aufgerufen und Sie können wie gewohnt damit arbeiten.

# **2.5. Extras**

### **2.5.1. Dokumentations- und Patientenübersicht**

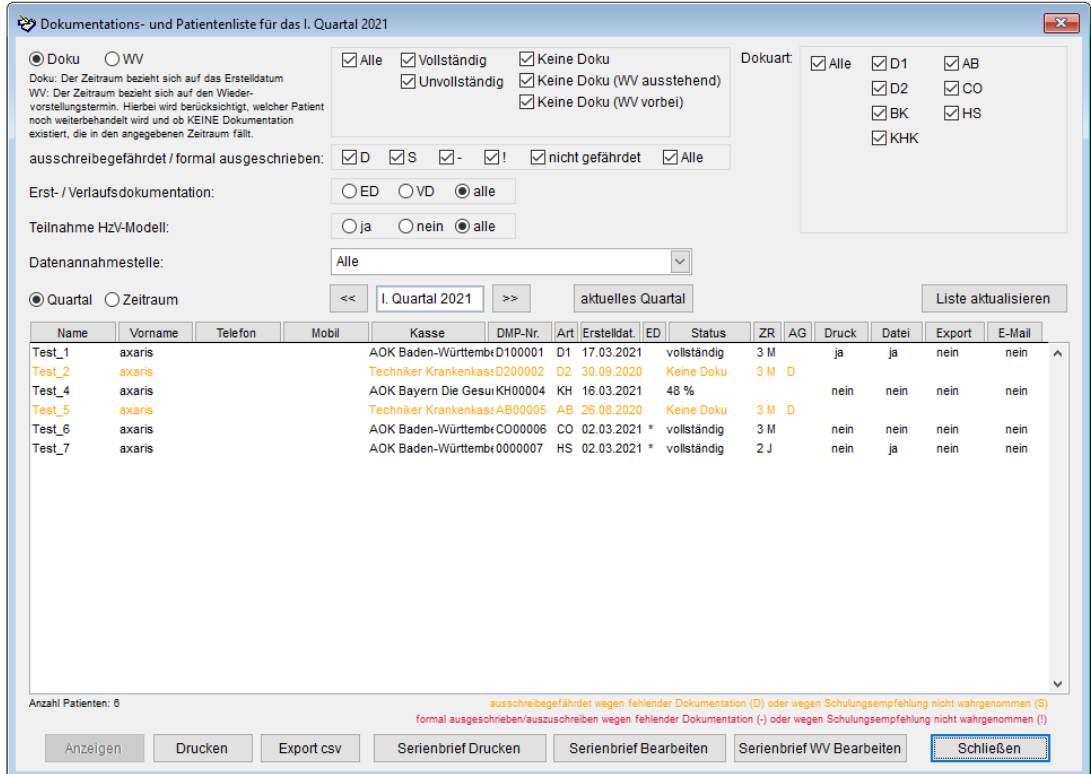

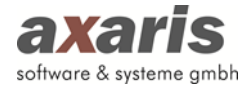

Hier können Sie sich, je nach Auswahl der Filterung, eine Liste bestimmter Patienten anzeigen lassen. Folgende Filterungsmöglichkeiten stehen Ihnen dazu zur Verfügung:

- Ob der Filterzeitraum sich auf das Erstell- oder Wiedervorstellungsdatum bezieht.
- Den Status der Dokumentationen
- Die Dokumentationsart
- Ob und inwiefern der DMP Teilnehmer ausschreibungsgefährdet ist.
- Zwischen Erst- und Verlaufsdokumentation
- Ob der Patient am HzV-Modell teilnimmt.
- Die Datenannahmestelle
- Nach dem behandelnden Arzt
- Zeitraum (hierbei können Sie ein bestimmtes Quartal auswählen oder selbst einen Zeitraum mit Angabe eines , von'- und eines , bis'-Datums definieren)

Patienten, die ausschreibegefährdet sind (wenn mind. 2 Quartale (unter Berücksichtigung des Dokumentationsintervalls) keine Dokumentation erstellt wurde oder wenn 1x die Angabe "Empfohlene Schulung wahrgenommen" mit "nein" dokumentiert wurde), werden orange angezeigt. Patienten, die formal aus dem DMP ausgeschrieben bzw. auszuschreiben sind (wenn länger als 2 Quartale keine Dokumentation erstellt wurde oder wenn 2x hintereinander die Angabe "Empfohlene Schulung wahrgenommen" mit "nein" dokumentiert wurde), werden rot angezeigt. Die Gründe für die Ausschreibegefährdung bzw. die Ausschreibung werden in der Spalte AG angezeigt und am unteren Rand der Liste erläutert.

Falls Sie mit mehreren Ärzten in D-Doc dokumentieren, haben Sie zusätzlich die Möglichkeit die Patienten jedes einzelnen Arztes durch die Auswahl [Arzt] herauszufiltern.

Jeder Patient wird in dem obigen Fenster mit folgenden Informationen dargestellt:

- Patientenname
- Patientenvorname
- **Telefon**
- Mobil
- Kasse
- DMP-Nummer
- DMP-Art
- Erstelldatum
- ED (=Erstdokumentation)

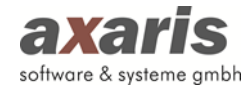

- **Status**
- ZR (=Dokumentationszeitraum)
- AG (= Ausschreibungsgefährdet)
- Druck
- Datei erstellt
- Export
- E-Mail
- ggf. Arztnummer

Ihnen wird nun das Geburtsdatum vom aktuell ausgewählten Patienten zusammen mit dem Namen in der Titelleiste der Maske angezeigt.

Wenn Sie einen Patienteneintrag doppelt anklicken oder nach der Markierung des Eintrages den Button [Anzeigen] am unteren Rand anklicken, so gelangen Sie direkt in die dazugehörige Dokumentation. Klicken Sie, während Sie sich auf der Dokumentation des Patienten befinden, auf den Button [Schließen], gelangen Sie automatisch wieder in die Dokumentations- und Patientenübersicht. Über den Button [Liste aktualisieren] kann die Liste neu geladen werden, um ggf. die Informationen (Status, Datei erstellt, …) zu aktualisieren.

Über den Button [Drucken] können Sie eine Liste der angezeigten Einträge ausdrucken.

Sie können über den Button [Export csv] sich diese Liste als .cvs Datei exportieren lassen.

Des Weiteren können Sie für alle in der Liste erscheinenden Patienten einen Serienbrief erstellen. Um den Serienbrief zu drucken klicken Sie auf den Button [Serienbrief Drucken]. Hierbei arbeitet D-Doc mit der Textverarbeitungssoftware Word zusammen. Sollte also Word auf dem Rechner, auf dem der Serienbrief erstellt werden soll, vorhanden sein, so wird Word jetzt gestartet und das Serienbriefdokument erzeugt. Das Serienbriefdokument wird so viele einzelne Abschnitte enthalten, wie Patienten in der Patientenliste vorhanden sind. In D-Doc gibt es eine Serienbriefvorlage. Wenn Sie diese nicht ändern, so wird diese für den Serienbriefdruck verwendet.

Sollte Ihnen die vorhandene Serienbriefvorlage nicht gefallen, so können Sie diese auch gern ändern. Wenn Sie die Funktion [Serienbrief bearbeiten] wählen, so wird Word gestartet und die Serienbriefvorlage erscheint am Bildschirm.
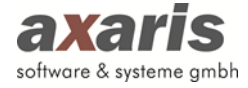

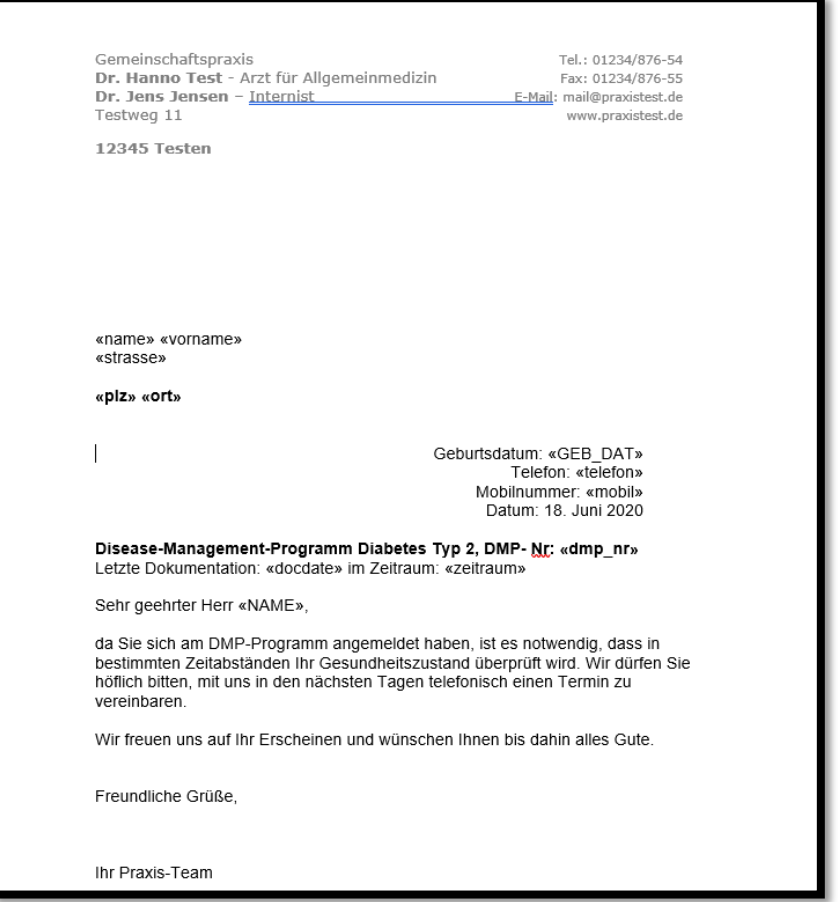

Achten Sie bitte darauf, dass es sich bei allen in "<< >>" eingeschlossenen Ausdrücken um Variablen handelt, die Sie zwar verschieben bzw. löschen, aber nicht in der Formulierung ändern dürfen, da sonst der Zugriff auf die Datenfelder in D-Doc nicht mehr gewährleistet werden kann. Über den Menüpunkt [Seriendruckfeld einfügen] können Sie auf alle zur Verfügung stehenden Datenbankfelder von D-Doc zurückgreifen. Selbstverständlich können Sie nun die Formulierung des Briefs nach Ihren Wünschen ändern. Wenn Sie mit den Veränderungen fertig sind, speichern Sie das Dokument bitte wieder unter demselben Namen ab und beenden Sie Word. Beim nächsten Aufruf eines Serienbriefs aus D-Doc sollte nun die neue Vorlage verwendet werden.

Standardmäßig werden die Serienbriefvorlagen im D-Doc Installationsverzeichnis im Unterordner "Vorlagen" gespeichert. Sollten Sie den Pfad ändern wollen, können Sie dies über den Menüpunkt [System] → [Systemeinstellungen] → [Listen] tun. Weitere Informationen hierzu finden Sie unter Punkt 2.4.5.3 des vorliegenden Handbuches.

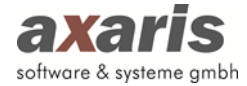

# **2.5.2. Auswertungen**

Über den Menüpunkt "Auswertungen" können Sie Ihre Patienten auf bestimmte Qualitätsziele überprüfen. Diese Ziele wurden unter Berücksichtigung von Qualitätsberichten der DMP-Datenstellen definiert.

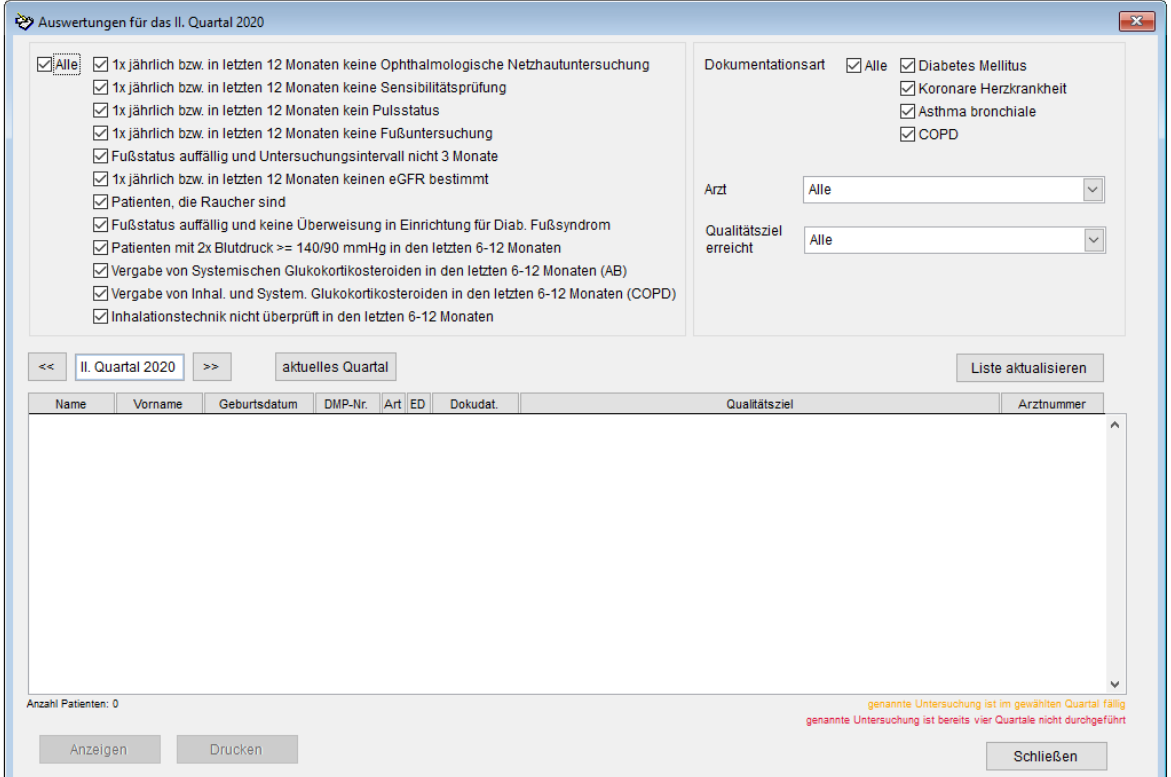

Hier können Sie sich, je nach Auswahl der Filterung, eine Liste bestimmter Patienten anzeigen lassen. Folgende Filterungsmöglichkeiten stehen Ihnen dazu zur Verfügung:

- Qualitätsziel
- Dokumentationsart
- **Quartal**

Ist eine bestimmte Dokumentation (z. B. die Ophthalmologische Netzhautuntersuchung) in dem gewählten Quartal fällig, wird der Patient orange angezeigt. Wurde die Untersuchung bereits vier Quartale nicht durchgeführt, erscheint der Eintrag in roter Schrift. Die farbliche Markierung wird am unteren Rand der Auswertungen erläutert. Auf diese Weise können Sie prüfen, welche Untersuchungen für die Patienten fällig sind bzw. wo Handlungsbedarf (z. B. Empfehlung Tabakverzicht bei Rauchern, …) besteht.

Falls Sie mit mehreren Ärzten in D-Doc dokumentieren, haben Sie zusätzlich die Möglichkeit die Patienten jedes einzelnen Arztes durch die Auswahl [Arzt] herauszufiltern.

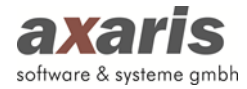

Jeder Patient wird in dem obigen Fenster mit folgenden Informationen dargestellt:

- Patientenname
- Patientenvorname
- Geburtsdatum
- DMP-Nummer
- Art (D1, D2, …)
- ED (=Erstdokumentation)
- Letztes Dokumentationsdatum
- Qualitätsziel
- ggf. Arztnummer

Wenn Sie einen Patienteneintrag doppelt anklicken oder nach der Markierung des Eintrages den Button [Anzeigen] am unteren Rand anklicken, so gelangen Sie direkt in die dazugehörige Dokumentation. Klicken Sie, während Sie sich auf der Dokumentation des Patienten befinden, auf den Button [Schließen], gelangen Sie automatisch wieder in die Auswertungen. Über den Button [Liste aktualisieren] kann die Liste neu geladen werden, um ggf. die Informationen zu aktualisieren.

Über den Button [Drucken] können Sie eine Liste der angezeigten Einträge ausdrucken.

## **2.5.3. Teilnahmestatistik**

Über die "Teilnahmestatistik" erhalten Sie für jedes Quartal eine Übersicht über die Anzahl der angelegten, vollständigen und exportierten Dokumentationen, aufgeteilt nach der Gesamtzahl der angelegten Dokumentationen und der Erst- bzw. Verlaufsdokumentation, nach Krankheitsbildern getrennt.

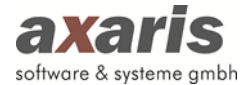

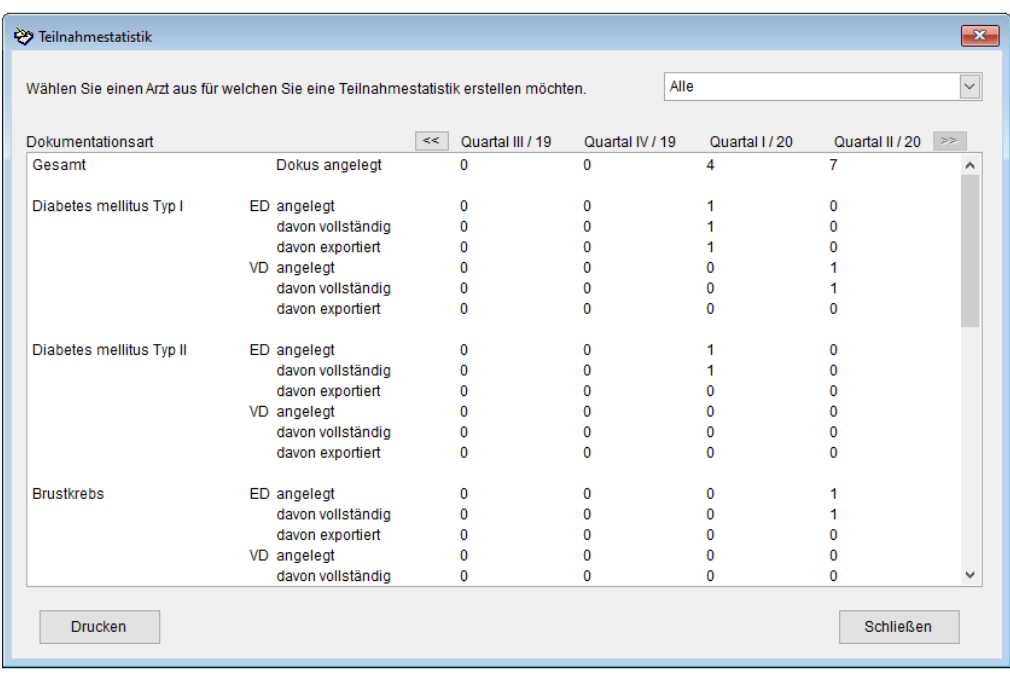

## **2.5.4. Liste aller DMP-Patienten**

Unter Liste aller DMP-Patienten erhalten Sie eine Übersichtsliste aller DMP-Patienten und können diese bei Bedarf ausdrucken.

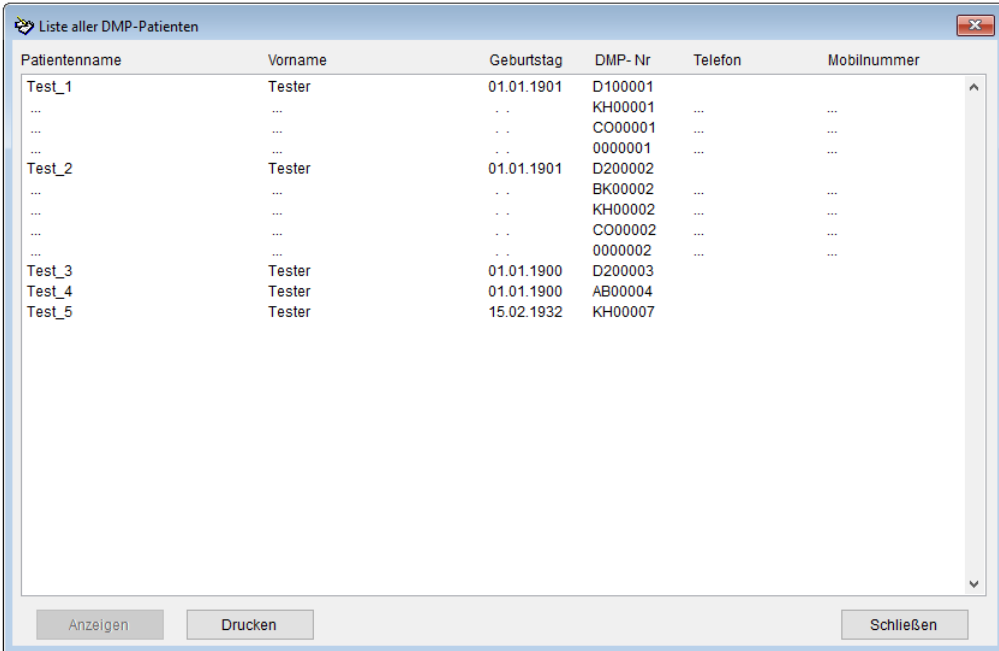

## **2.5.5. Patienten zusammenführen**

Leider ist es nicht zu vermeiden, dass immer mal wieder Patienten doppelt angelegt werden. Dies ist dann der Fall, wenn ein Patient z.B. seinen Namen geändert hat oder der Name gleichgeblieben ist, aber anders geschrieben wurde. Durch die Funktion [Patienten zusammenführen] können nun die Daten gleicher Patienten zusammengeführt werden.

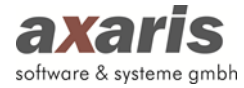

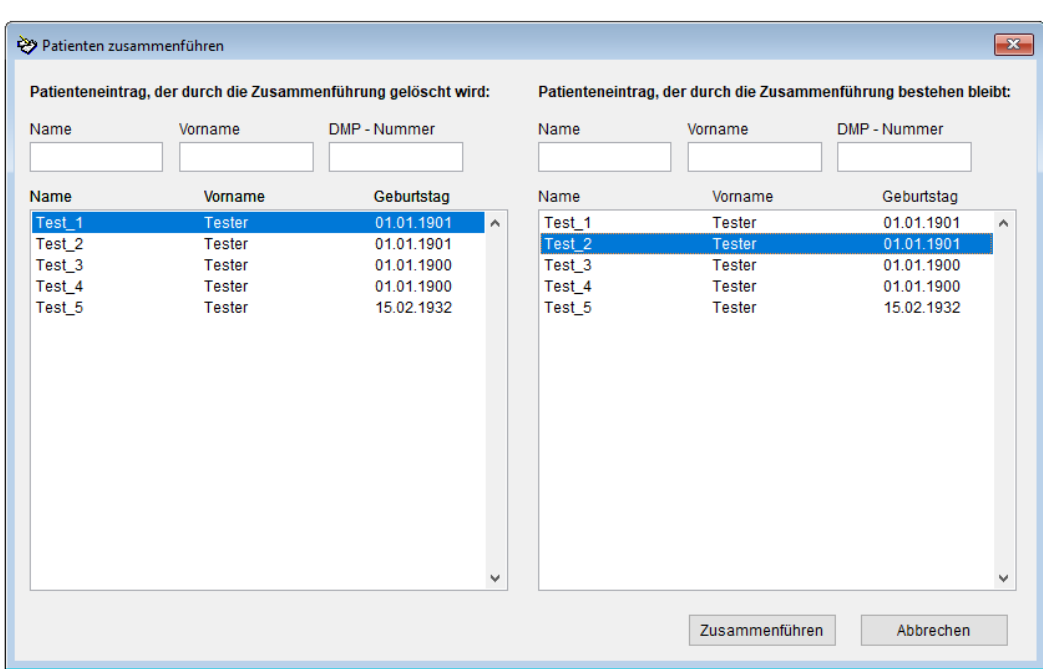

Wählen Sie in der Maske zwei Patienten aus, deren Daten Sie zusammenführen möchten. Klicken Sie danach bitte auf den Button [Zusammenführen]. Die Daten des linken Patienten werden dem Patienten auf der rechten Seite zugeordnet. Danach wird der Patient auf der linken Seite gelöscht und der Patient auf der rechten Seite bleibt erhalten.

#### **2.5.6. Dokumentationen umwandeln**

Hier haben Sie die Möglichkeit, Erstdokumentationen in Verlaufsdokumentationen oder Verlaufsdokumentationen in Erstdokumentationen umzuwandeln. Diese Funktion finden Sie unter  $[Extras] \rightarrow [Dokumentation unwandeln].$ 

Das Umwandeln einer Dokumentation kann dann erforderlich sein, wenn die Krankenkasse eine Neueinschreibung (Erstdokumentation) für diesen Patienten fordert, Sie jedoch bereits eine Verlaufsdokumentation in D-Doc angelegt haben.

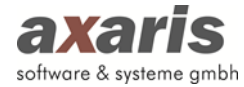

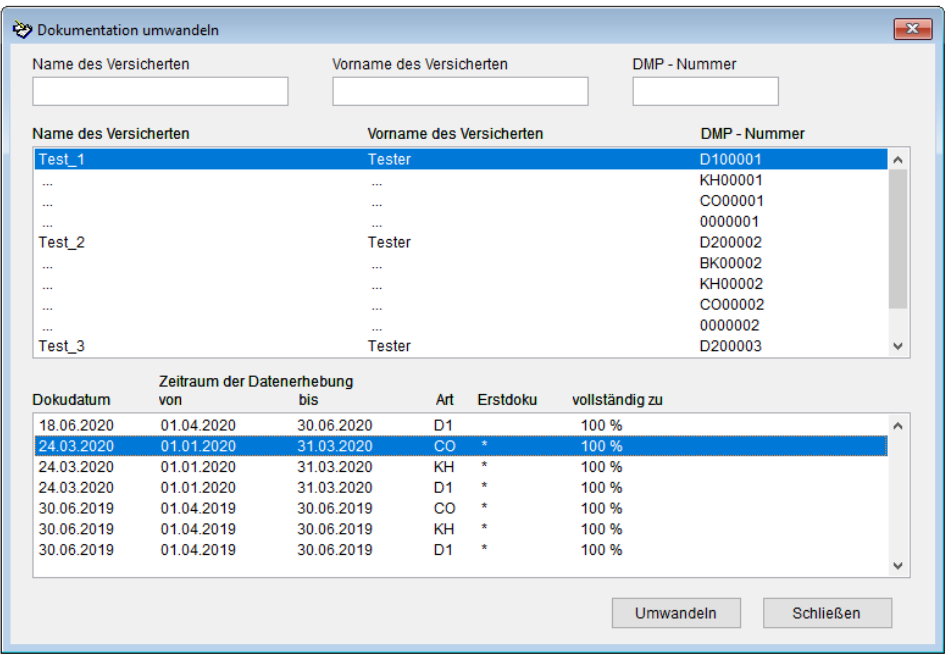

Wählen Sie bitte den Patienten aus, für welchen Sie eine Dokumentation umwandeln möchten. Nach Auswahl des Patienten sehen Sie im unteren Kästchen alle Dokumentationen des Patienten. Wählen Sie nun die betroffene Dokumentation aus und klicken auf den Button [Umwandeln].

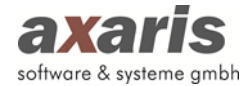

#### Nun erhalten Sie folgendes Fenster:

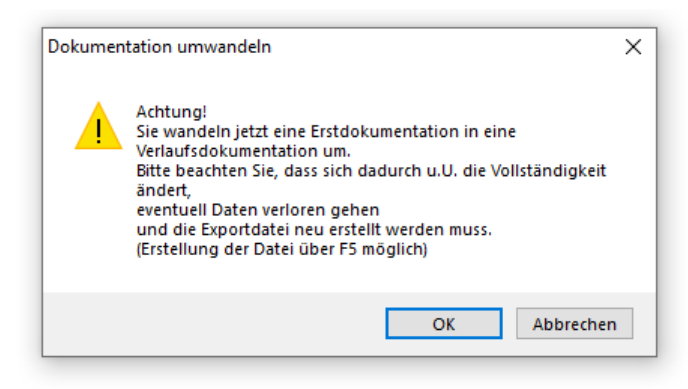

Klicken Sie hier auf [OK]. Nun wird Ihre Dokumentation umgewandelt.

Nach der Umwandlung gelangen Sie in Ihre umgewandelte Dokumentation. Ggf. müssen Daten auf der Dokumentation ergänzt und die Ausgabe-Datei für den Export über die Taste F5 erneut erstellt werden.

## **2.5.7. Alle Daten eines Patienten ausgeben**

Über diesen Menüpunkt haben Sie die Möglichkeit alle in D-Doc gespeicherten Daten für einen Patienten in einen Bericht auszugeben.

Wählen Sie hierzu in der Patientenliste den gewünschten Eintrag aus oder geben Sie den Suchbegriff in die dafür vorgesehenen Felder (Name, Vorname, DMP-Nummer) ein und klicken Sie auf den Button [Drucken].

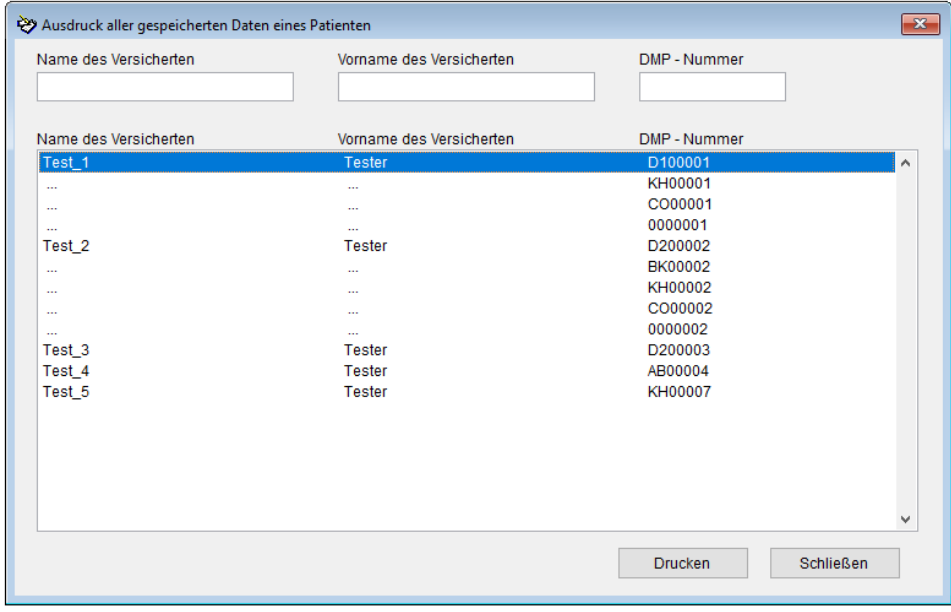

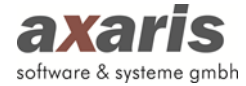

Nun erscheint der Bericht mit allen Daten des Patienten:

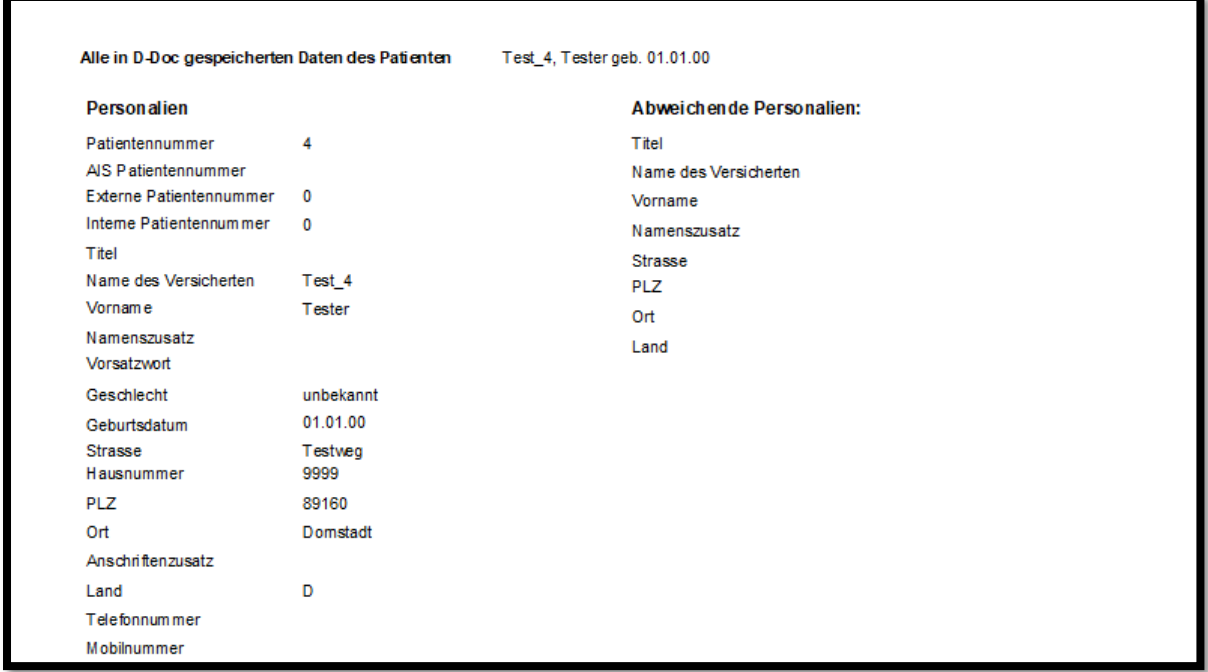

#### **2.5.8. Post vom KV-Connect Server holen**

Nachdem Sie Ihre Dokumentationen wie unter 2.2.5.1 beschrieben, per KV-Connect an die Datenstelle versandt haben, werden diese Daten dann von der Datenstelle verarbeitet. Diese stellt Ihnen nach einiger Zeit wieder Informationen zur Verfügung, die Sie in D-Doc über [Extras]  $\rightarrow$  [Post vom KV-Connect Server holen] abrufen können.

Es öffnet sich nun ein Fenster, bei dem Sie bitte auf den Button [Aktualisieren] klicken.

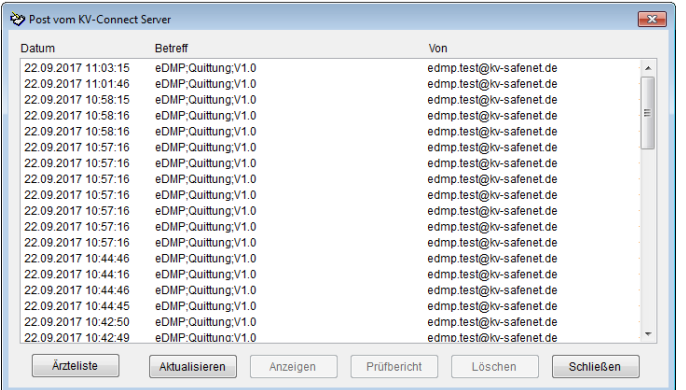

Nun werden die Quittungen und Prüfberichte von der Datenstelle abgerufen, die über den Button [Anzeigen] bzw. [Prüfbericht] aufgerufen werden können.

Die Quittungen und Prüfberichte werden auch in regelmäßigen Abständen automatisch von D-Doc abgerufen. Solange Quittungen und Prüfberichte ausstehen (noch nicht abgerufen wurden) oder noch nicht von Ihnen gelesen wurden, erscheint beim Start von D-Doc die folgende Übersicht:

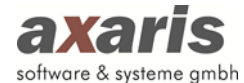

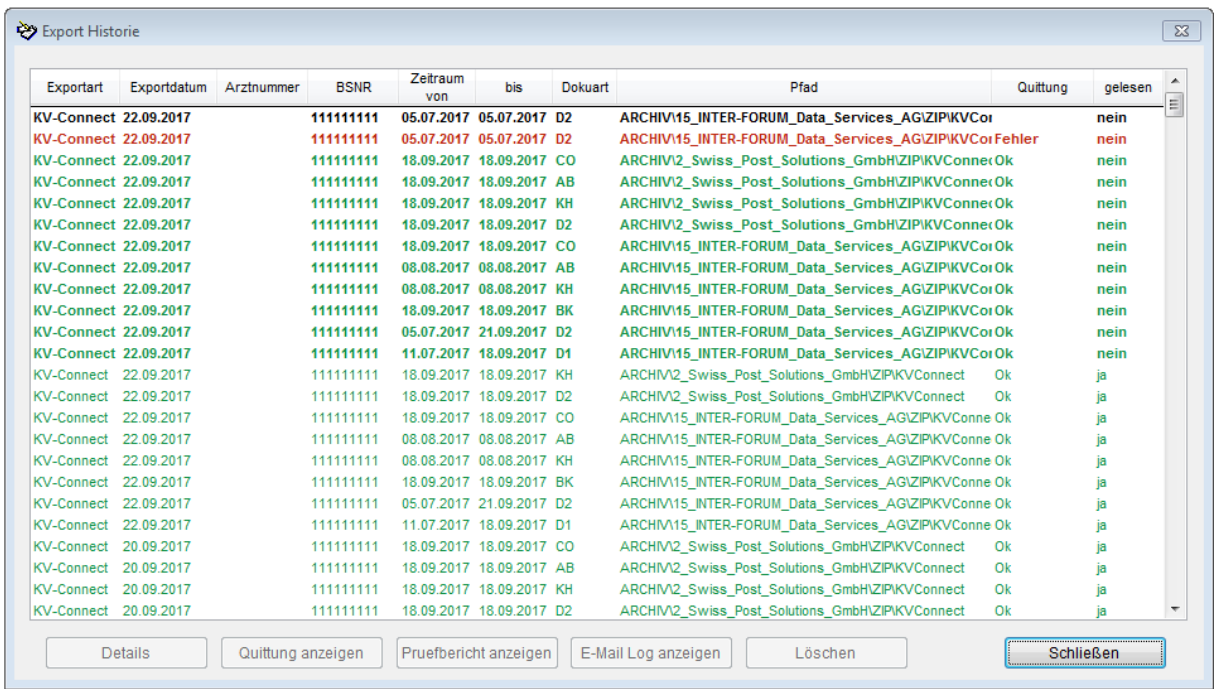

Wurde die Quittung bzw. der Prüfbericht für einen Export noch nicht abgerufen wird der Eintrag schwarz und fett markiert dargestellt. Sobald die Quittung abgerufen wurde, wird in grüner bzw. roter Farbe dargestellt, ob die exportierten Daten in Ordnung (grün) oder fehlerhaft (rot) waren.

Über den Button [Details] können Sie einsehen, welche Patienten im jeweiligen Export enthalten waren.

Über den Button [Quittung anzeigen] bzw. [Prüfbericht anzeigen] wird die Quittung bzw. der Prüfbericht der Datenstelle angezeigt. Der Eintrag wird erst als gelesen markiert, wenn der Prüfbericht angezeigt wurde. Ist kein Prüfbericht vorhanden, reicht das Anzeigen der Quittung, um den Eintrag als gelesen zu markieren. Solange ungelesene Einträge in dieser Übersicht existieren, wird die Maske bei jedem Start von D-Doc automatisch angezeigt.

Möchten Sie erhaltene Quittungen aus der Übersicht entfernen, können Sie dies über den Button [Löschen] tun.

**Bitte beachten Sie**: Sofern Sie die DMP-Abrechnung über den gleichen KV-Connect Zugang exportieren, wie Ihre Praxisabrechnung, werden Quittungen für Ihre Praxisabrechnung hierbei nicht abgerufen. D-Doc berücksichtigt nur die für eDMP und eHKS relevanten bzw. die allgemeinen Nachrichten, die keiner Dokumentationsart zugeordnet werden können.

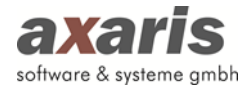

# **2.6. DMPs**

Unter diesem Menüpunkt können Sie sich den Diabetes Gesundheitspass von jedem einzelnen Patienten anschauen.

Zuerst öffnet sich ein Fenster, indem Sie den Patienten auswählen können. Danach klicken Sie auf den Button [Anzeigen]. Hierbei öffnet sich der Diabetes Gesundheitspass für den zuvor ausgewählten Patienten. Hier sind alle Laborwerte enthalten.

Über den Button [Patientensuche] können Sie zu einem anderen Patienten wechseln. Sie haben auch die Möglichkeit diesen Gesundheitspass auszudrucken. Über den Button [Schließen] verlassen Sie den Gesundheitspass.

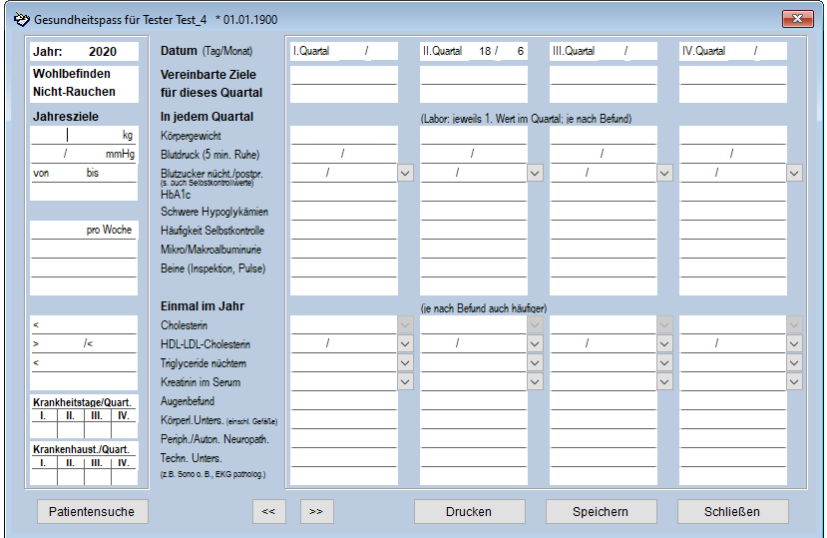

# **2.7. Hilfe**

## **2.7.1. Hilfe**

Über diesen Menüpunkt können Sie die Online-Hilfe aufrufen.

## **2.7.2. Versionshinweise**

Hierunter finden Sie eine Aufstellung der Fehlerbehebungen und Programmerweiterungen für die aktuelle Version.

## **2.7.3. Hilfe zur Anbindung von Data-AL an D-Doc**

Hierunter finden Sie eine Anleitung, wie Sie Data-AL über BDT an D-Doc anbinden können.

## **2.7.4. Hilfe zur Konfiguration der Zusatzoption D-Doc PLUS für Data-AL**

Falls Sie die D-Doc PLUS-Version mit der Schnittstelle zu Ihrem Praxisverwaltungssystem Data-AL erworben haben, ist der Menüeintrag "Hilfe zur Konfiguration der Zusatzoption D-Doc PLUS für Data-

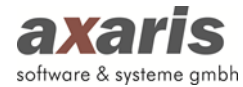

AL" unter [Hilfe] freigeschaltet. Hier finden Sie eine Anleitung, wie Sie D-Doc PLUS für die Datenübernahme konfigurieren können.

## **2.7.5. Info**

Über diese Funktion erfahren Sie wichtige Informationen über die Software D-Doc. Wichtigste Information ist hierbei die Versionsnummer und das jeweilige Quartal, die eine Aussage über die Aktualität Ihres Programms machen.

#### **2.7.6. TeamViewer-Sitzung axaris starten**

Um Fehler besser lokalisieren oder Fragen Ihrerseits besser beantworten zu können, bedarf es oftmals einer Fernwartung auf Ihr System. Um Ihnen den Gang über die Homepage von axaris zu ersparen, können Sie hier einfach und schnell eine TeamViewer-Sitzung mit der Hotline starten.

# **2.8. Beenden**

Es gibt in D-Doc zwei Möglichkeiten, das Programm zu beenden:

a) Klicken Sie auf [Datei]  $\rightarrow$  [Beenden].

b) Klicken Sie auf das Kreuz am rechten oberen Rand des D-Doc-Fensters.

# **3.D-Doc Support**

Der Hotline-Dienst ist zu folgenden Zeiten erreichbar.

#### **Montag - Freitag von 08:00 - 17:00 Uhr**

Kontaktdaten: axaris - software & systeme GmbH Max-Eyth-Weg 2 89160 Dornstadt Deutschland

Tel: +49 (731) 151 899-22

Fax: +49 (731) 151 899-21

Mail: support@axaris.de